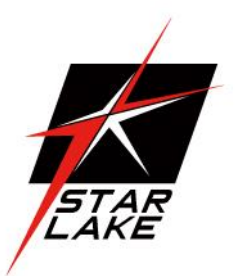

# THOR100-X4-D7E

*1U 1/2 Size IP65 Fanless Rugged Computer Intel Xeon E-2276ML processor, MIL-STD-461 EMI 18-36V DC-In*

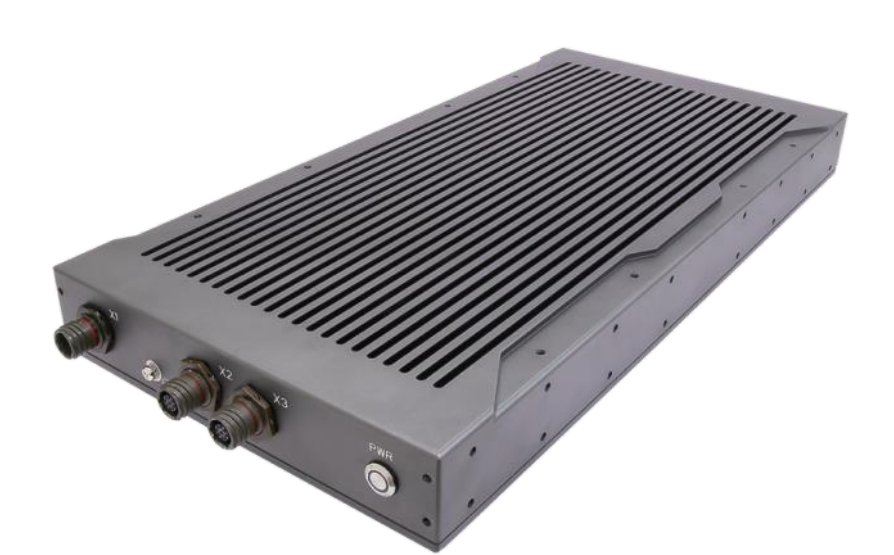

i

**User's Manual** Revision Date: 08. 23. 2022

Revision Date: 05. 29. 2023

#### <span id="page-1-0"></span>Safety Information

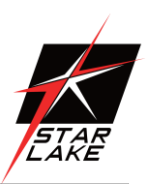

#### <span id="page-1-1"></span>**Electrical safety**

- To prevent electrical shock hazard, disconnect the power cable from the electrical outlet before relocating the system.
- When adding or removing devices to or from the system, ensure that the power cables for the devices are unplugged before the signal cables are connected. If possible, disconnect all power cables from the existing system before you add a device.
- Before connecting or removing signal cables from the motherboard, ensure that all power cables are unplugged.
- Seek professional assistance before using an adapter or extension cord. These devices could interrupt the grounding circuit.
- Make sure that your power supply is set to the correct voltage in your area.
- If you are not sure about the voltage of the electrical outlet you are using, contact your local power company.
- If the power supply is broken, do not try to fix it by yourself. Contact a qualified service technician or your local distributor.

#### <span id="page-1-2"></span>**Operation safety**

- Before installing the motherboard and adding devices on it, carefully read all the manuals that came with the package.
- Before using the product, make sure all cables are correctly connected and the power cables are not damaged. If you detect any damage, contact your dealer immediately.
- To avoid short circuits, keep paper clips, screws, and staples away from connectors, slots, sockets and circuitry.
- Avoid dust, humidity, and temperature extremes. Do not place the product in any area where it may become wet.
- Place the product on a stable surface.
- If you encounter any technical problems with the product, contact your local distributor

#### <span id="page-1-3"></span>**Statement**

- All rights reserved. No part of this publication may be reproduced in any form or by any means, without prior written permission from the publisher.
- All trademarks are the properties of the respective owners.
- All product specifications are subject to change without prior notice

Revision Date: 05. 29. 2023

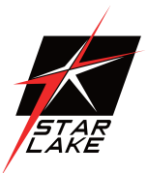

#### <span id="page-2-0"></span>Revision History

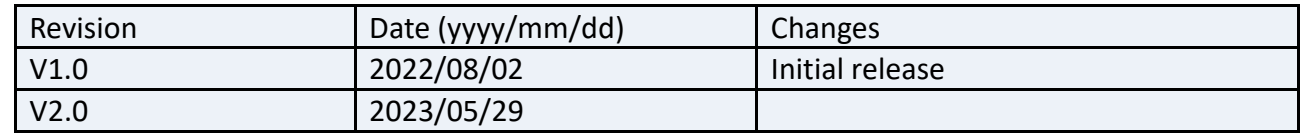

#### <span id="page-2-1"></span>Packing List

THOR100-X4-D7E 1U 1/2 Fanless Rugged System CD (Driver + Quick Installation Guide)

#### <span id="page-2-2"></span>Ordering information

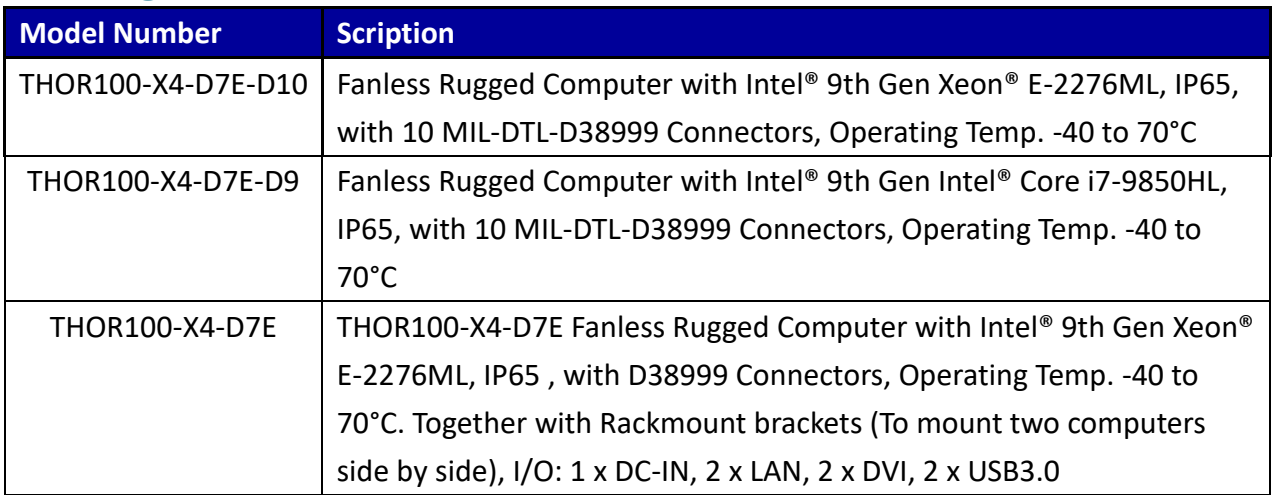

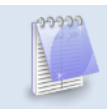

**If any of the above items is damaged or missing, please contact your local distributor.**

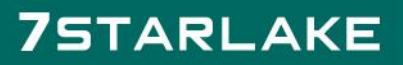

Revision Date: 05. 29. 2023

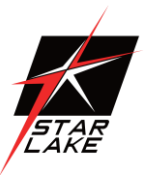

#### **Table Content**

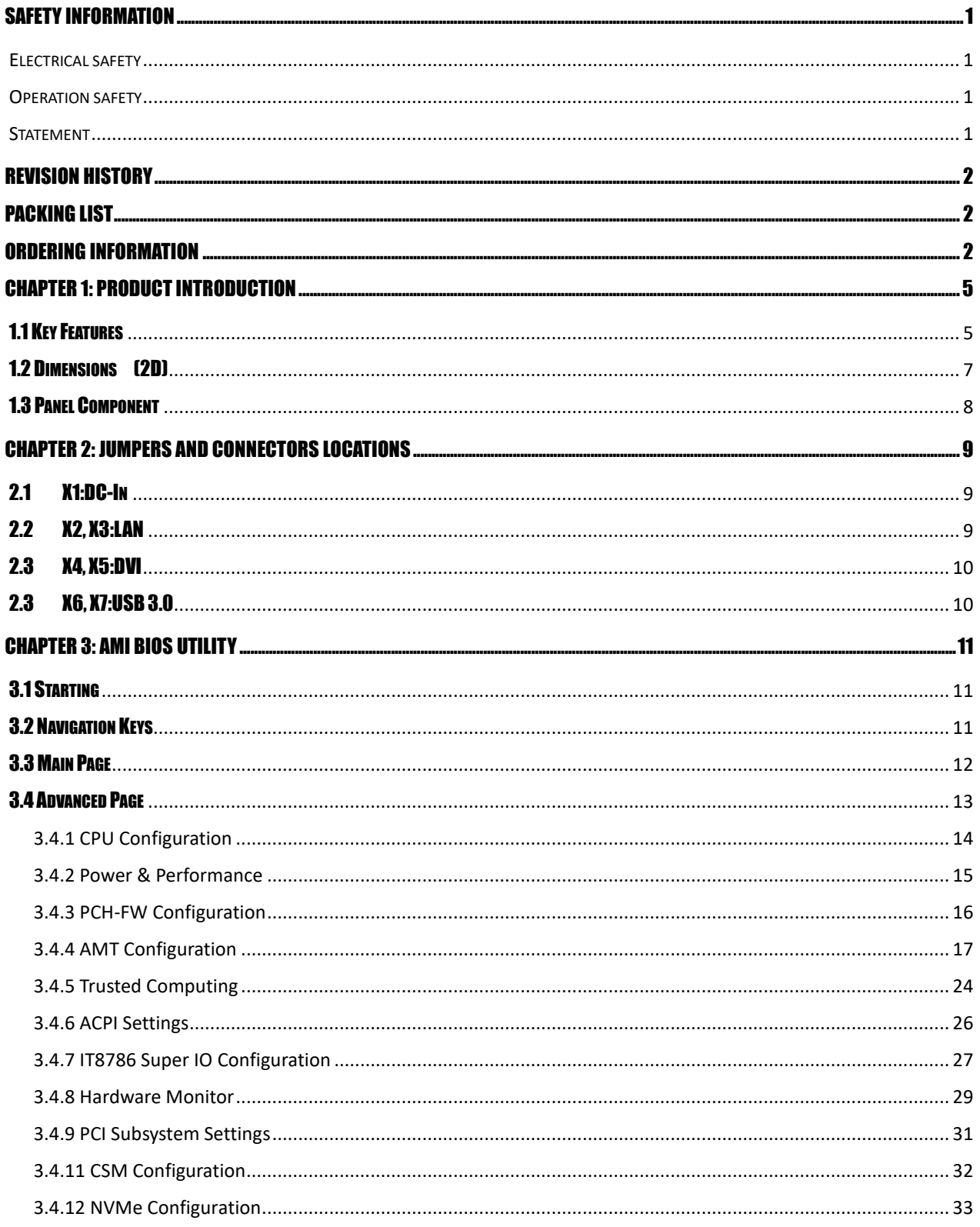

Revision Date: 05. 29. 2023

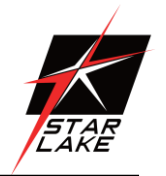

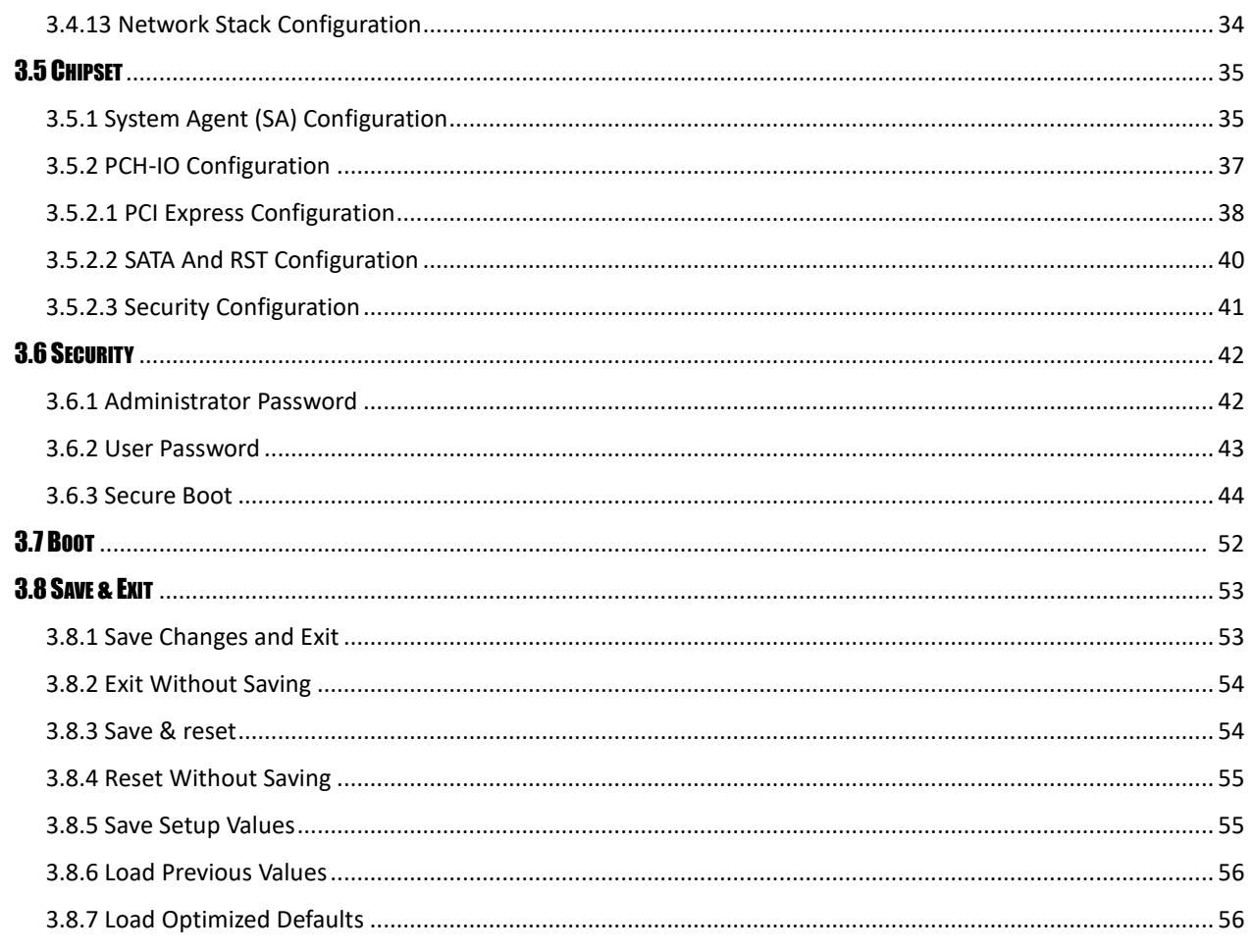

Revision Date: 05. 29. 2023

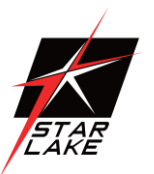

### <span id="page-5-0"></span>Chapter 1: Product Introduction

#### <span id="page-5-1"></span>1.1 Key Features

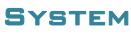

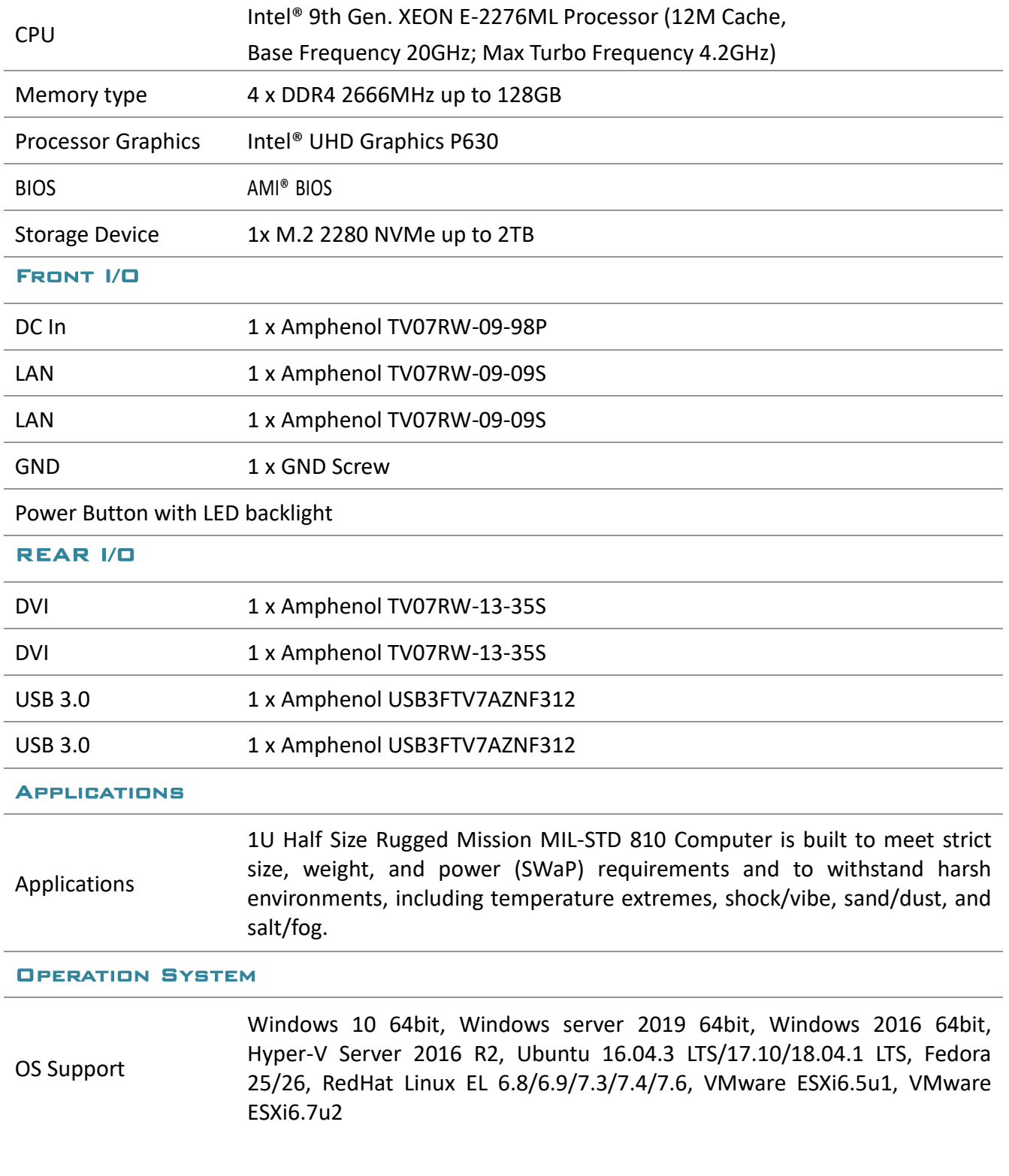

Revision Date: 05. 29. 2023

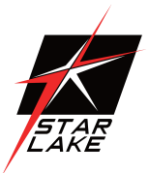

#### Mechanical & Environment

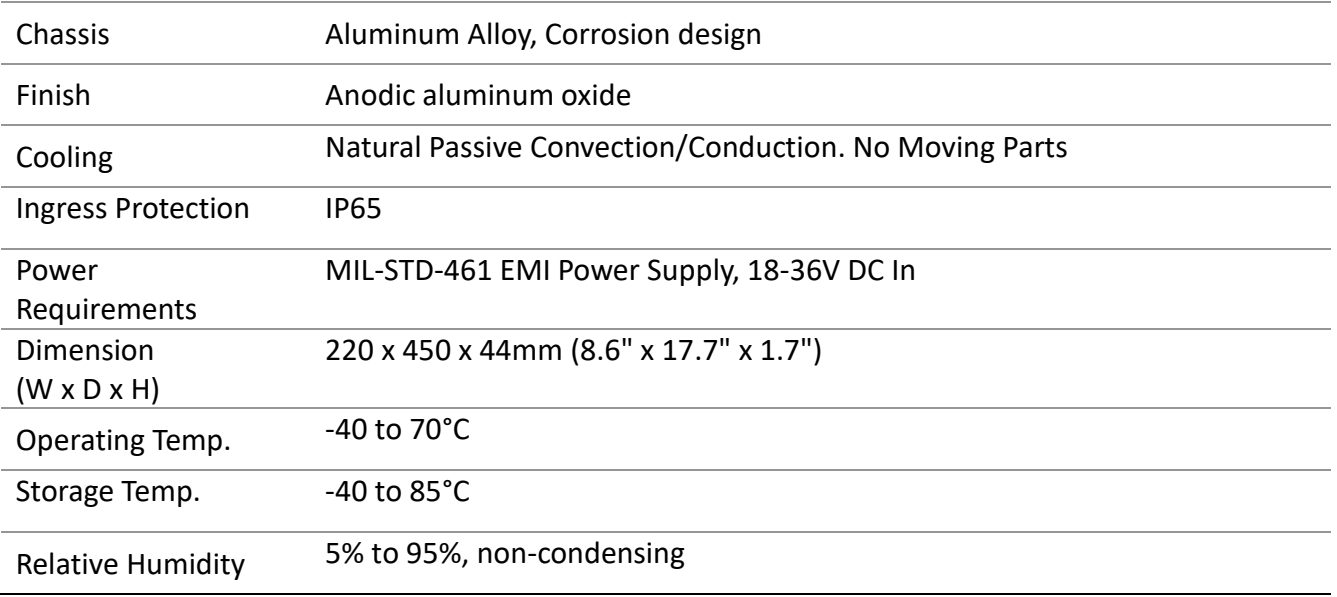

\* Specifications are subject to change without notice\*

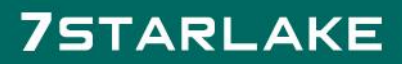

Revision Date: 05. 29. 2023

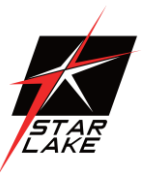

<span id="page-7-0"></span>1.2 Dimensions (2D)

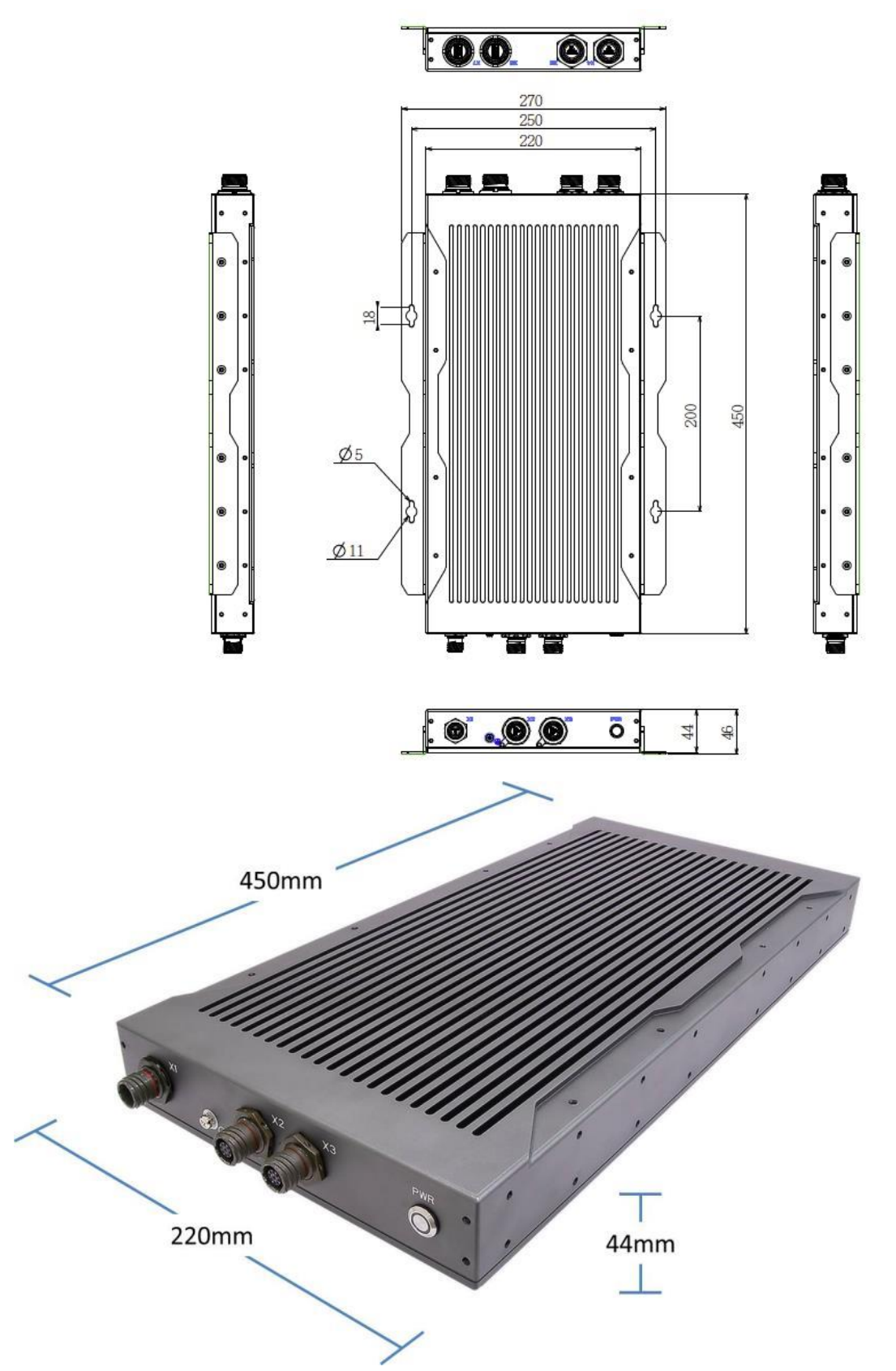

Revision Date: 05. 29. 2023

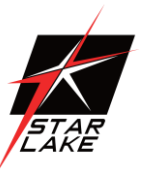

#### <span id="page-8-0"></span>1.3 Panel Component

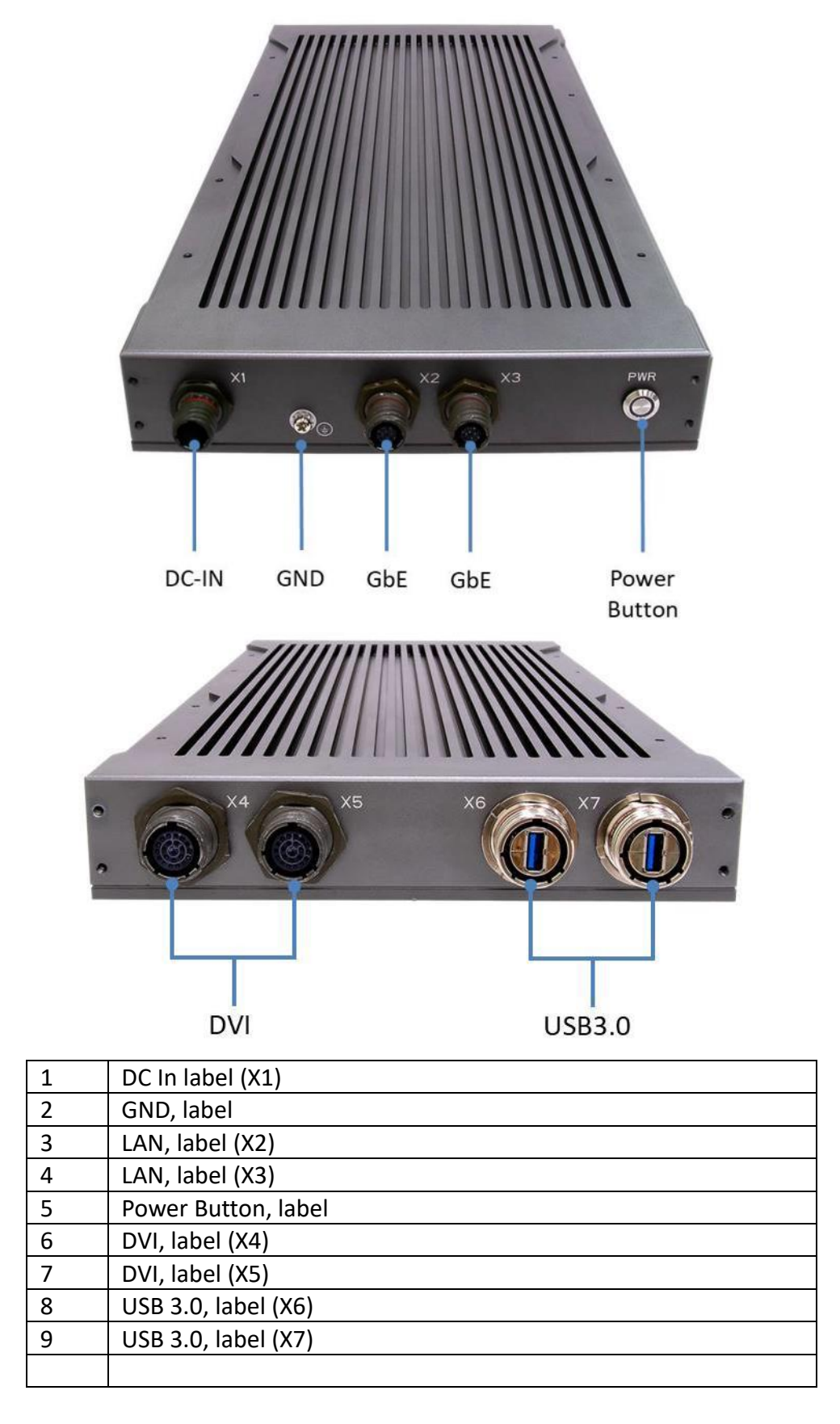

Revision Date: 05. 29. 2023

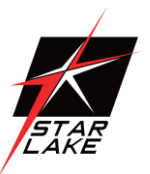

### <span id="page-9-0"></span>Chapter 2: Jumpers and Connectors Locations

#### <span id="page-9-1"></span>2.1 X1:DC-In

<span id="page-9-2"></span>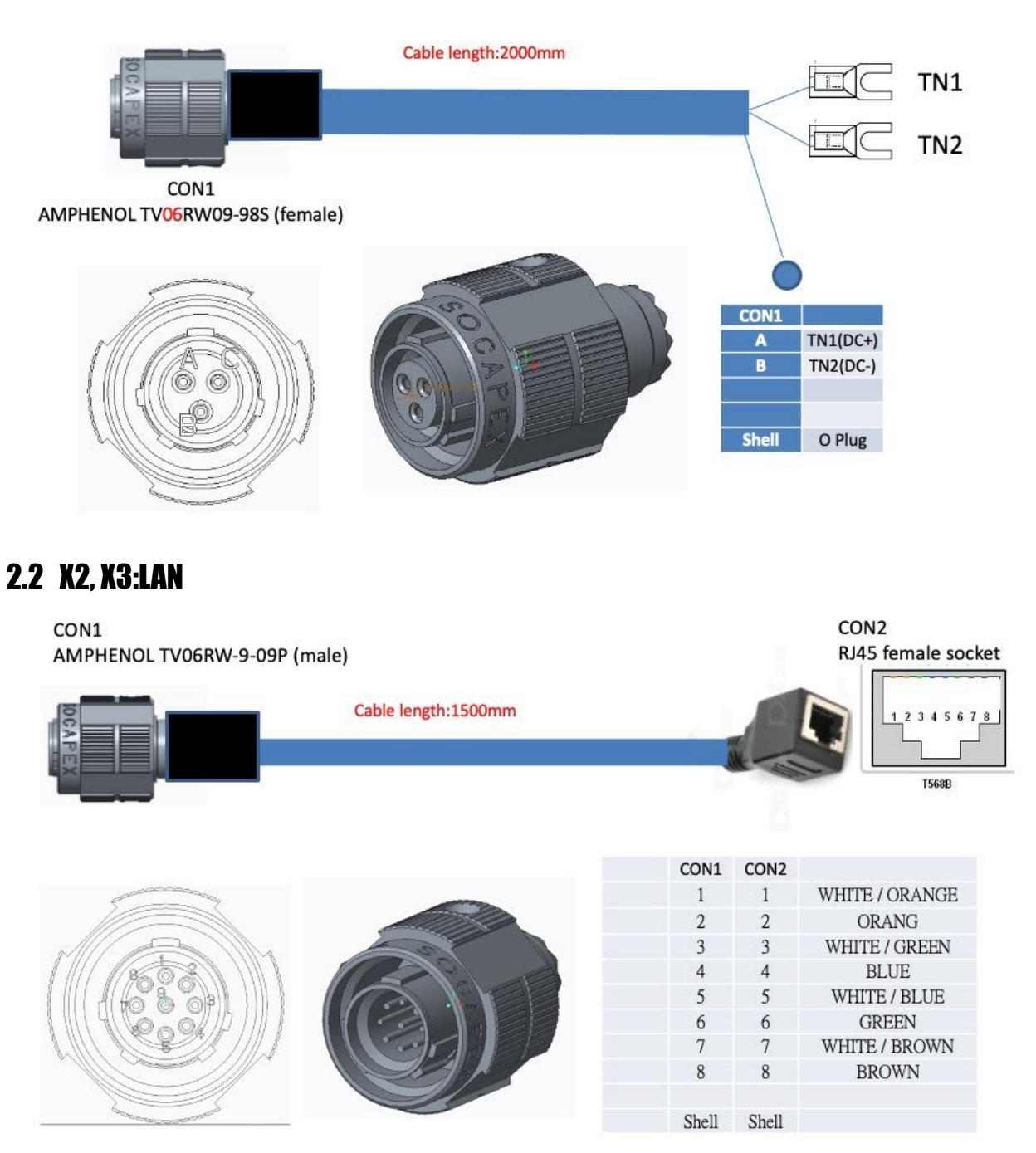

Revision Date: 05. 29. 2023

#### <span id="page-10-0"></span>2.3 X4, X5:DVI

#### CON1

AMPHENOL TV06RW-13-35P (male)

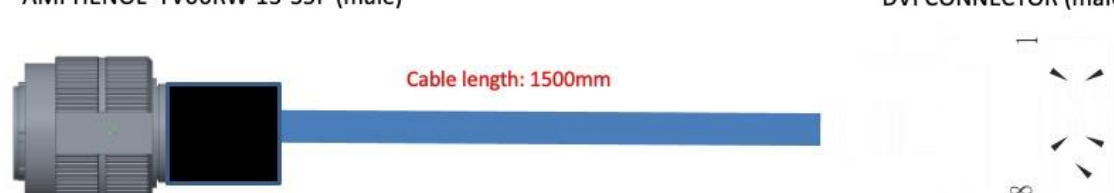

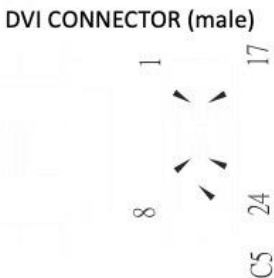

CON<sub>2</sub>

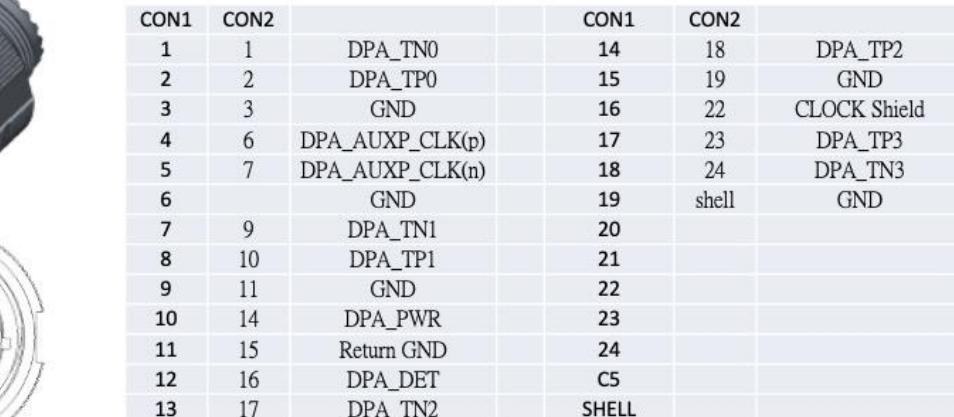

#### <span id="page-10-1"></span>2.3 X6, X7:USB 3.0

CON1 AMPHENOL USB3FTV7AZNF312 (Female) Product Length (mm) Footprint (mm) Panel dimension Reduced Flange Reduced Flange USB3F TV Reduced Flange USB3F TV (F312) Stand off Reduced Flange USB3F TV (F059) Reduced Flange USB3FTV LISB3E TV 22,6 Ma  $11, 3$  Nin  $27$  No Pin assignments: USB 3.0 Standard A front coupling side connector to USB 3.0 Standard A back side connector Sequence Pin number Signal name Description Pin number Signal name Second VBUS Power VBUS  $\overline{1}$  $\overline{1}$  $\overline{\mathbf{c}}$  $D \overline{\mathbf{c}}$  $D -$ USB 2.0 differential pair Third  $\overline{\mathbf{3}}$  $D+$  $\mathbf{3}$ D+ GND Ground for power return  $\sqrt{4}$ Second  $\overline{4}$ GND 5 StdA\_SSRX- $\bf 8$ StdB\_SSTX-Superspeed receiver<br>differential pair StdA\_SSRX+  $\sqrt{6}$ 9 StdB\_SSTX+ Ground for signal return GND\_DRAIN  $\overline{7}$ GND\_DRAIN Last  $\overline{7}$ Always crossed  $\overline{\bf 8}$ SłdA\_SSTX-5 StdB\_SSRX-Superspeed transmitter<br>differential pair  $\overline{9}$ SłdA\_SSTX+  $6\overline{6}$ StdB\_SSRX+ Shell Shield Connector metal shell First Shell Shield

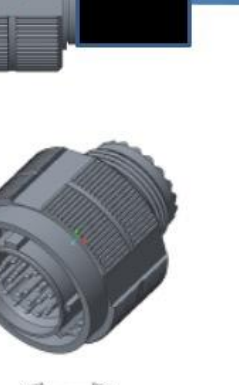

Revision Date: 05. 29. 2023

### <span id="page-11-0"></span>Chapter 3: AMI BIOS UTILITY

This chapter provides users with detailed descriptions on how to set up a basic system configuration through the AMI BIOS setup utility.

#### <span id="page-11-1"></span>3.1 Starting

To enter the setup screens, perform the following steps:

- Turn on the computer and press the <Del> key immediately.
- After the <Del> key is pressed, the main BIOS setup menu displays. Other setup screens can be accessed from the main BIOS setup menu, such as the Chipset and Power menus.

#### <span id="page-11-2"></span>3.2 Navigation Keys

The BIOS setup/utility uses a key-based navigation system called hot keys. Most of the BIOS setup utility hot keys can be used at any time during the setup navigation process. Some of the hot keys are <F1>, <F10>, <Enter>, <ESC>, and <Arrow> keys.

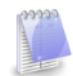

Some of the navigation keys may differ from one screen to another.

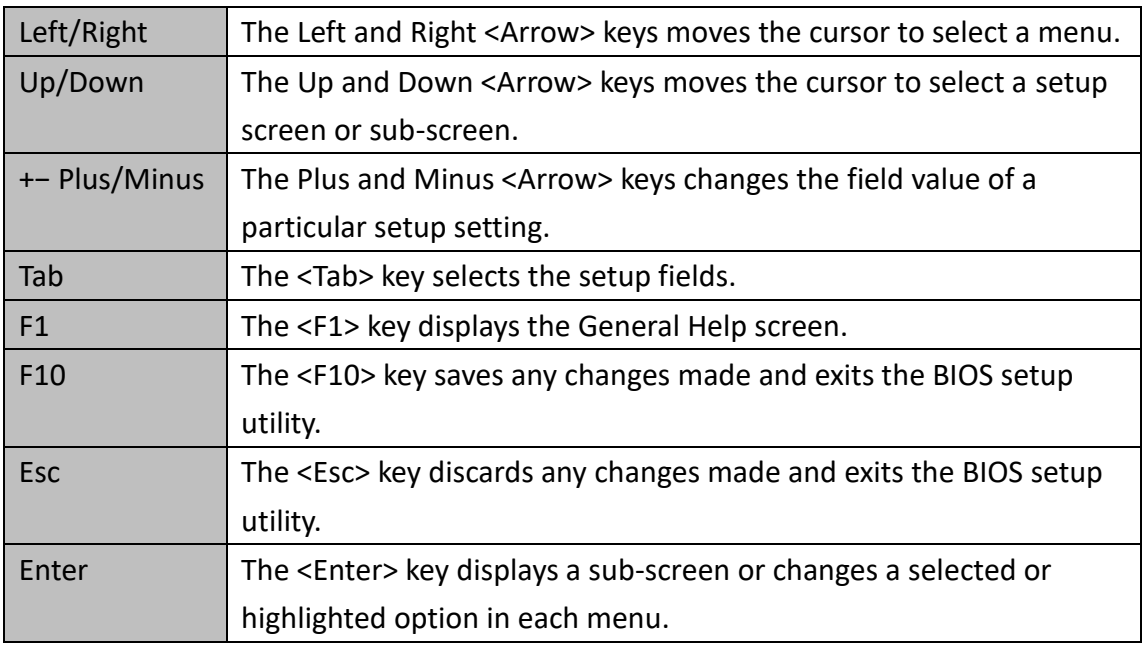

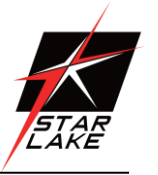

Revision Date: 05. 29. 2023

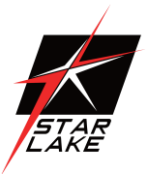

#### <span id="page-12-0"></span>3.3 Main Page

The Main menu is the screen that first displays when BIOS Setup is entered, unless an error has occurred.

When you first enter the BIOS Setup Utility, you will encounter the Main setup screen. You can always return to the Main setup screen by selecting the Main tab. There are two Main Setup options. They are described in this section. The Main BIOS Setup screen is shown below.

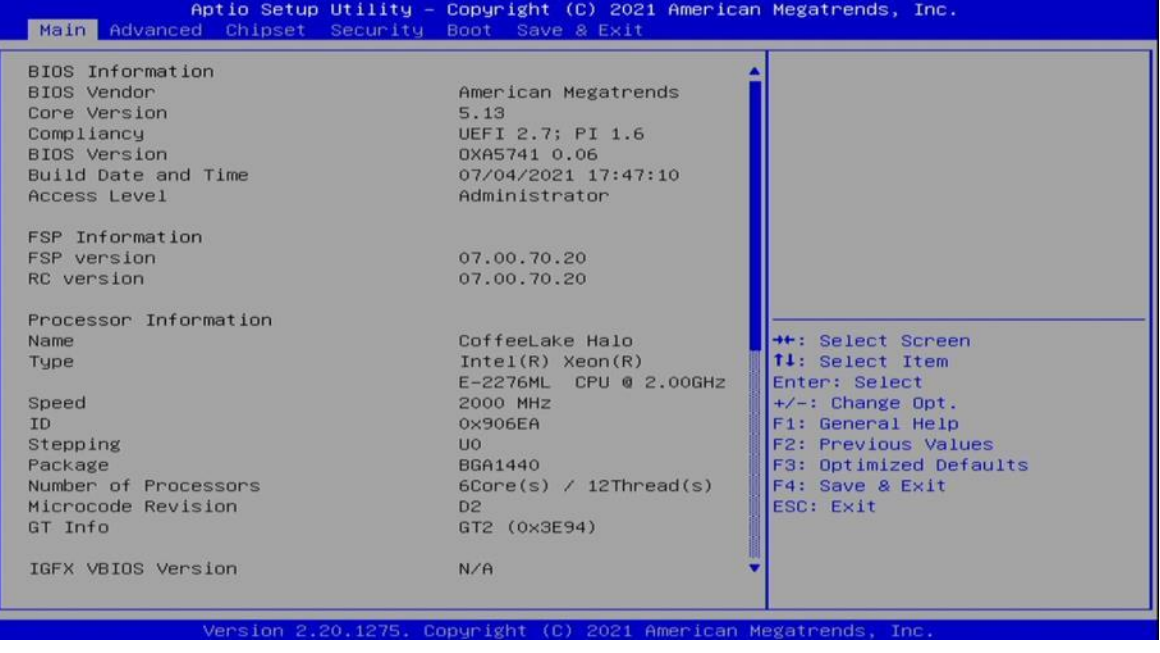

The Main BIOS setup screen has two main frames. The left frame displays all the options that can be configured. Grayed-out options cannot be configured; options in blue can. The right frame displays the key legend. Above the key legend is an area reserved for a text message. When an option is selected in the left frame, it is highlighted in white. Often a text message will accompany it.

#### **System Date**

Use this function to change the system date.

Select System Date using the Up and Down <Arrow> keys. Enter the new values through the keyboard. Press the Left and Right <Arrow> keys to move between fields. The date setting must be entered in MM/DD/YY format.

#### **System Time**

Use this function to change the system time.

Select System Time using the Up and Down <Arrow> keys. Enter the new values through the keyboard. Press the Left and Right <Arrow> keys to move between fields.

The time setting is entered in HH:MM:SS format.

**Note:** The time is in 24-hour format. For example, 5:30 A.M. appears as 05:30:00, and 5:30 P.M. as 17:30:00.

#### **Access Level**

Display the access level of the current user in the BIOS.

Revision Date: 05. 29. 2023

# <span id="page-13-0"></span>3.4 Advanced Page

The Advanced Menu allows you to configure your system for basic operation. Some entries are defaults required by the system board, while others, if enabled, will improve the performance of your system or let you set some features according to your preference. *Setting incorrect field* 

*values may cause the system to malfunction.*

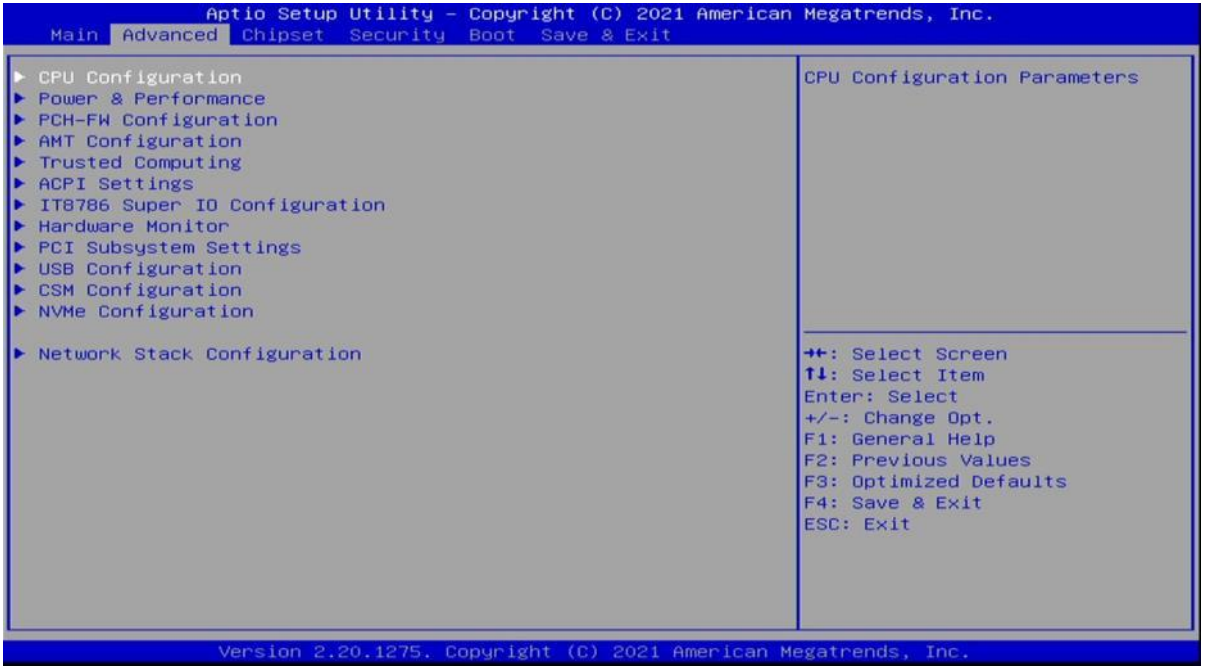

Enabled

Revision Date: 05. 29. 2023

#### <span id="page-14-0"></span>3.4.1 CPU Configuration

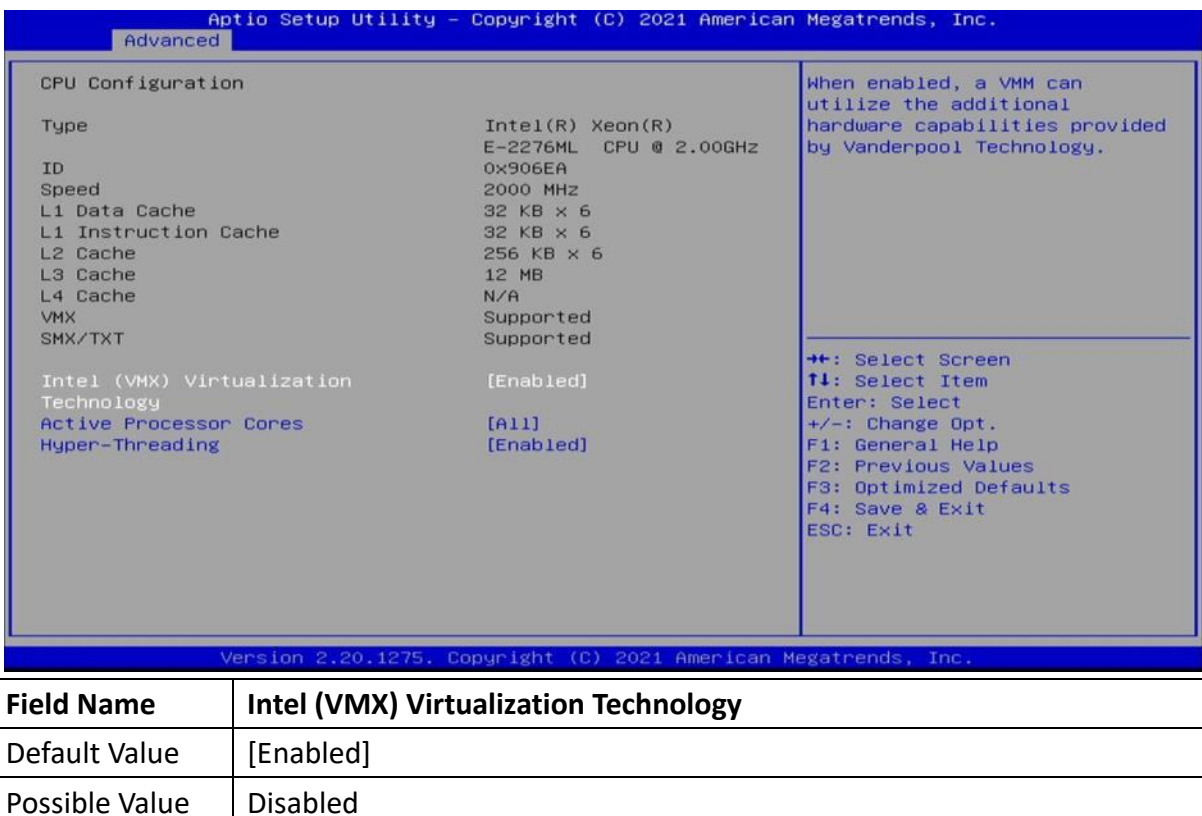

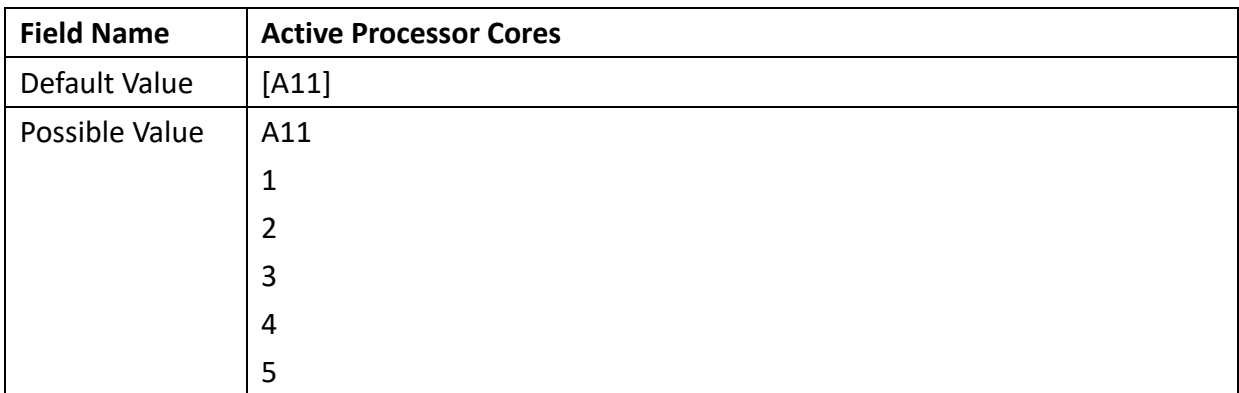

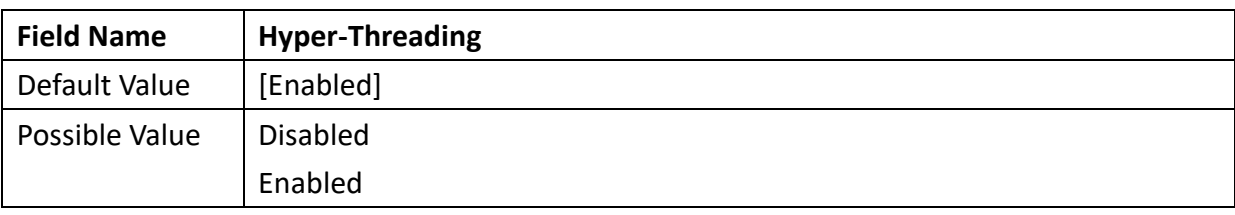

Revision Date: 05. 29. 2023

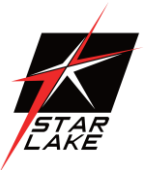

#### <span id="page-15-0"></span>3.4.2 Power & Performance

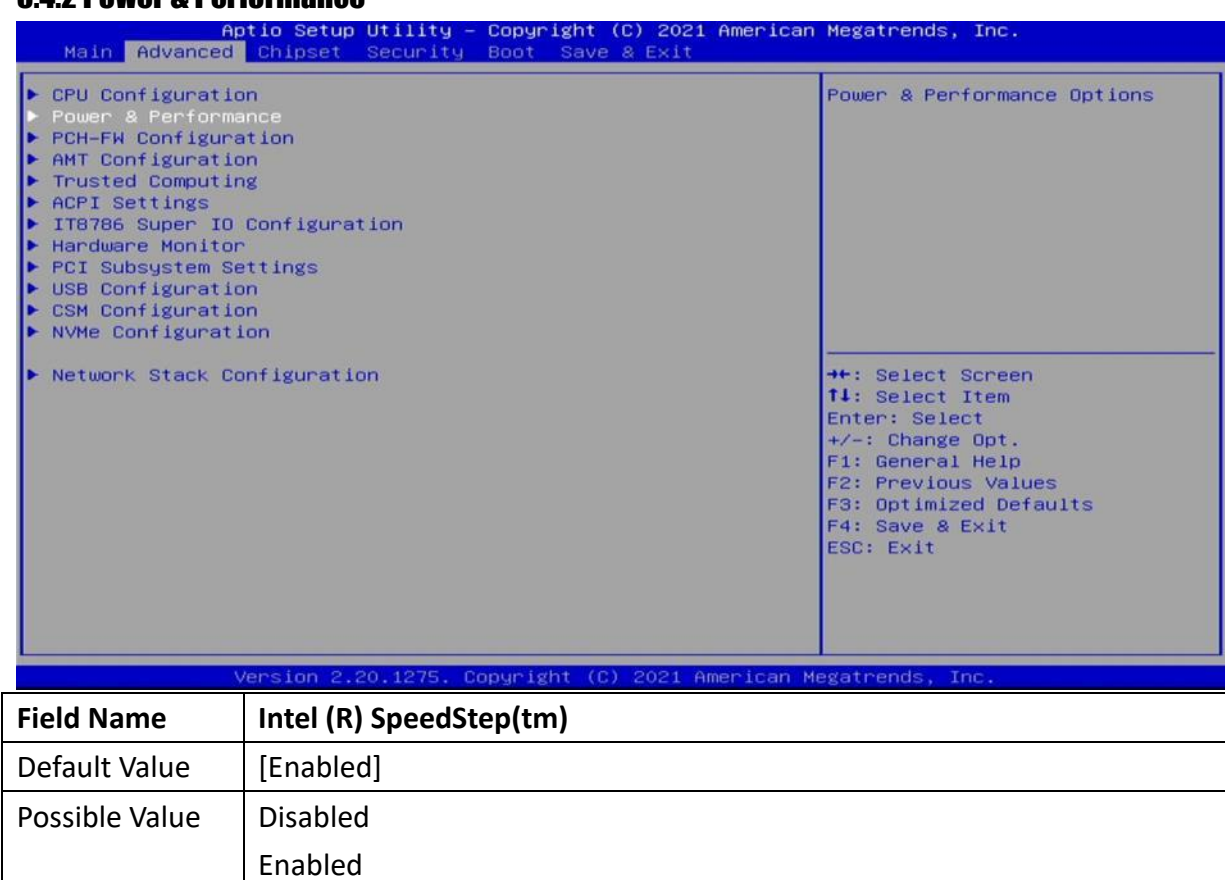

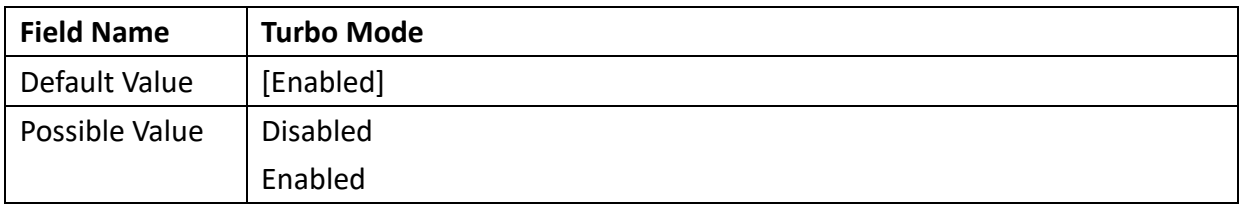

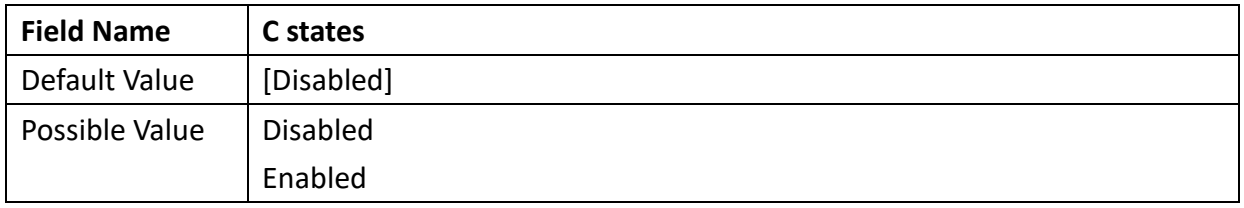

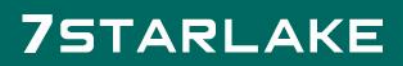

Revision Date: 05. 29. 2023

#### <span id="page-16-0"></span>3.4.3 PCH-FW Configuration

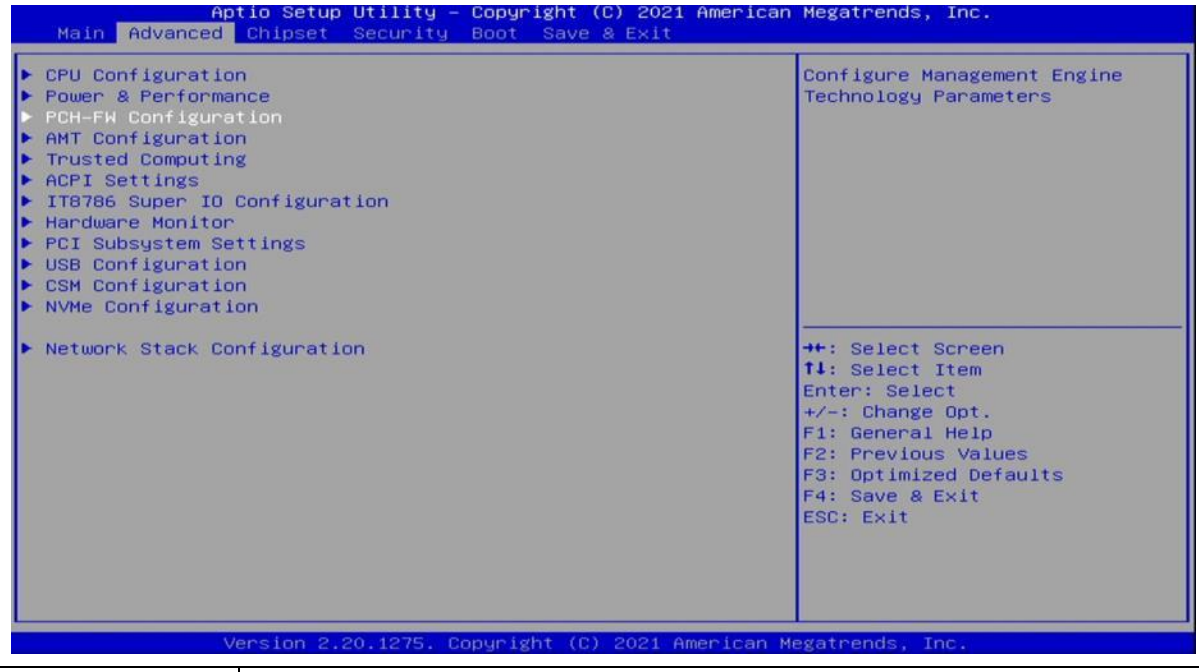

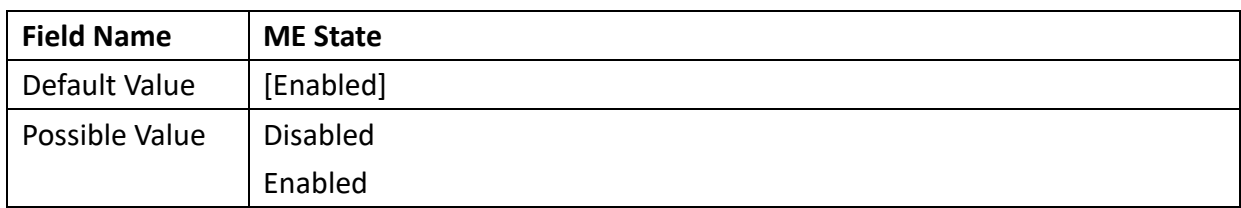

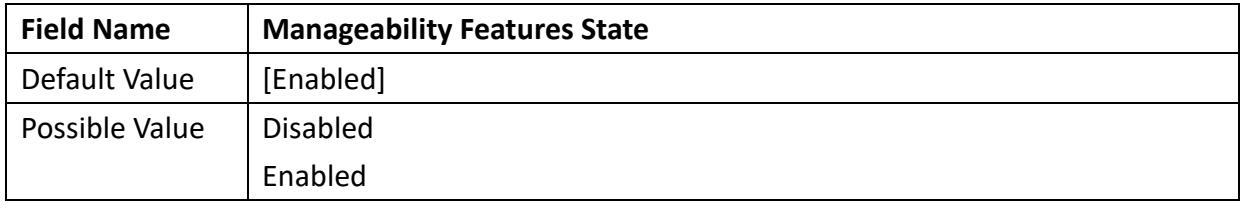

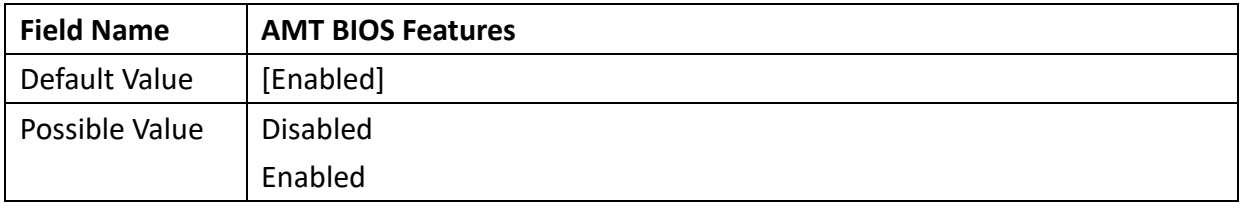

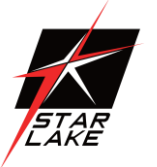

Revision Date: 05. 29. 2023

#### <span id="page-17-0"></span>3.4.4 AMT Configuration

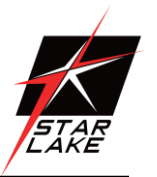

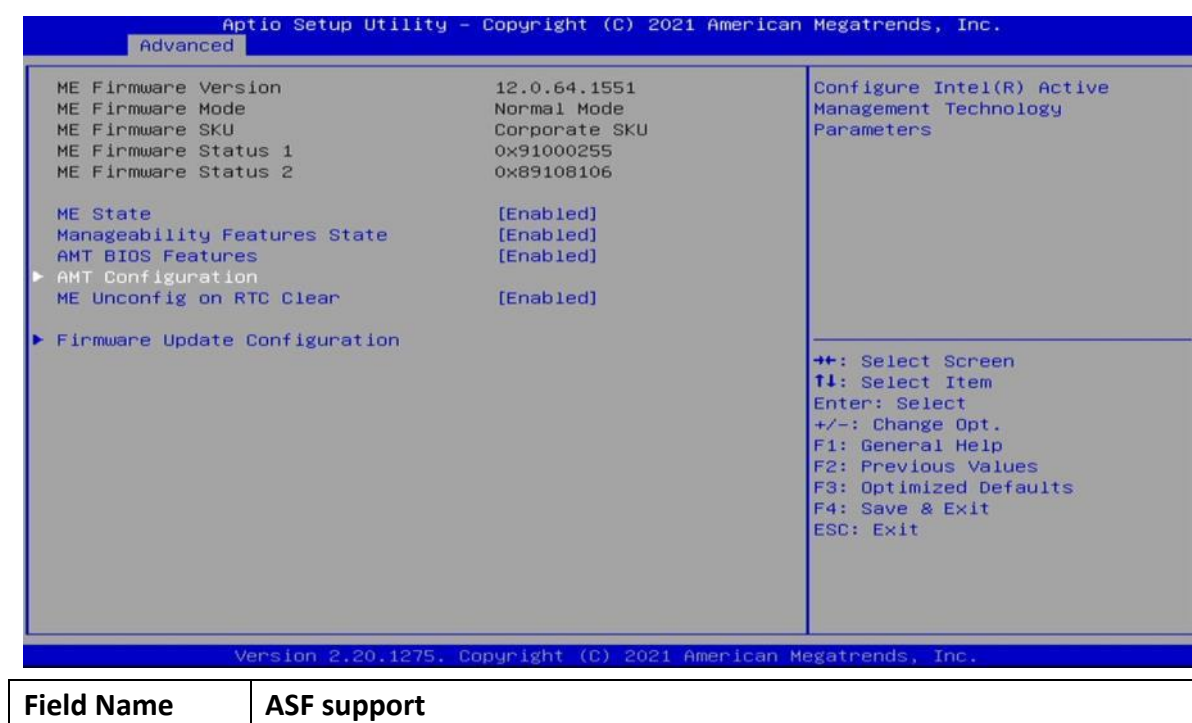

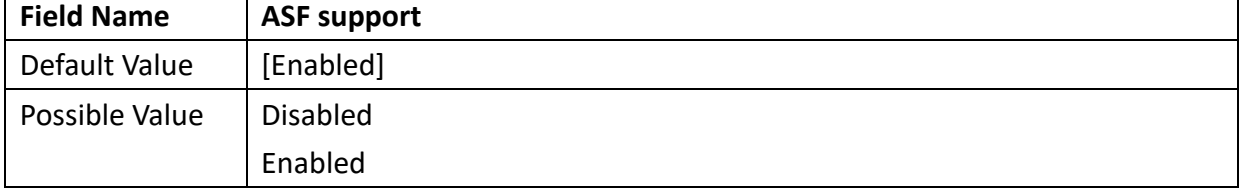

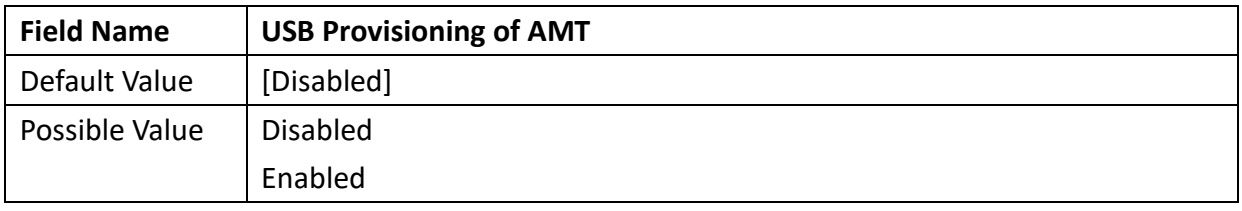

Revision Date: 05. 29. 2023

#### 3.4.4.1 CIRA Configuration

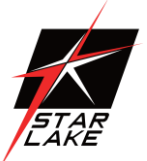

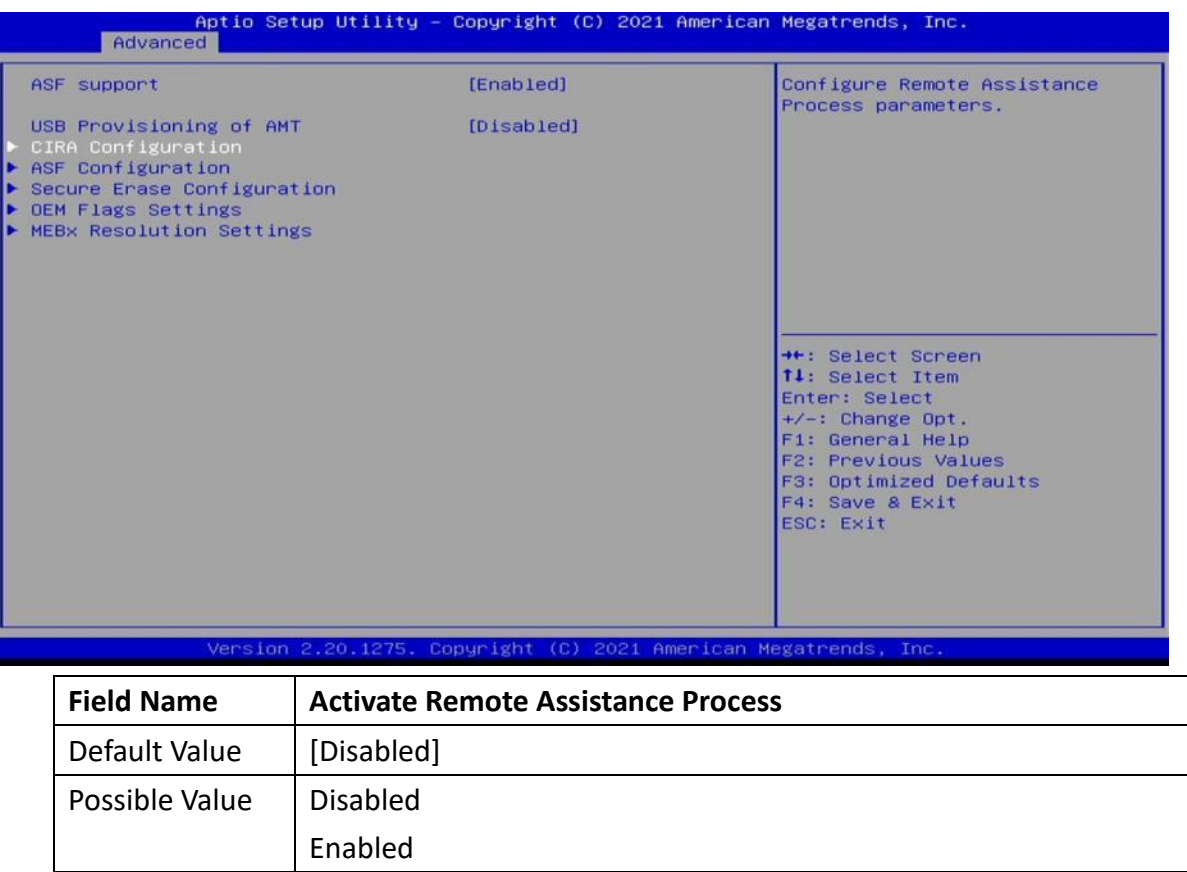

### **75TARLAKE**

Revision Date: 05. 29. 2023

#### 3.4.4.2 ASF Configuration

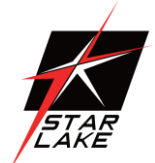

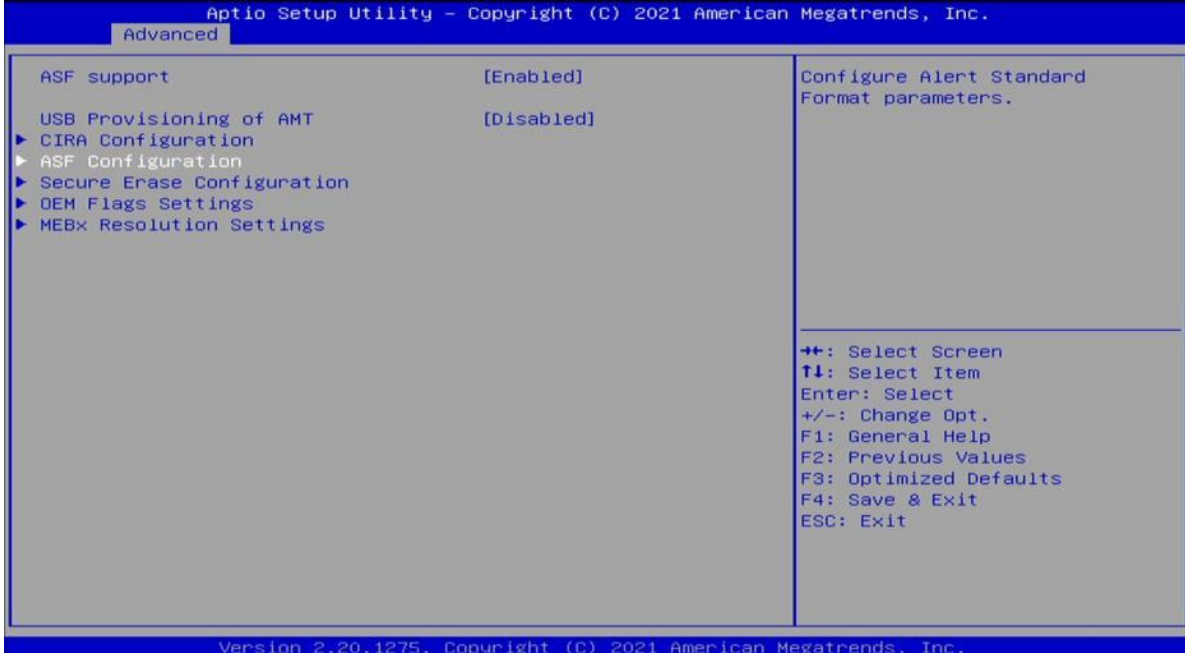

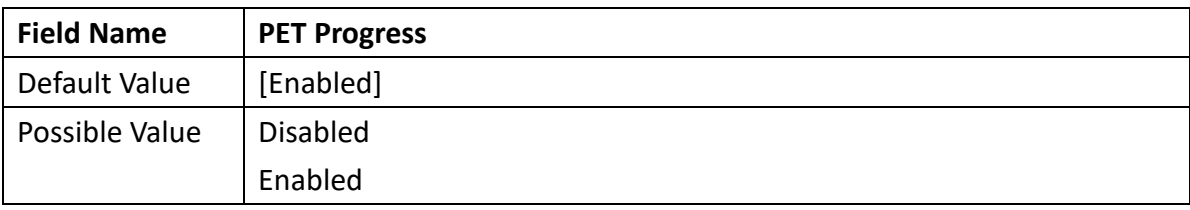

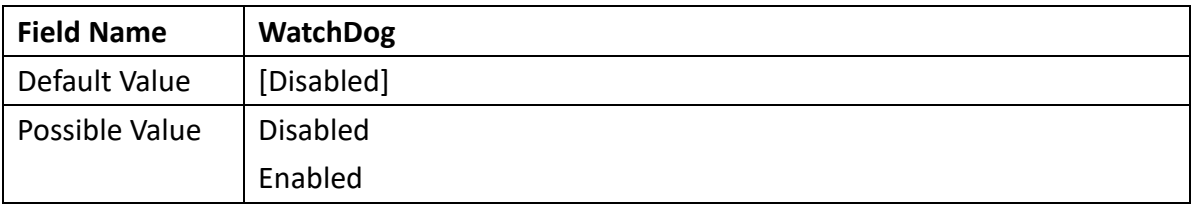

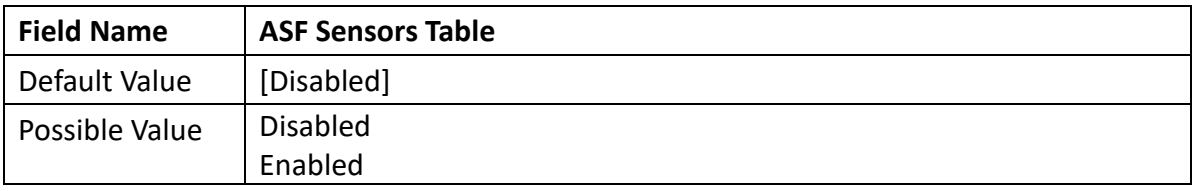

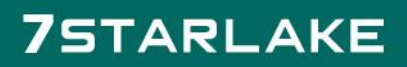

Revision Date: 05. 29. 2023

#### 3.4.4.3 Secure Erase Configuration

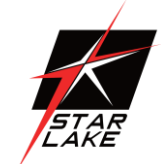

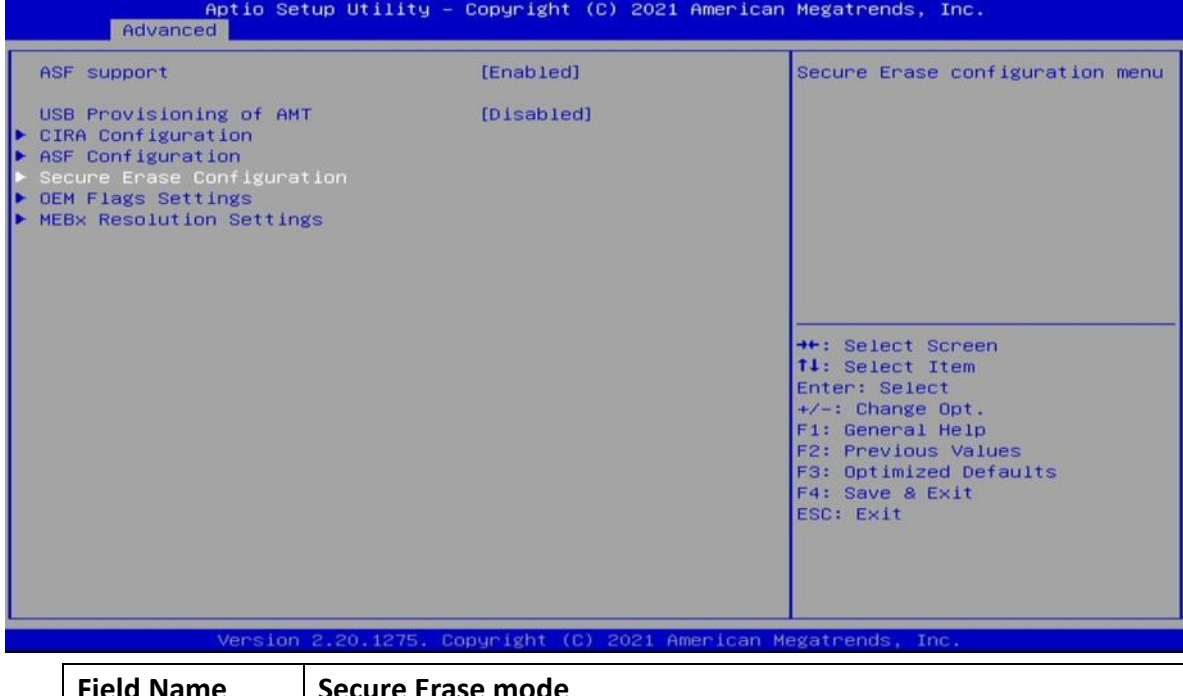

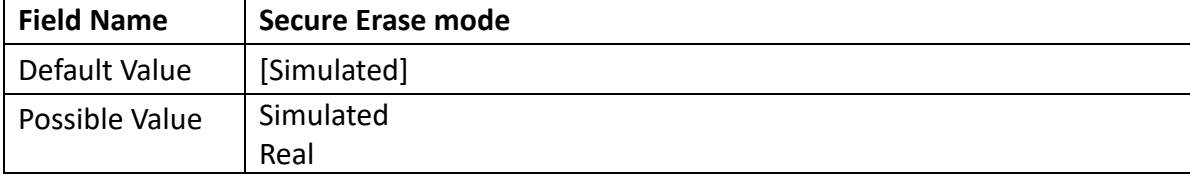

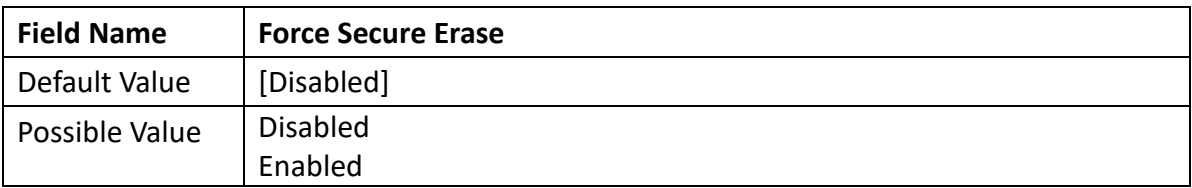

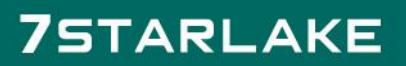

Revision Date: 05. 29. 2023

#### 3.4.4.4 OEM Flags Settings

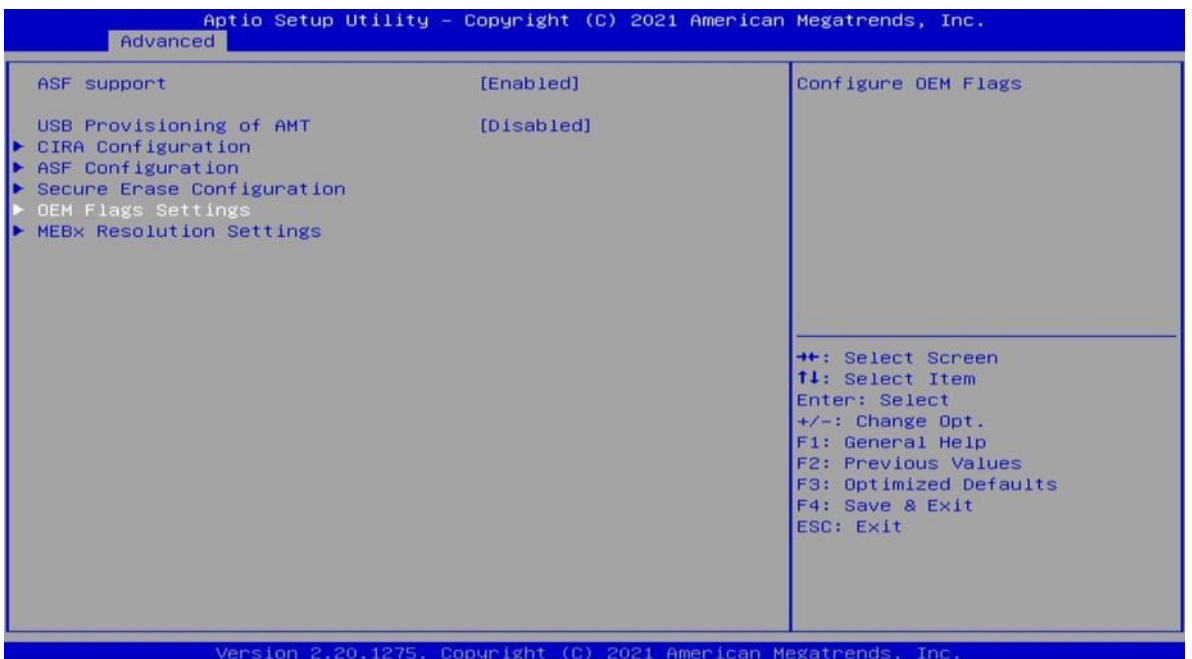

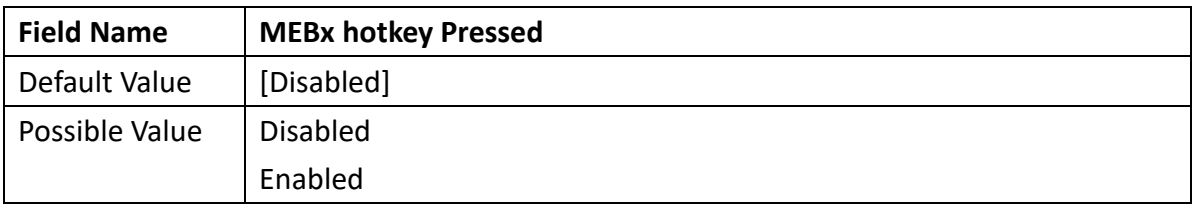

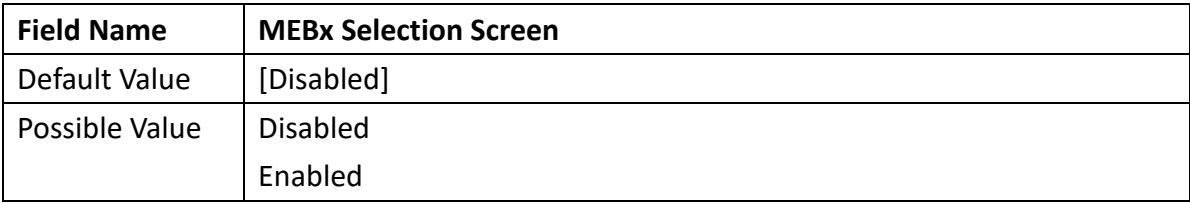

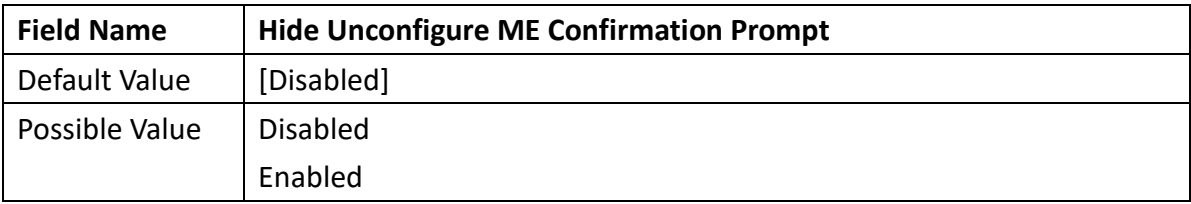

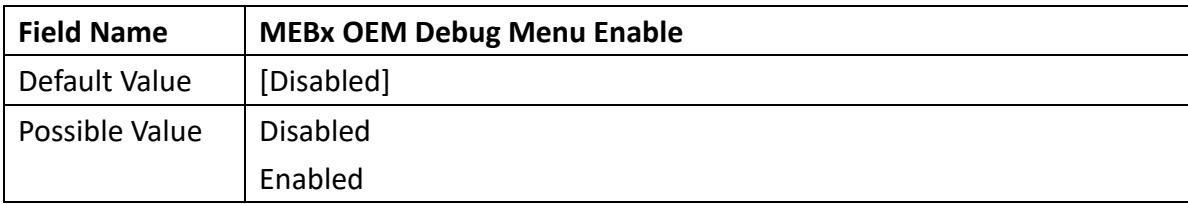

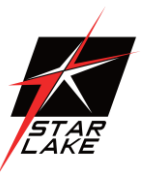

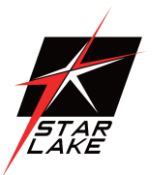

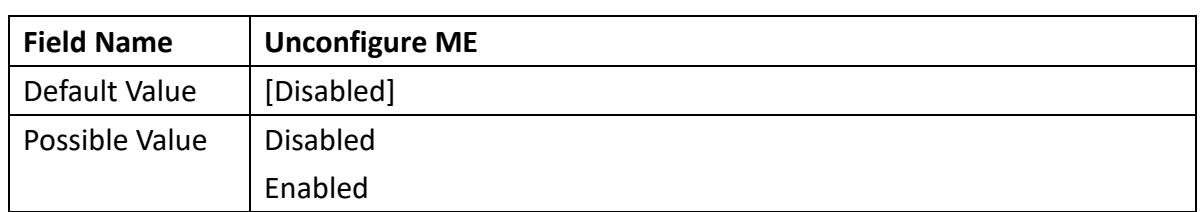

#### 3.4.4.5 MEBx Resolution Settings

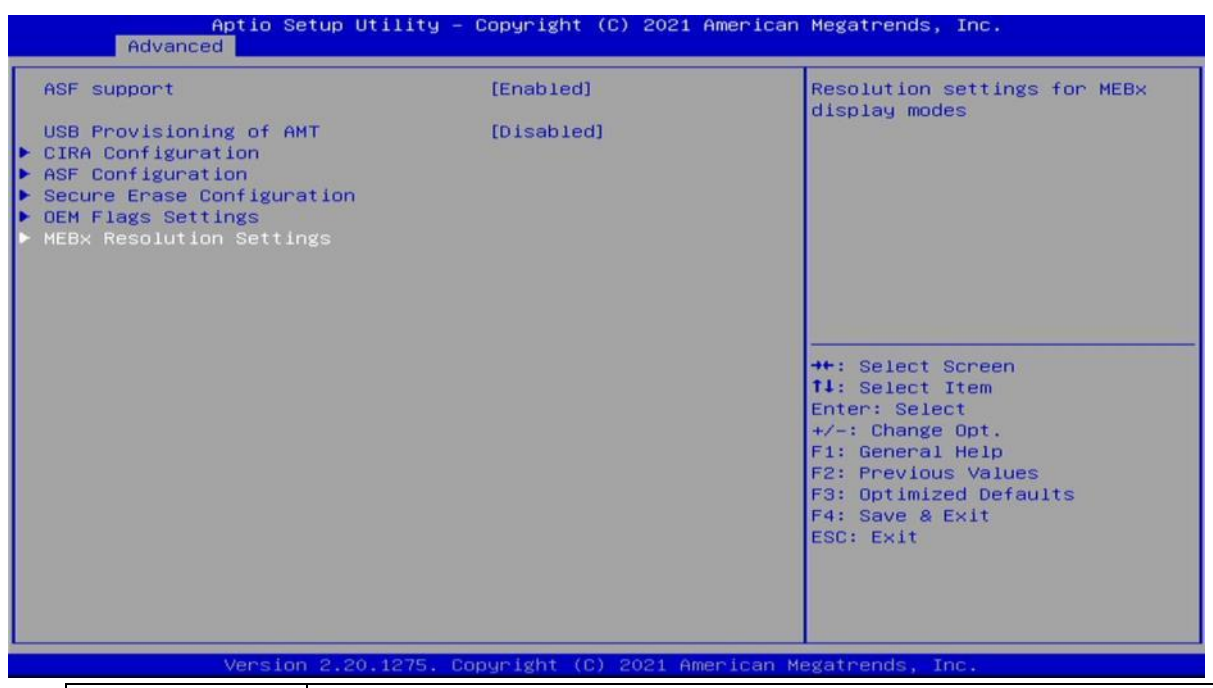

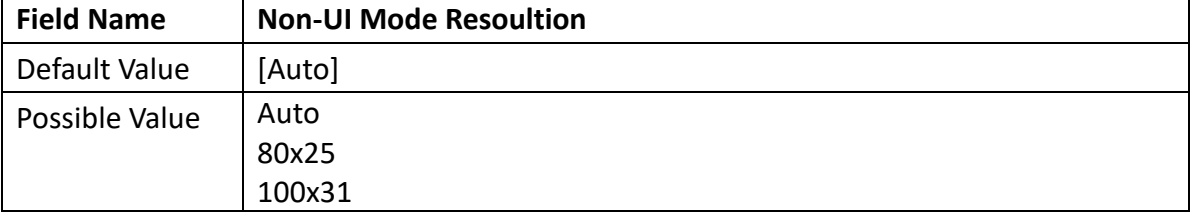

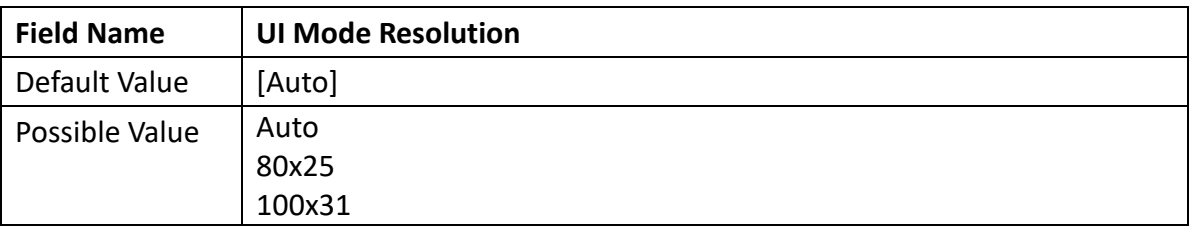

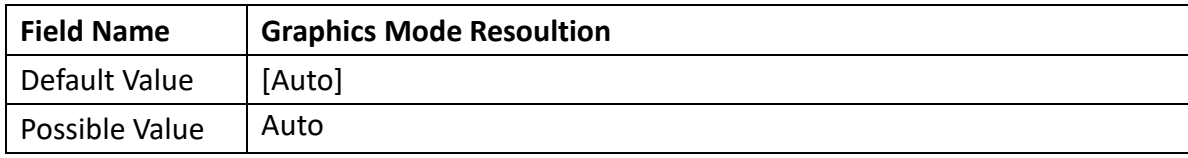

Revision Date: 05. 29. 2023

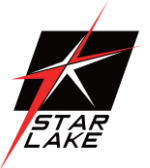

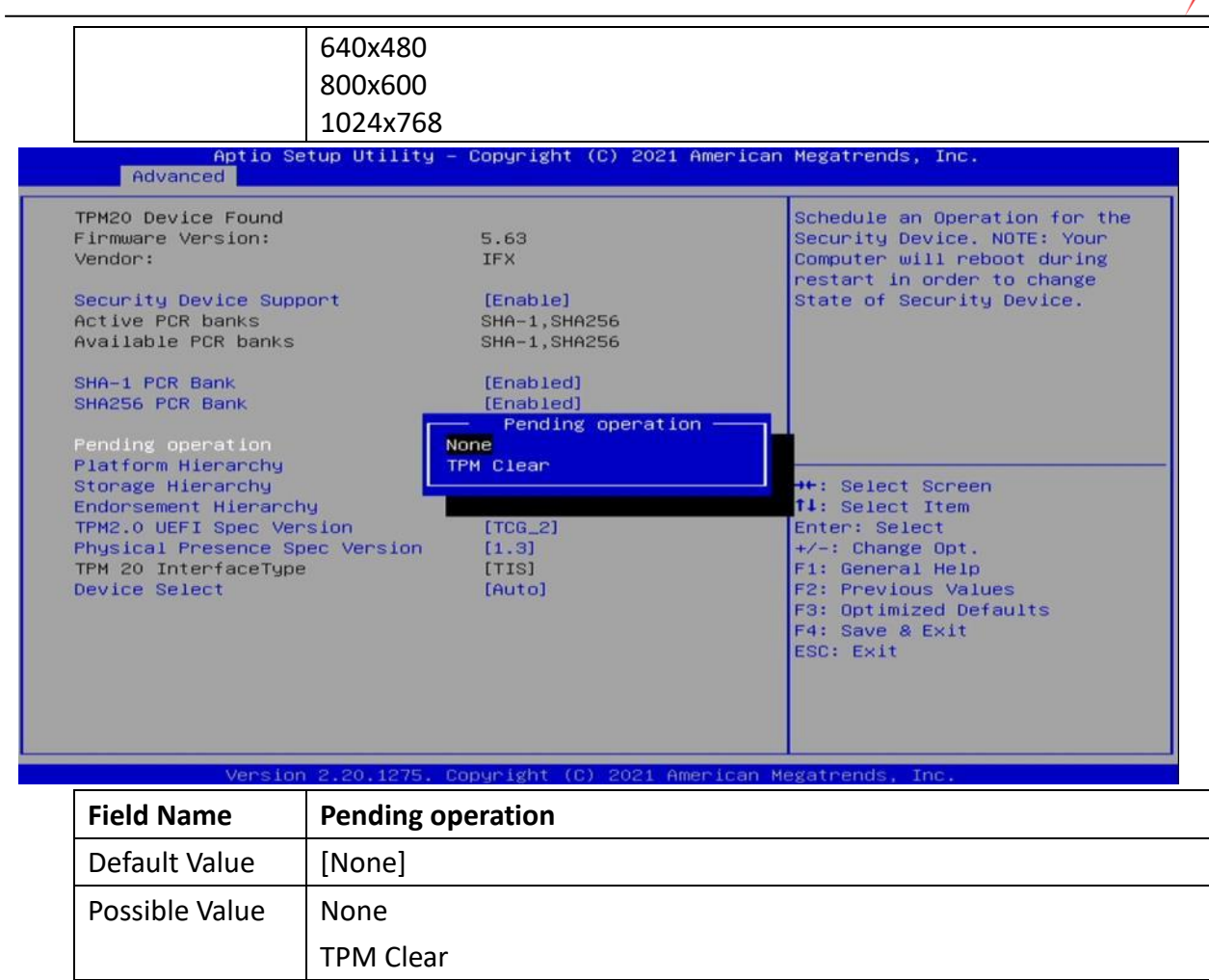

### **75TARLAKE**

Revision Date: 05. 29. 2023

#### <span id="page-24-0"></span>3.4.5 Trusted Computing

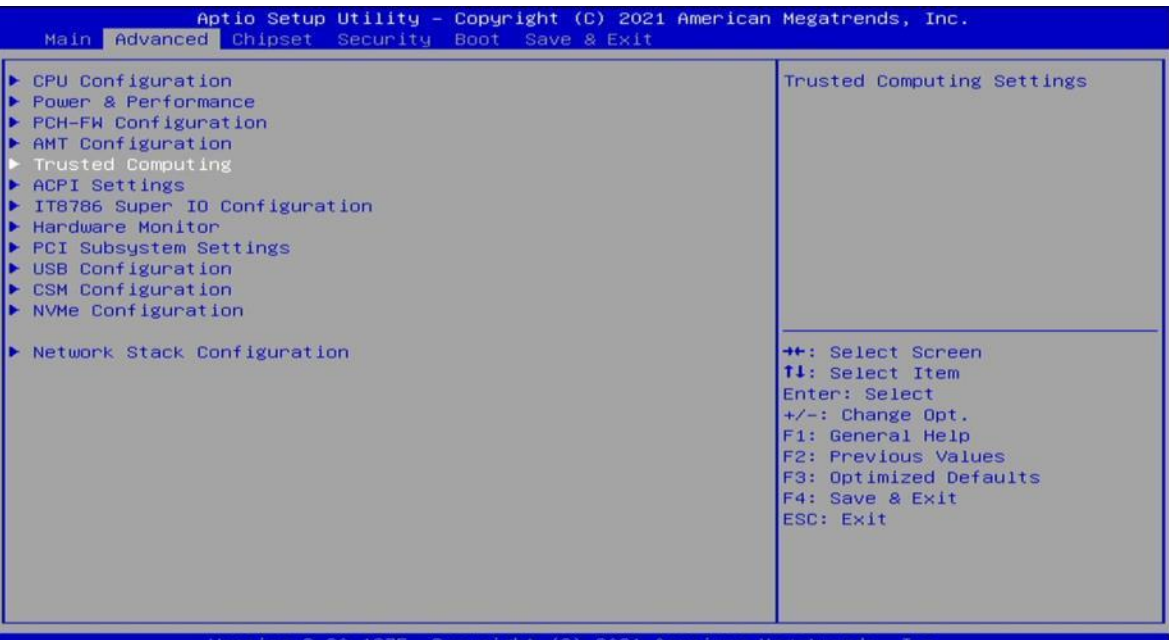

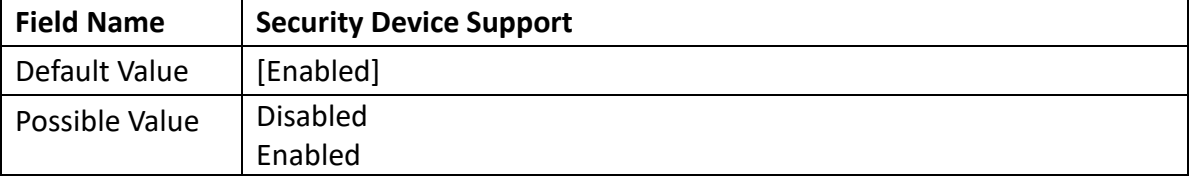

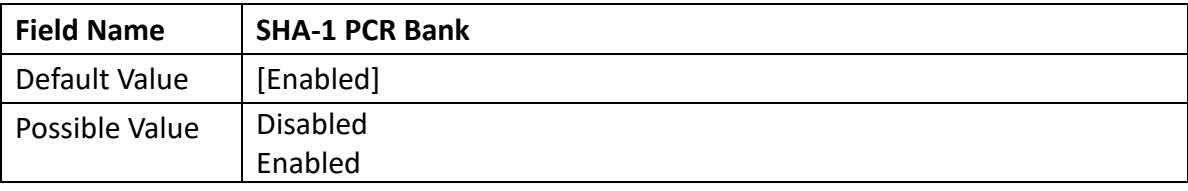

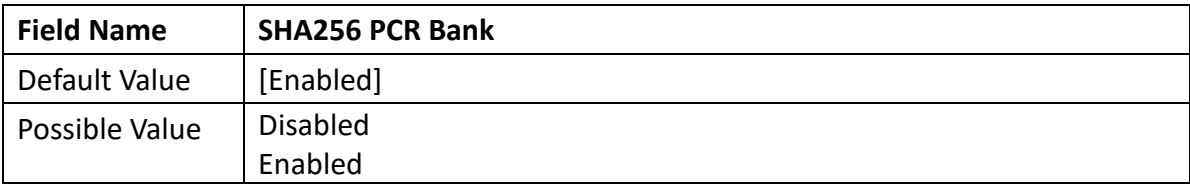

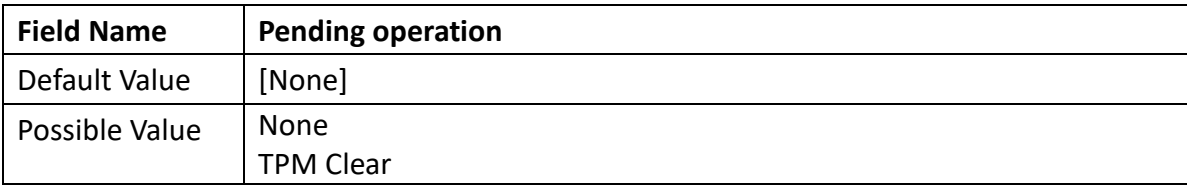

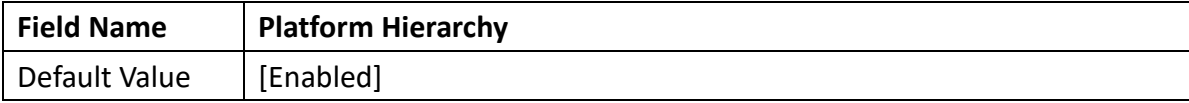

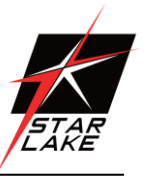

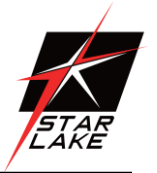

Revision Date: 05. 29. 2023

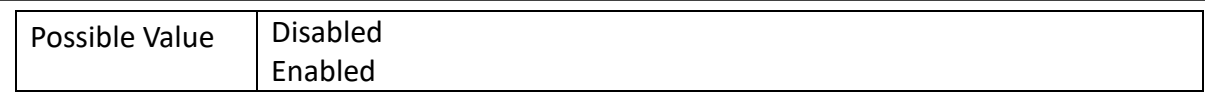

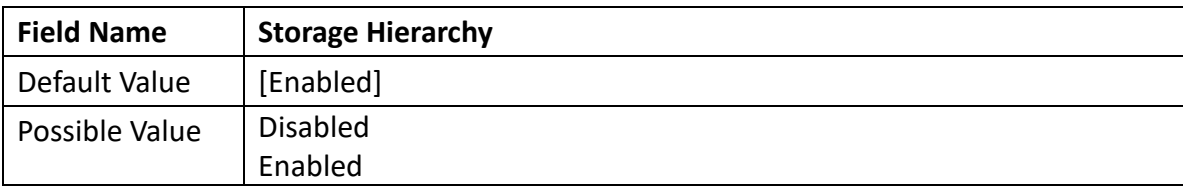

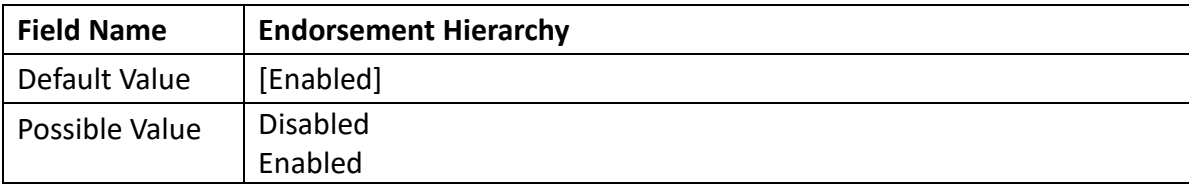

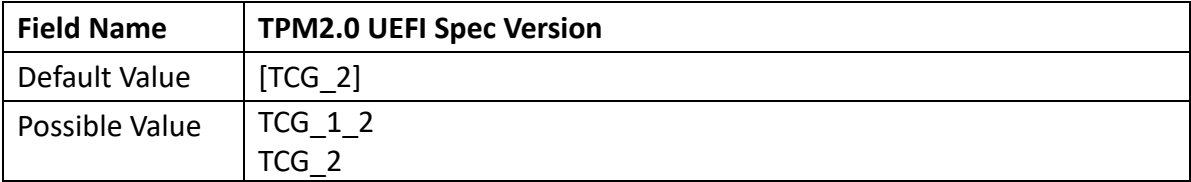

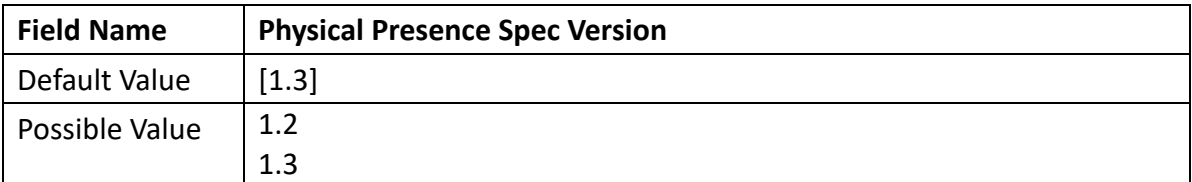

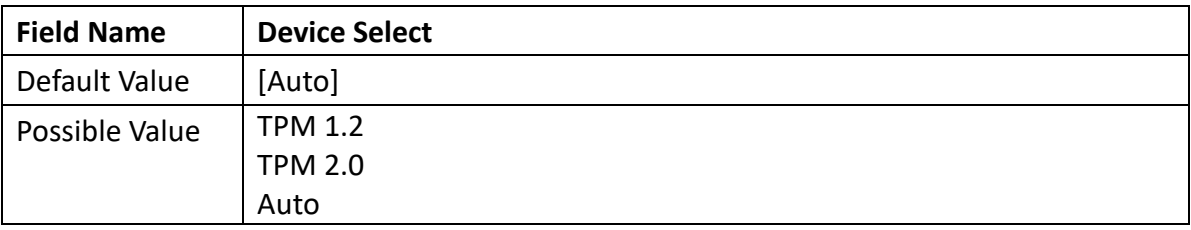

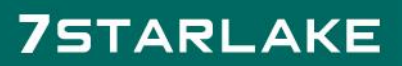

Revision Date: 05. 29. 2023

#### <span id="page-26-0"></span>3.4.6 ACPI Settings

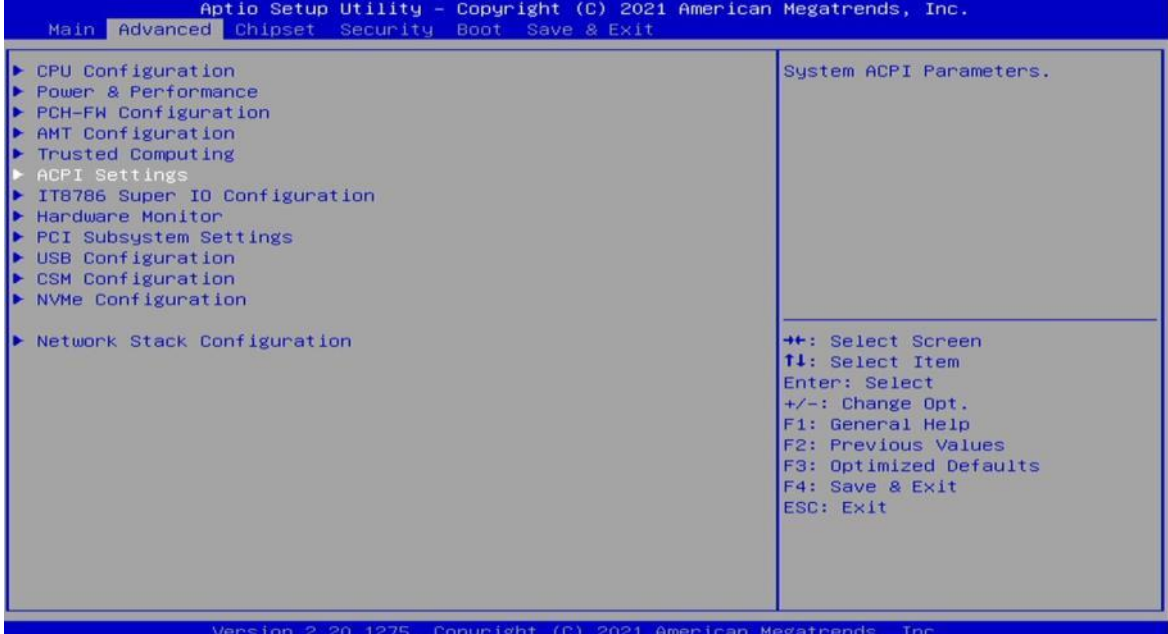

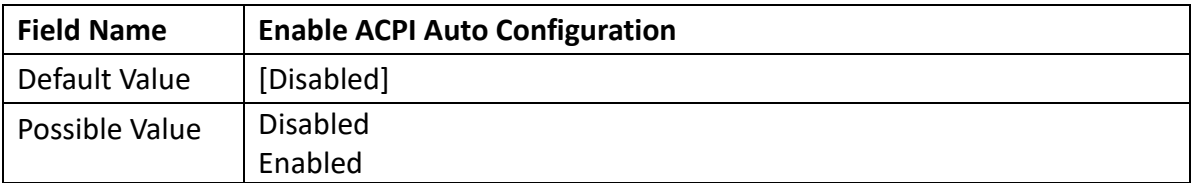

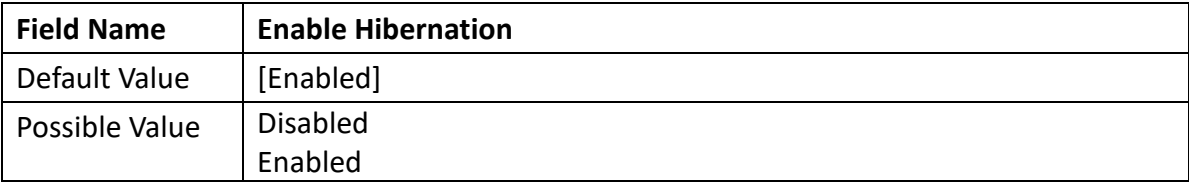

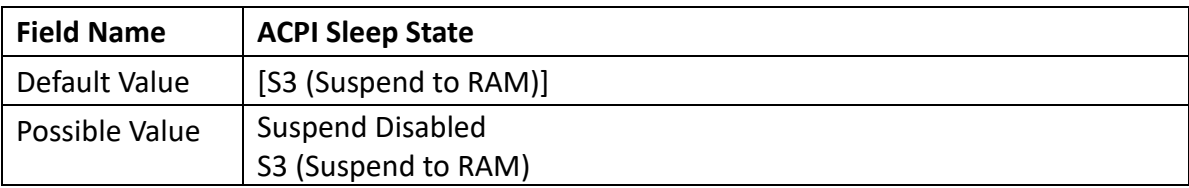

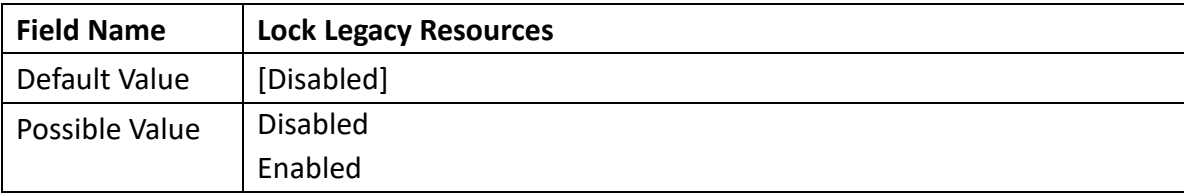

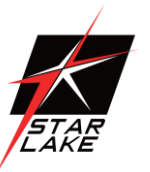

Revision Date: 05. 29. 2023

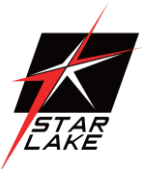

#### <span id="page-27-0"></span>3.4.7IT8786 Super IO Configuration

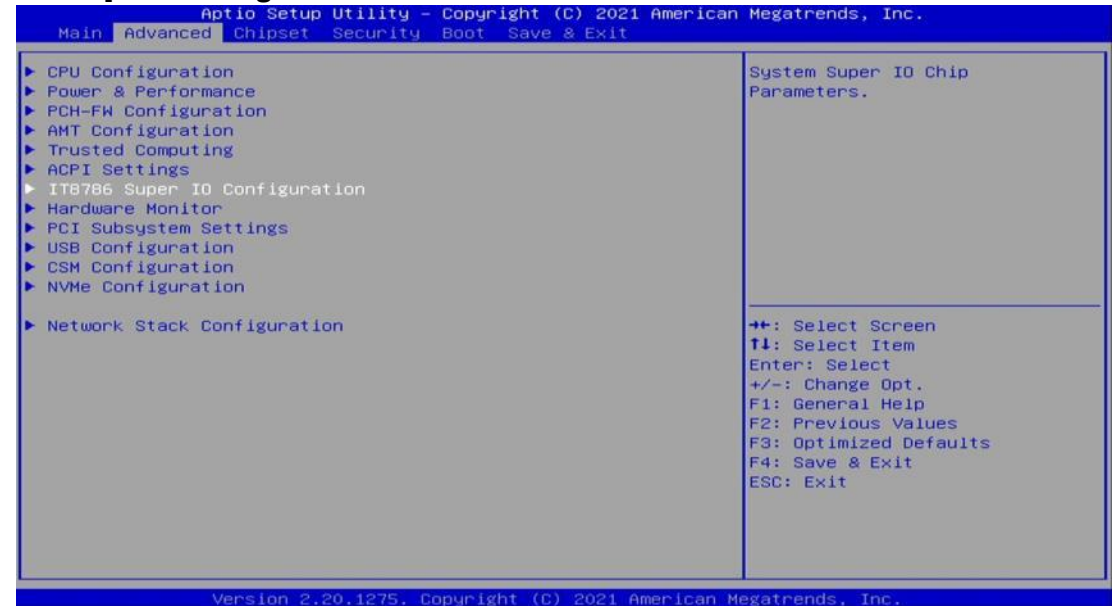

#### 3.4.7.1 Secial Port 1 Configuration

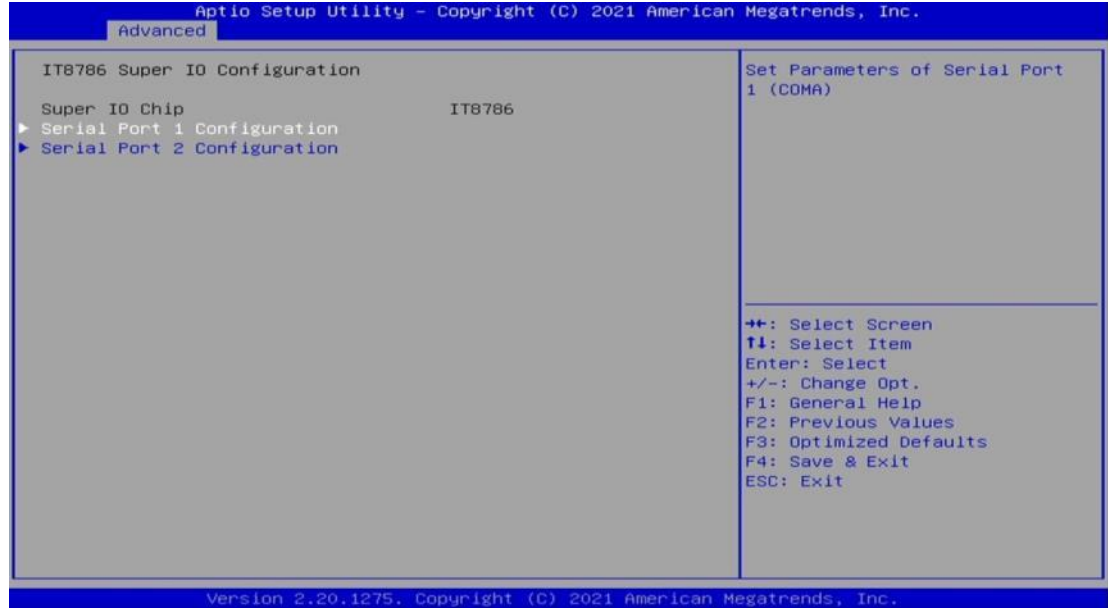

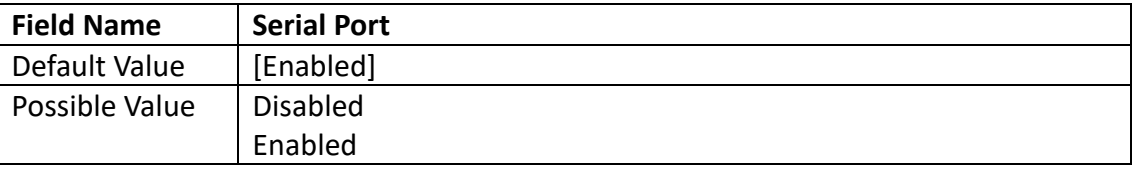

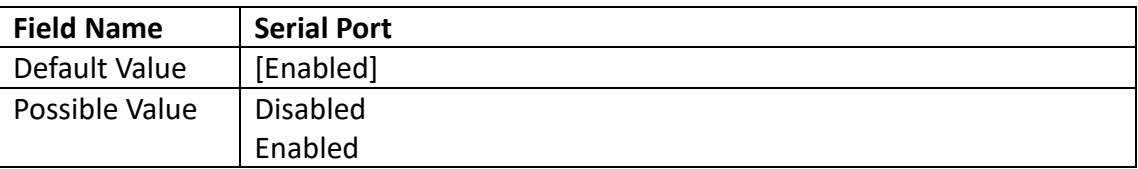

Revision Date: 05. 29. 2023

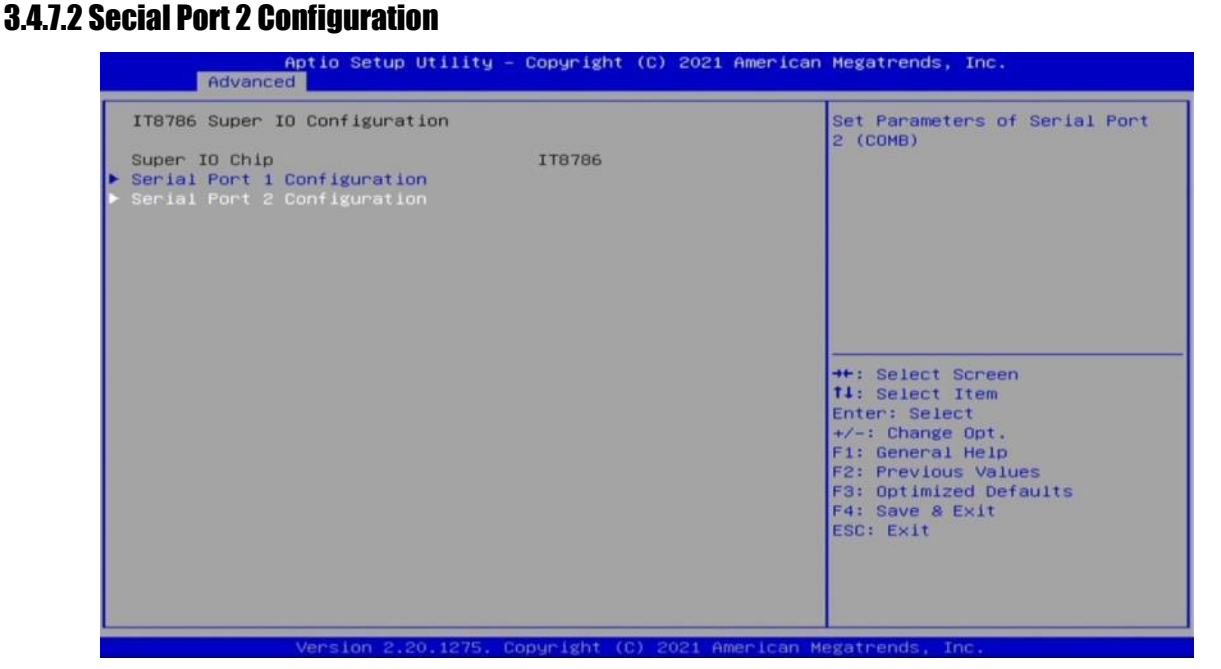

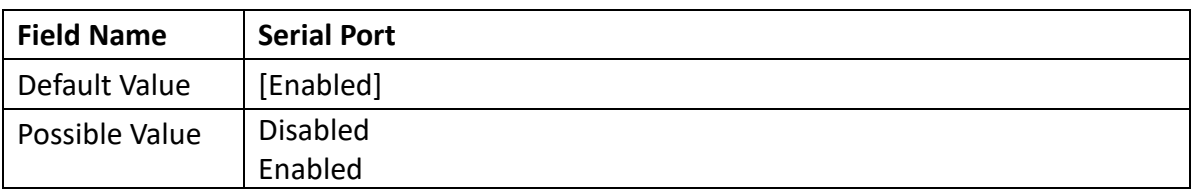

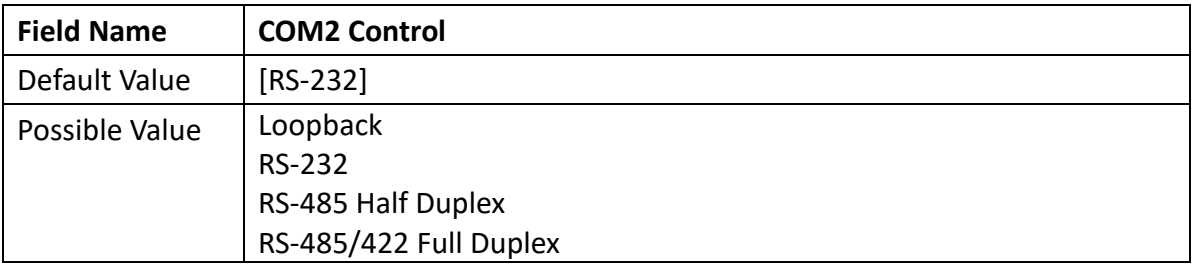

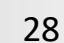

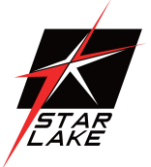

Revision Date: 05. 29. 2023

#### <span id="page-29-0"></span>3.4.8 Hardware Monitor

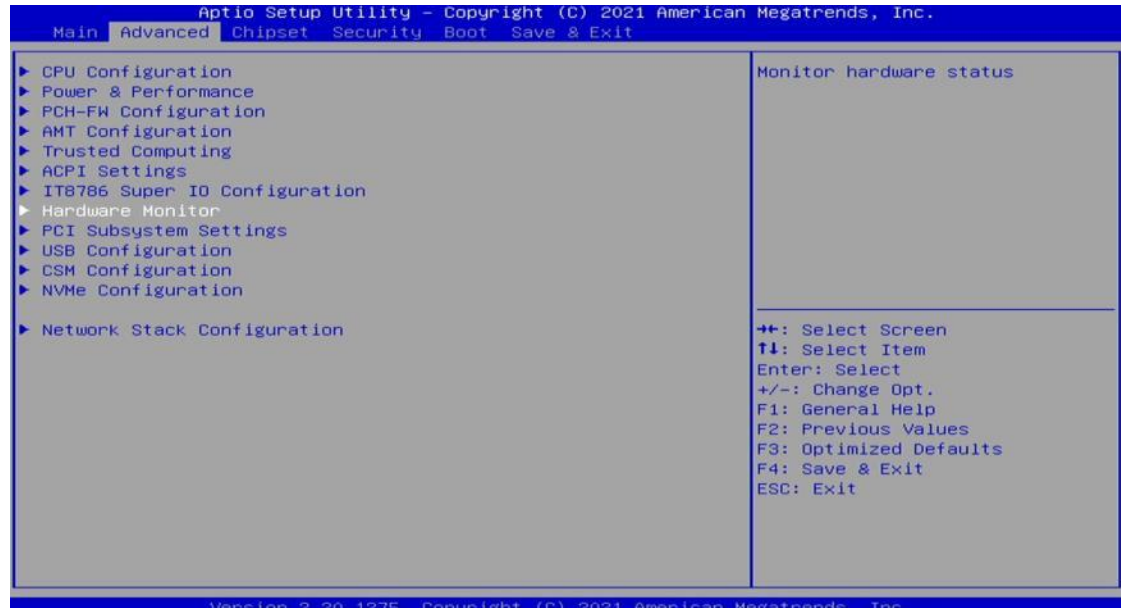

#### 3.4.8.1 Smart Fan Function

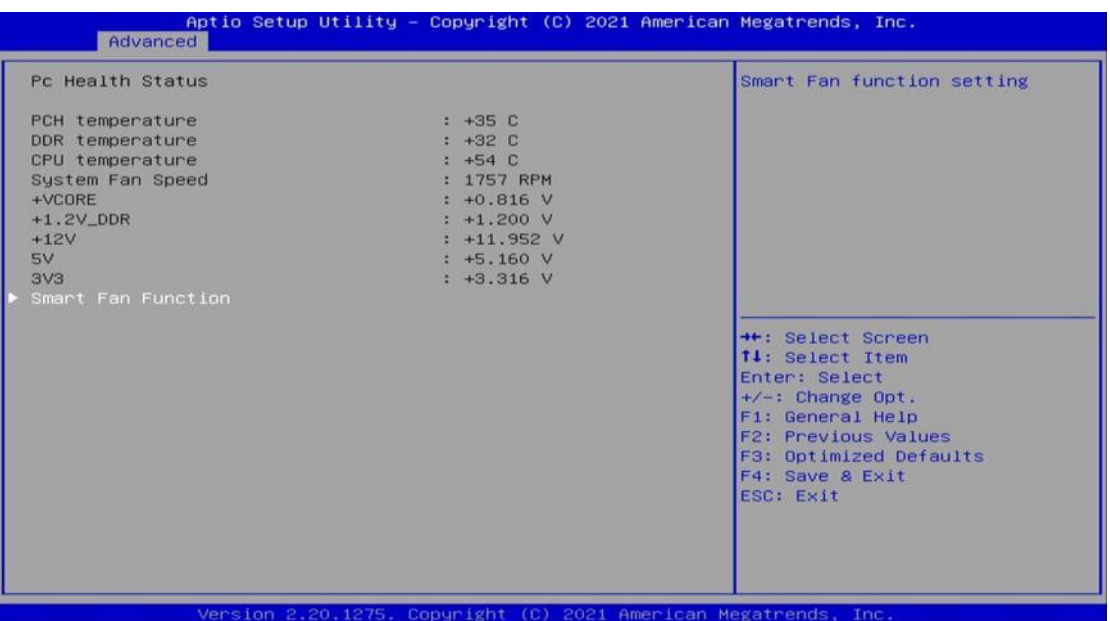

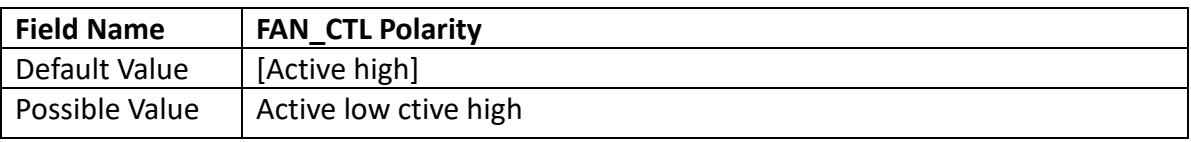

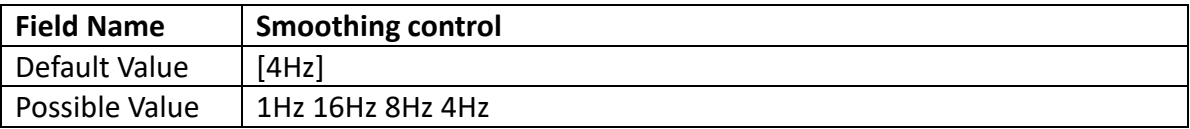

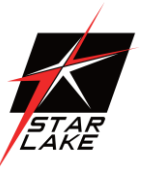

Revision Date: 05. 29. 2023

#### 3.4.8.2 System Fan Setting

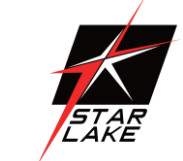

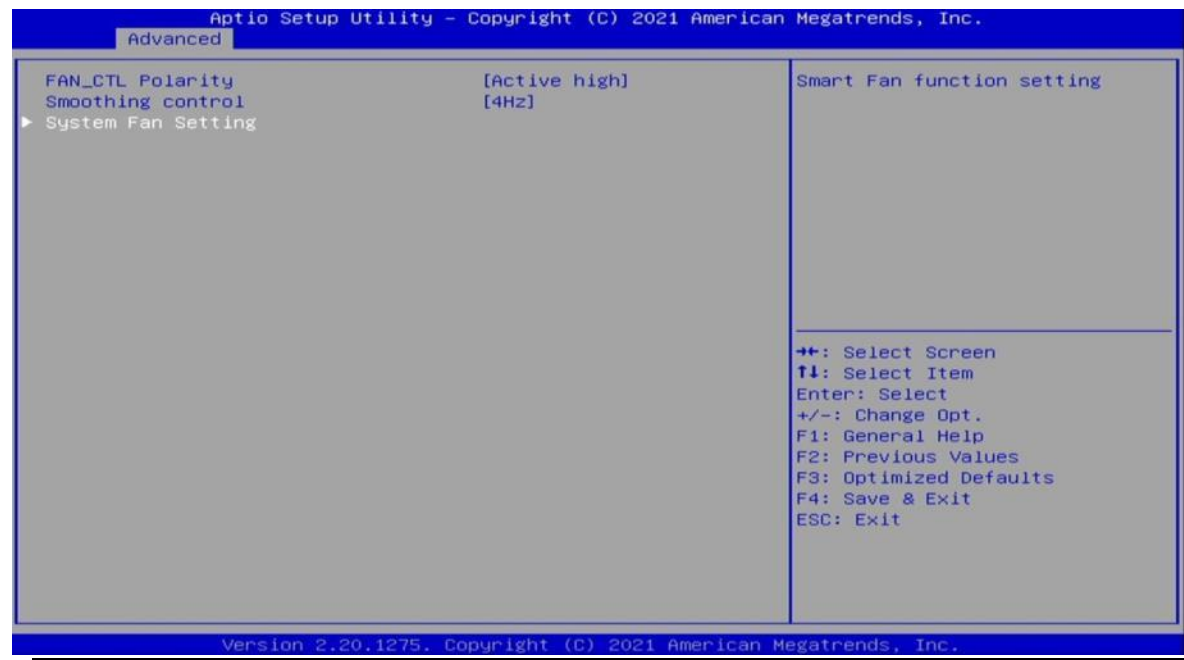

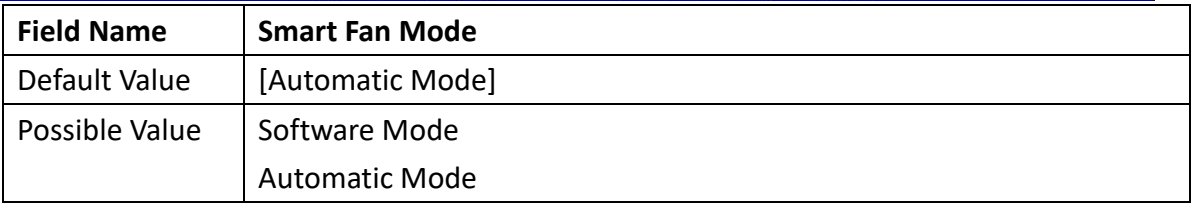

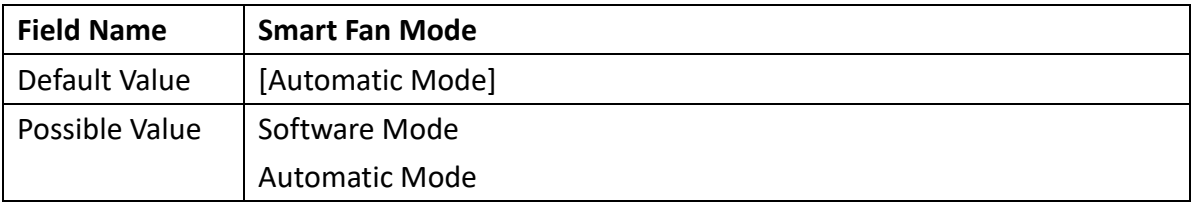

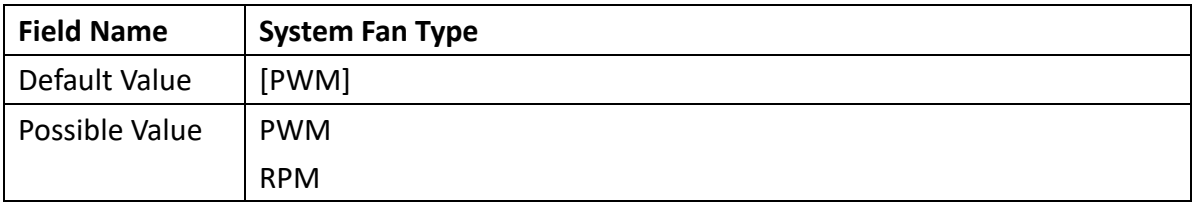

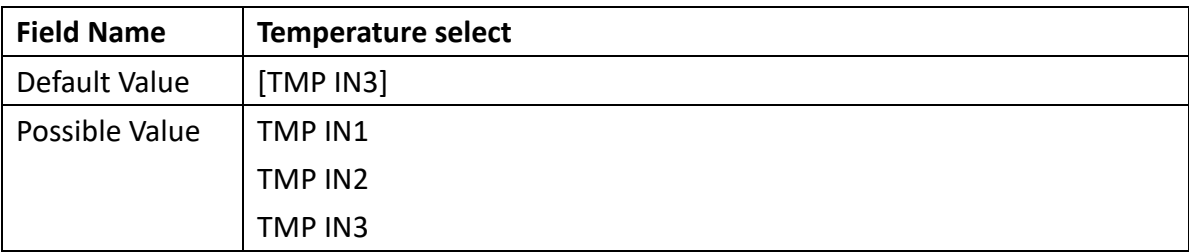

Revision Date: 05. 29. 2023

#### <span id="page-31-0"></span>3.4.9 PCI Subsystem Settings

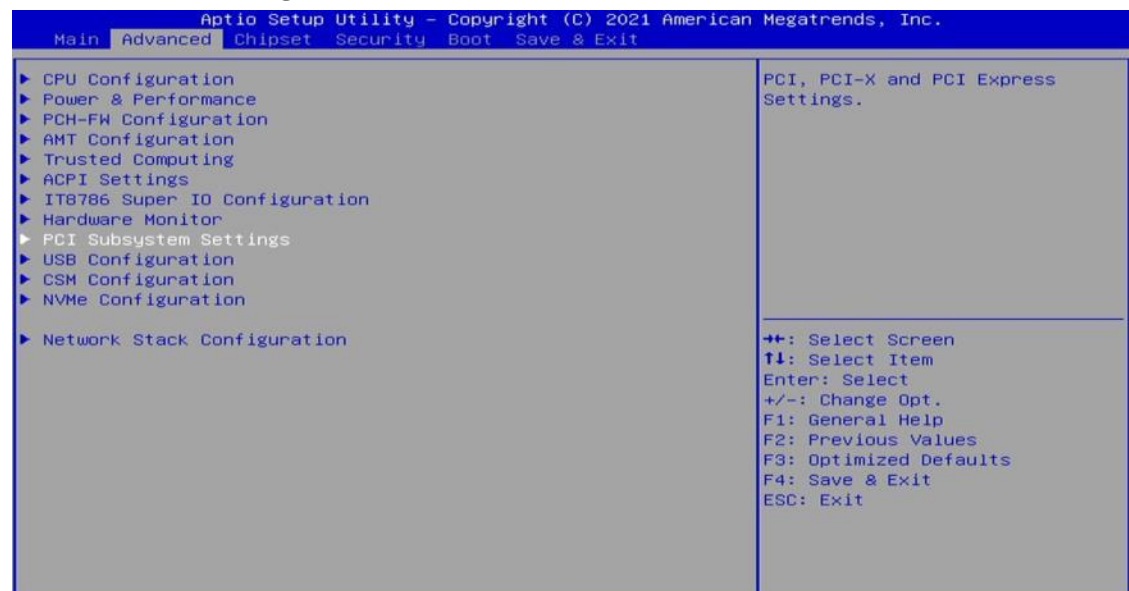

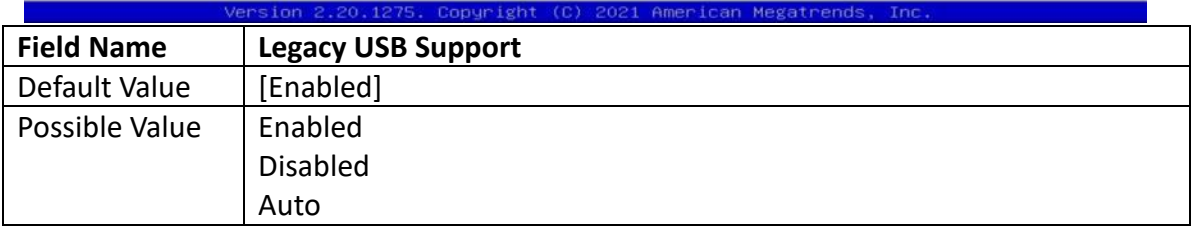

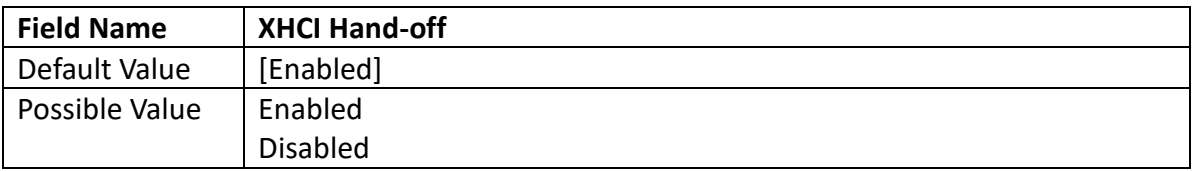

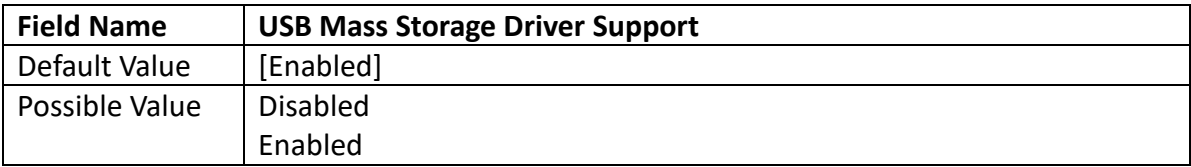

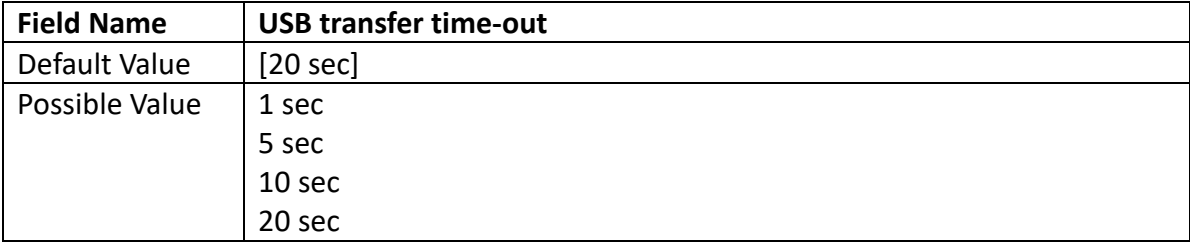

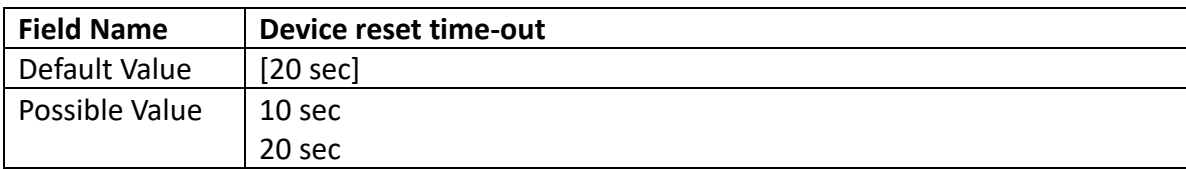

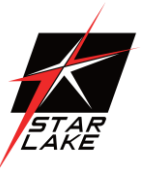

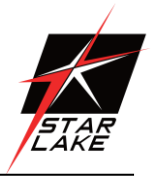

Revision Date: 05. 29. 2023

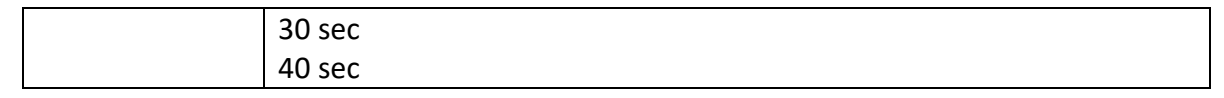

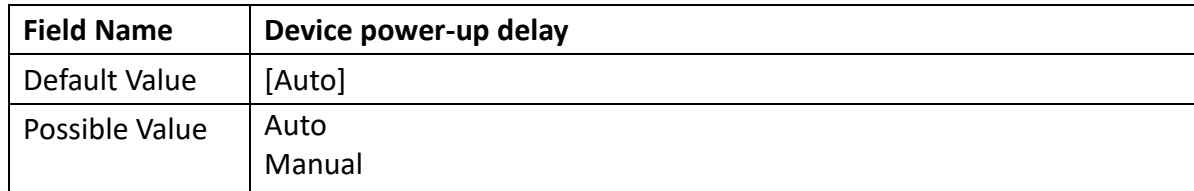

#### <span id="page-32-0"></span>3.4.11 CSM Configuration

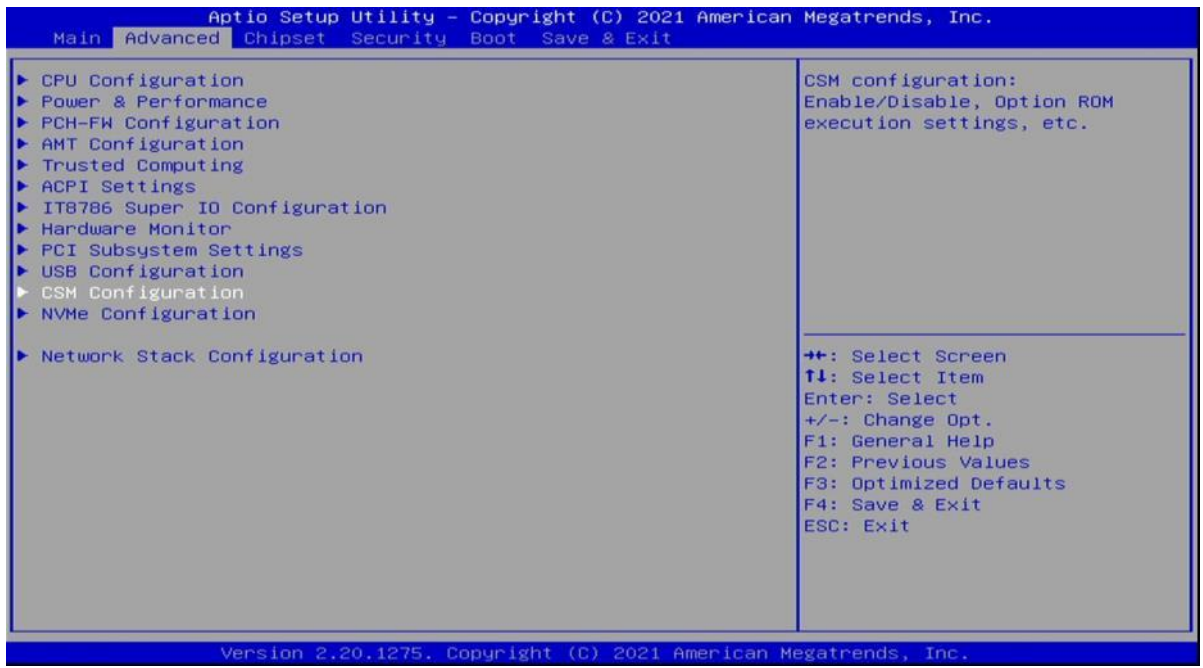

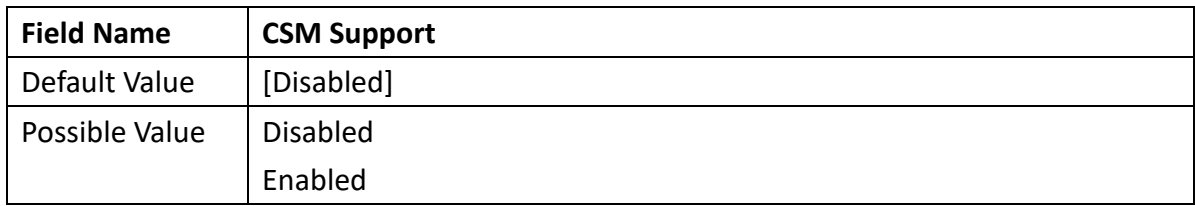

Revision Date: 05. 29. 2023

#### <span id="page-33-0"></span>3.4.12 NVMe Configuration

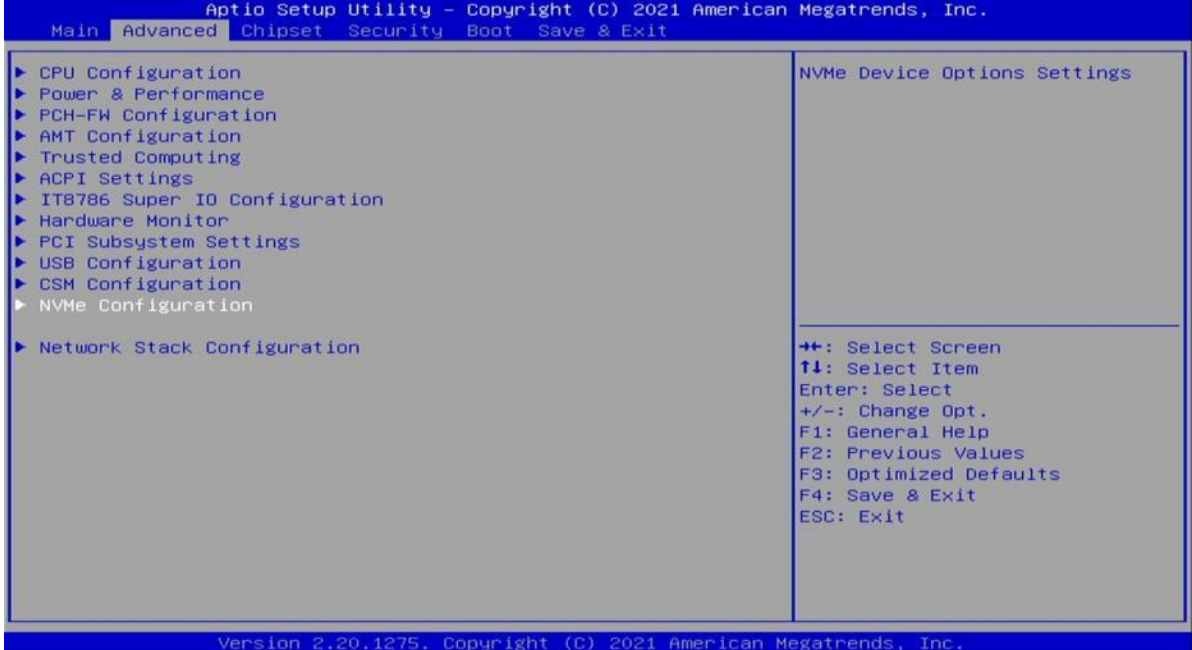

Aptio Setup Utility - Copyright (C) 2021 American Megatrends, Inc. Advanced NVMe Configuration No NVME Device Found **++:** Select Screen<br> **1.** Select Item<br>
Enter: Select<br>  $+/-$ : Change Opt.<br>
+1: General Help<br>
F2: Previous Values<br>
F3: Optimized Defaults<br>
F4: Save & Exit<br>
ESC: Exit Copyright (C) 2021 A n Me atr

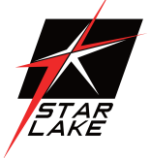

Revision Date: 05. 29. 2023

CSM Configuration NVMe Configuration

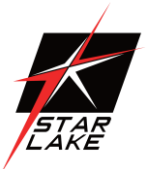

#### <span id="page-34-0"></span>3.4.13 Network Stack Configuration

Aptio Setup Utility - Copyright (C) 2021 American Megatrends, Inc.<br>Main | Advanced | Chipset Security Boot Save & Exit Network Stack Settings  $\blacktriangleright$  CPU Configuration → CPU Configuration<br>→ PCH-FW Configuration<br>→ AMT Configuration<br>→ Trusted Computing ACPI Settings → Acry<br>→ IT8786 Super IO Configuration<br>→ Hardware Monitor<br>→ PCI Subsystem Settings<br>→ USB Configuration

**++:** Select Screen<br> **11:** Select Item<br>
Enter: Select<br>
+/-: Change Opt.<br>
F1: General Help<br>
F2: Previous Values<br>
F3: Optimized Defaults<br>
F4: Save & Exit<br>
ESC: Exit Version 2.20.1275, Copyright (C) 2021 American Megatrends, Inc

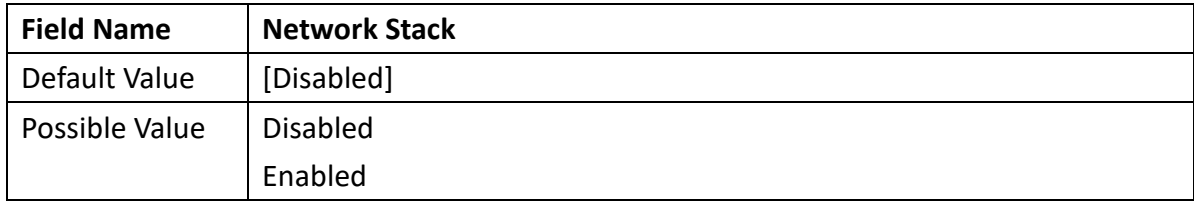

#### **75TARLAKE**

Revision Date: 05. 29. 2023

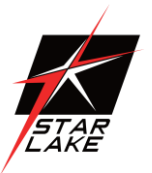

#### <span id="page-35-0"></span>3.5 Chipset

#### <span id="page-35-1"></span>3.5.1 System Agent (SA) Configuration

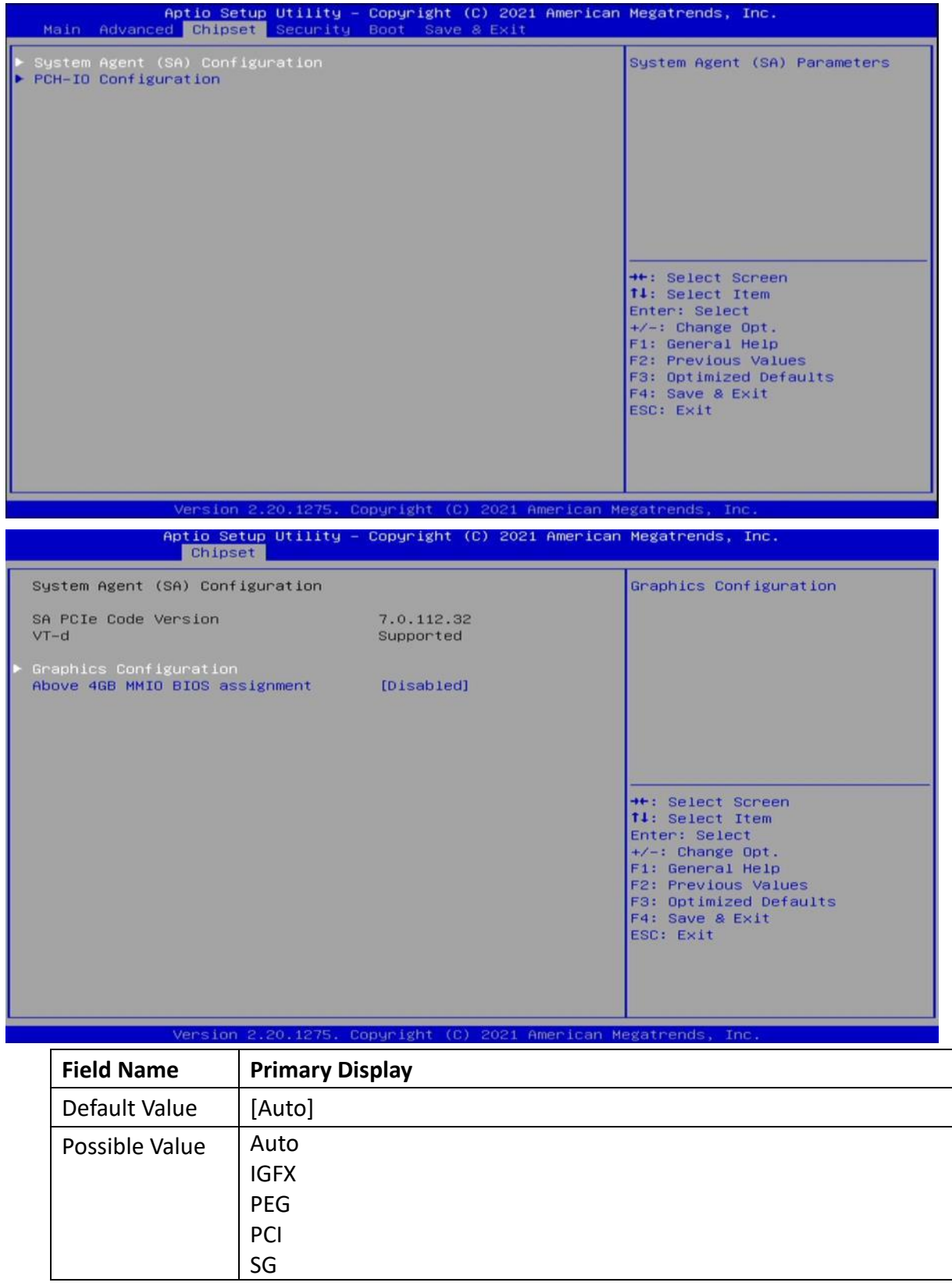

### **75TARLAKE**

Revision Date: 05. 29. 2023

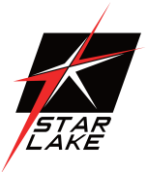

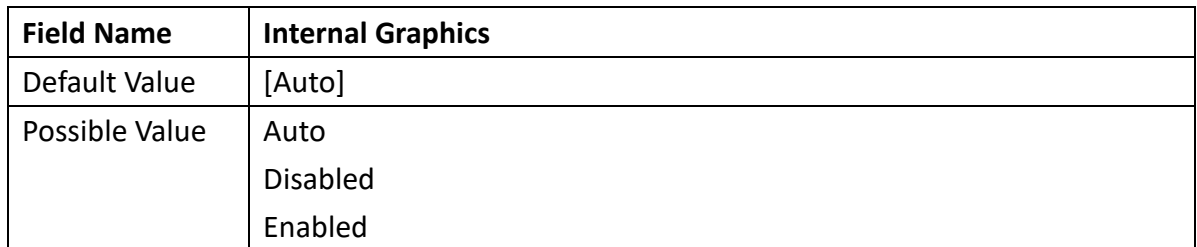

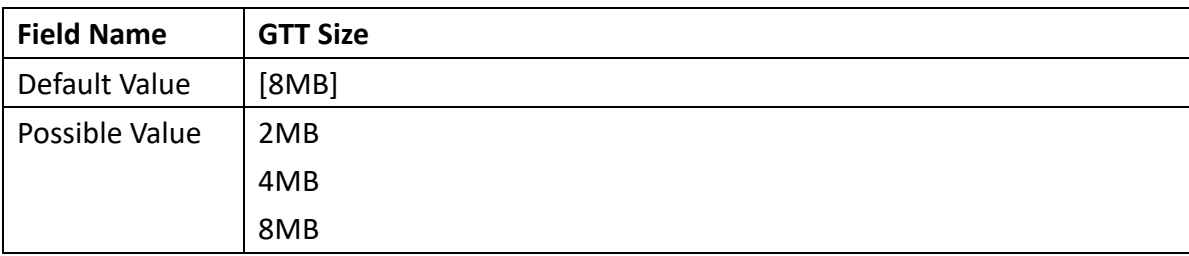

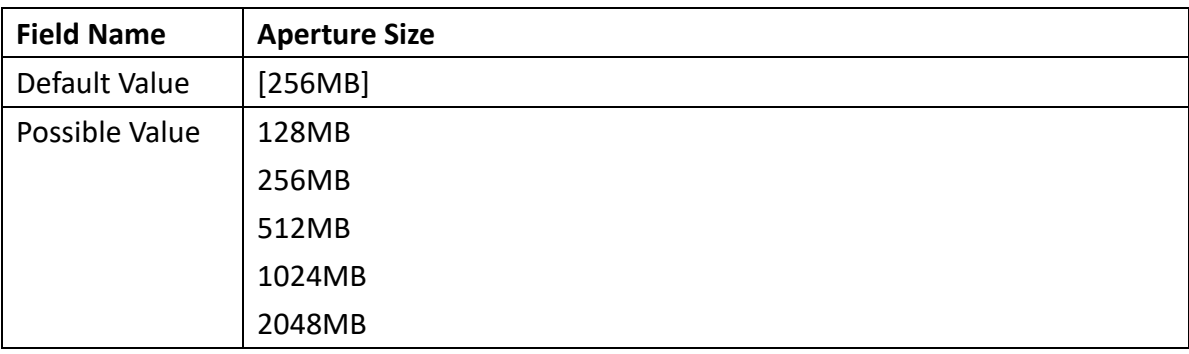

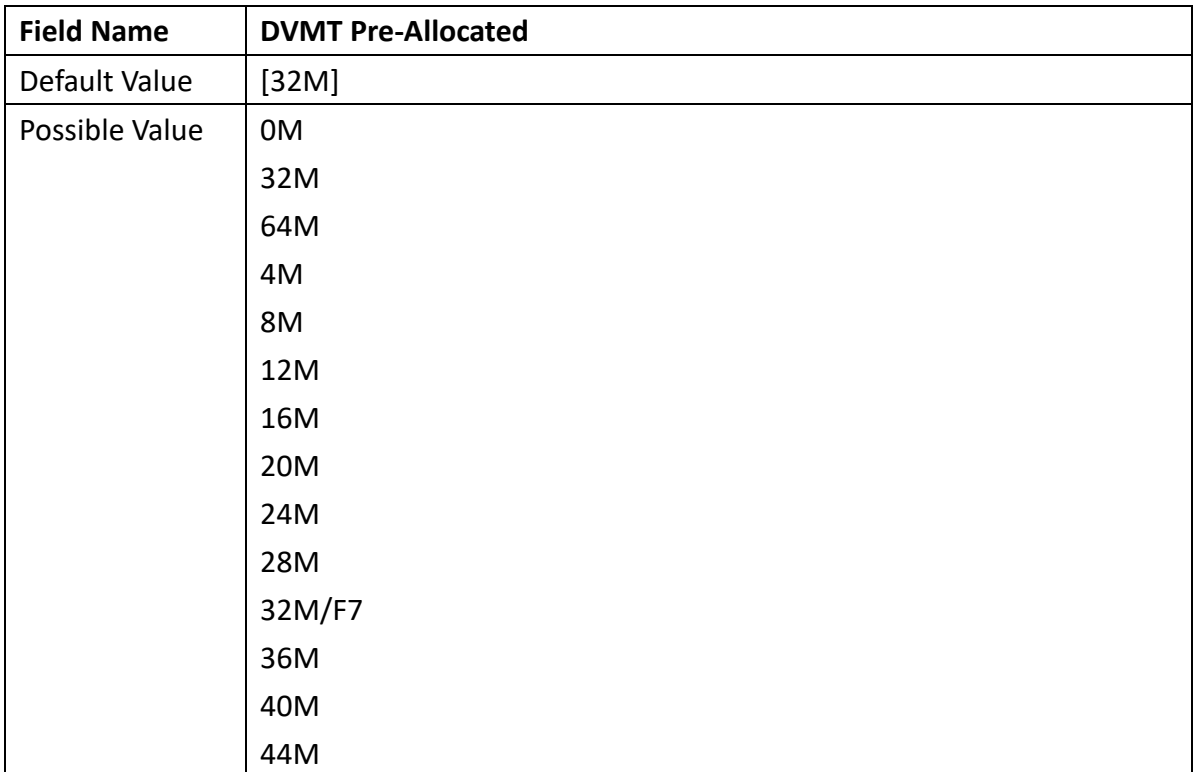

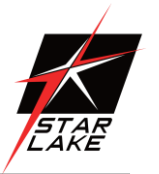

Revision Date: 05. 29. 2023

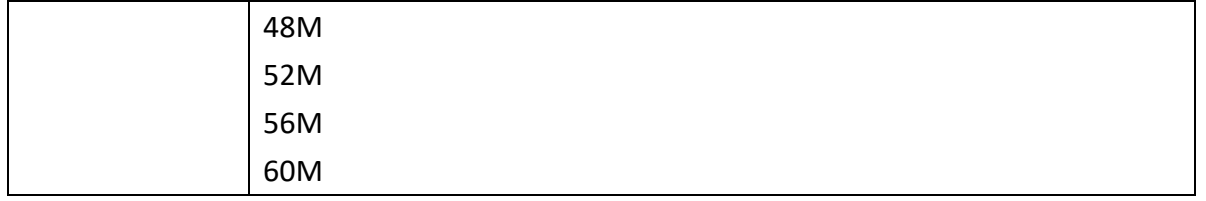

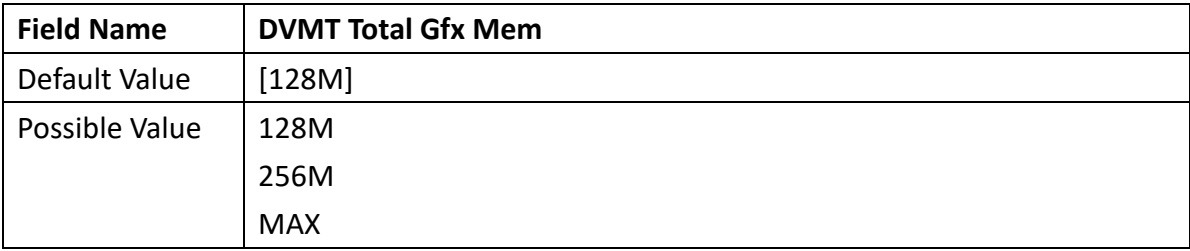

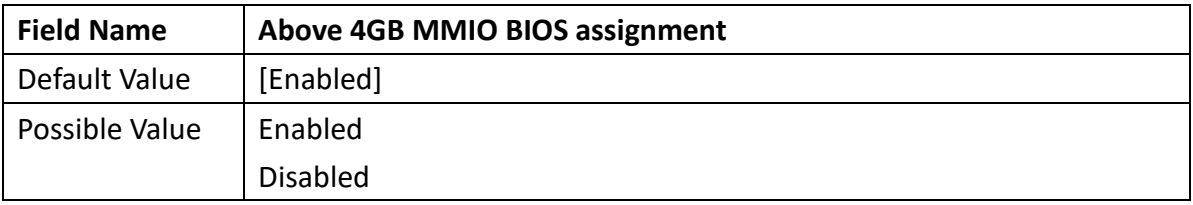

#### <span id="page-37-0"></span>3.5.2 PCH-IO Configuration

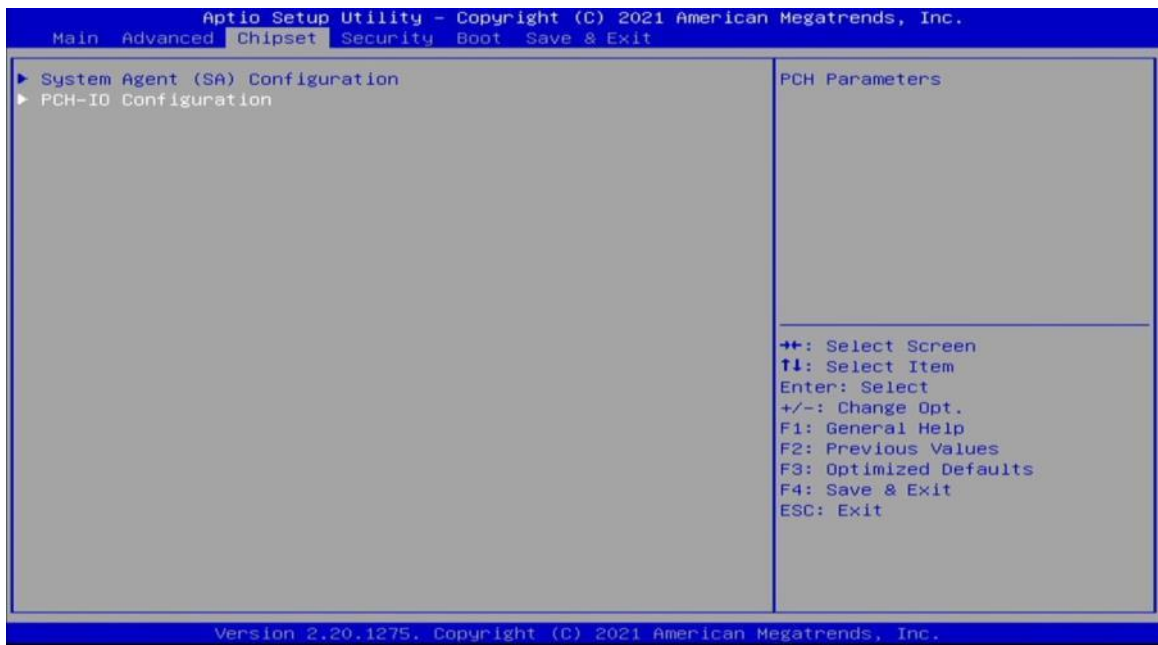

Revision Date: 05. 29. 2023

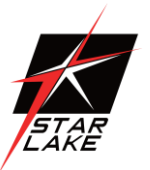

#### <span id="page-38-0"></span>3.5.2.1 PCI Express Configuration

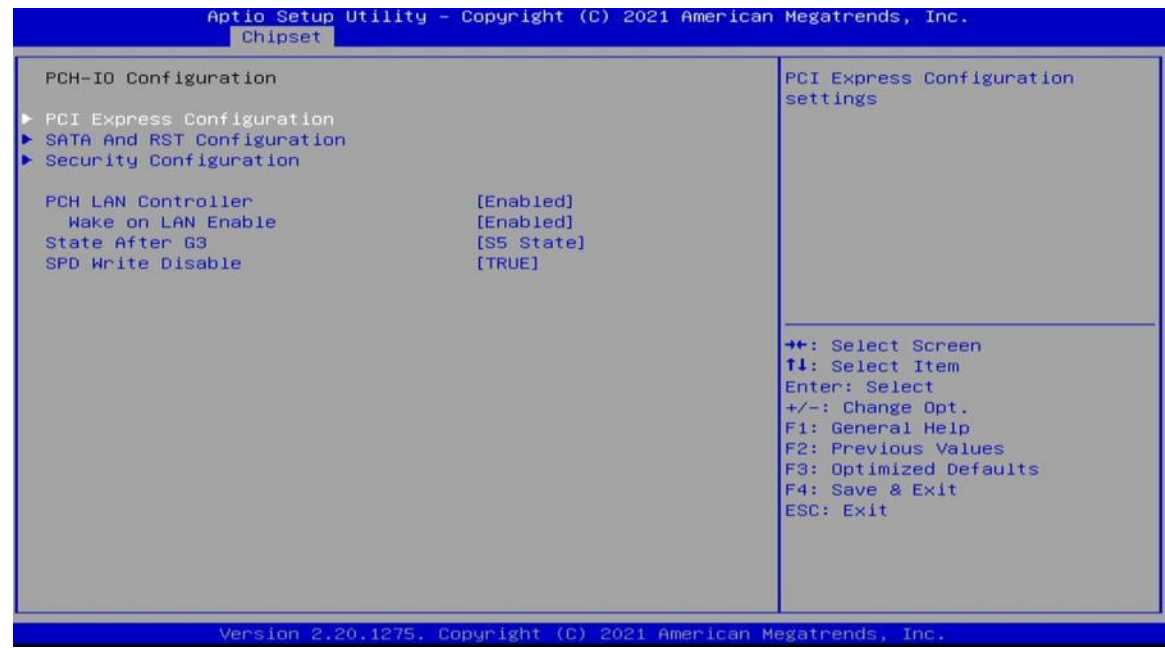

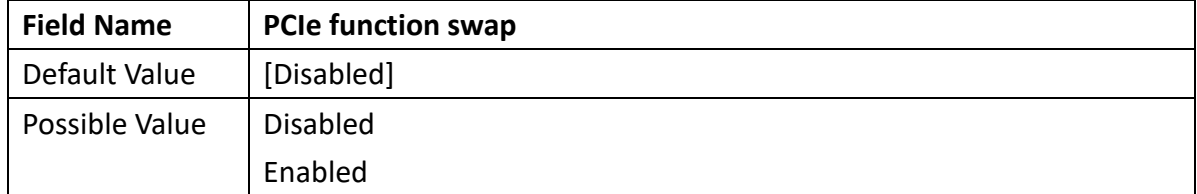

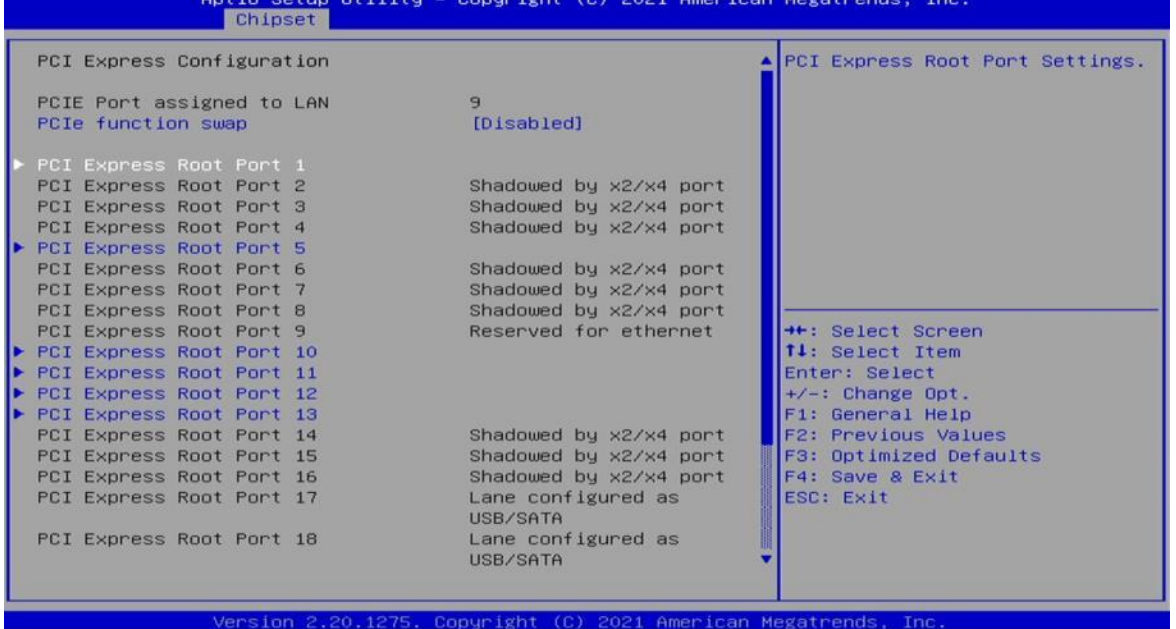

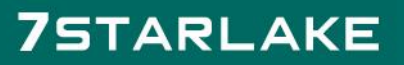

Revision Date: 05. 29. 2023

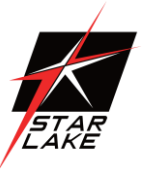

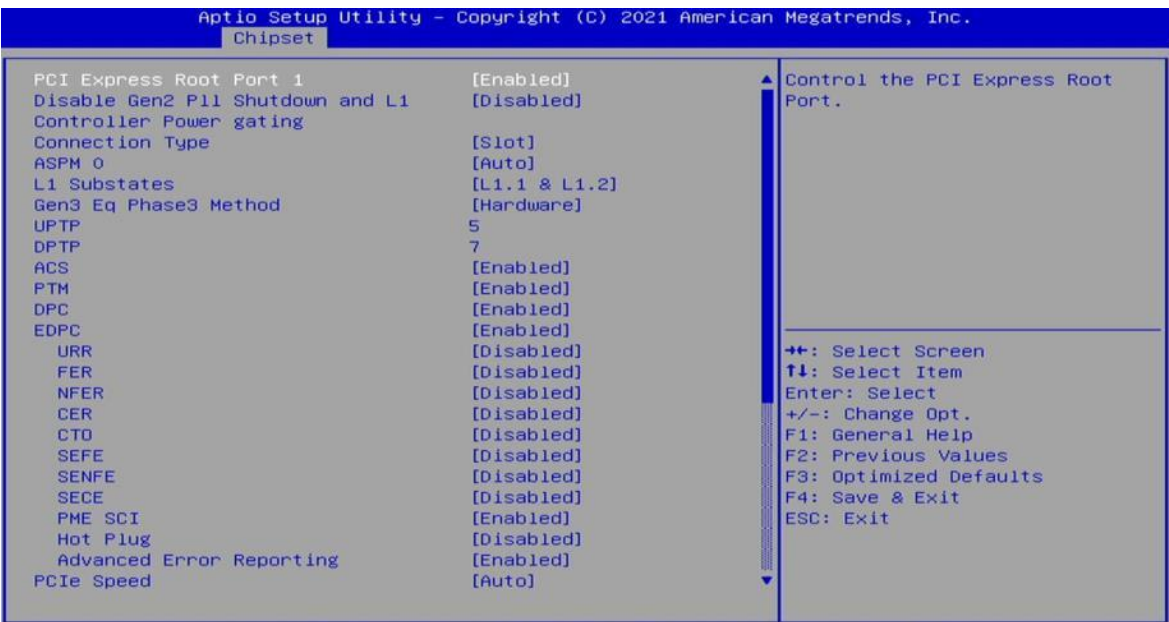

Version 2.20.1275. Copyright (C) 2021 American Megatrends, Inc

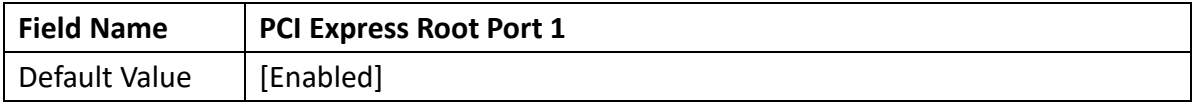

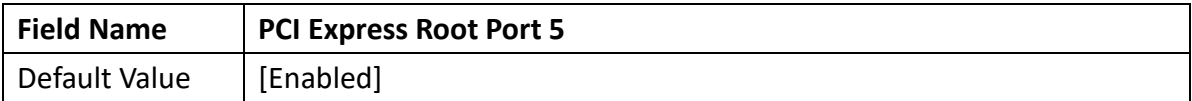

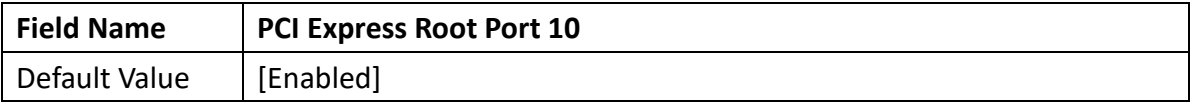

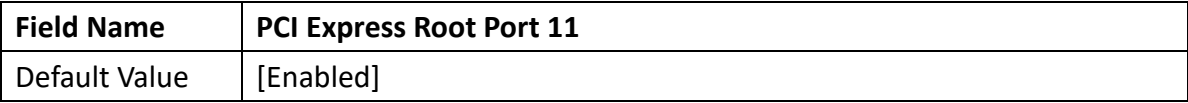

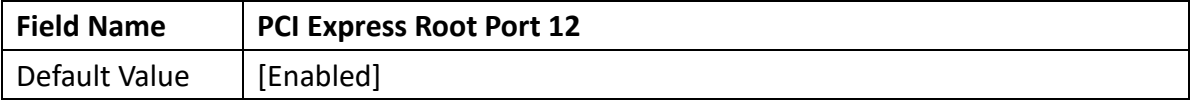

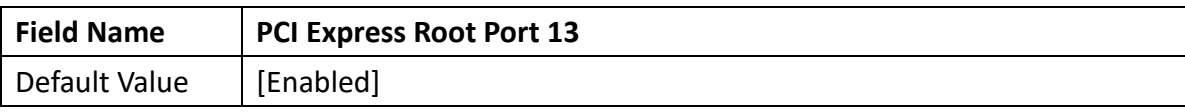

Revision Date: 05. 29. 2023

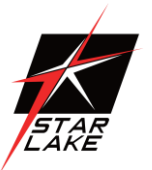

#### <span id="page-40-0"></span>3.5.2.2 SATA And RST Configuration

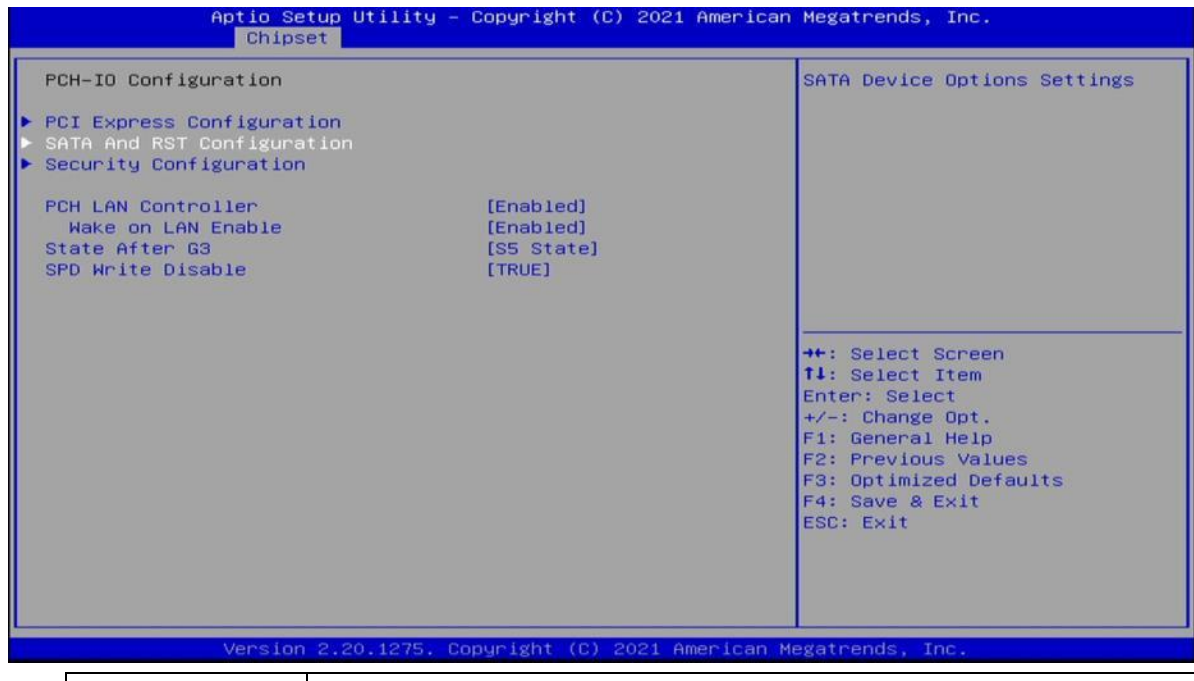

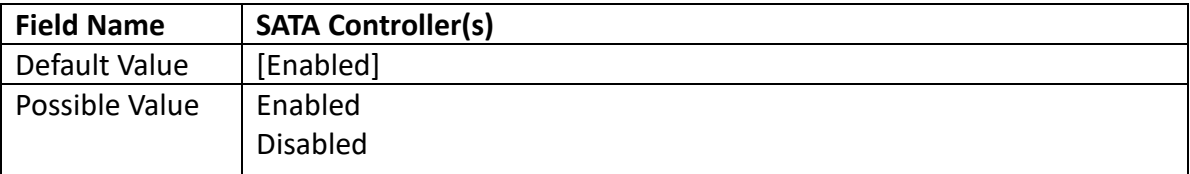

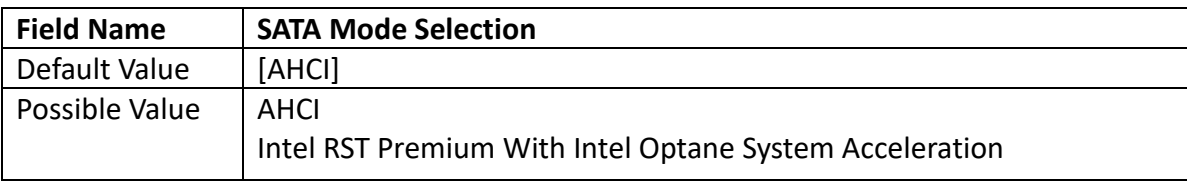

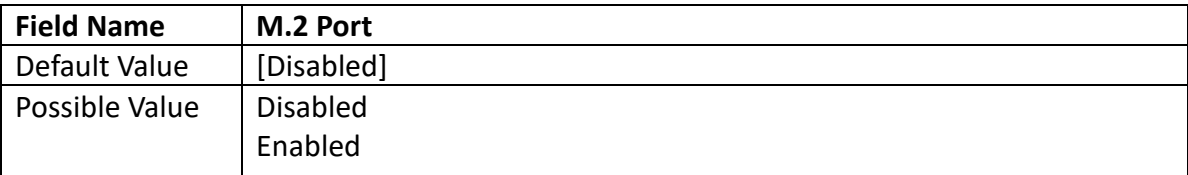

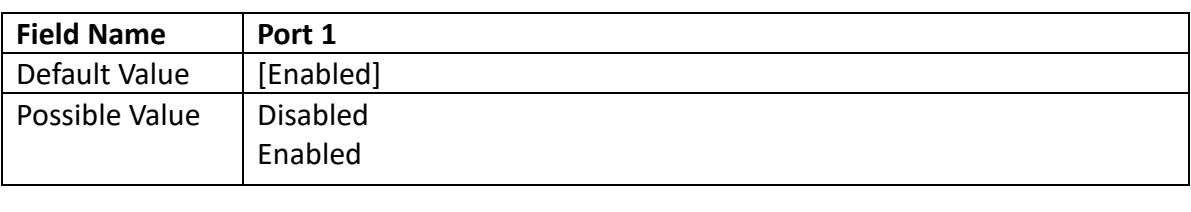

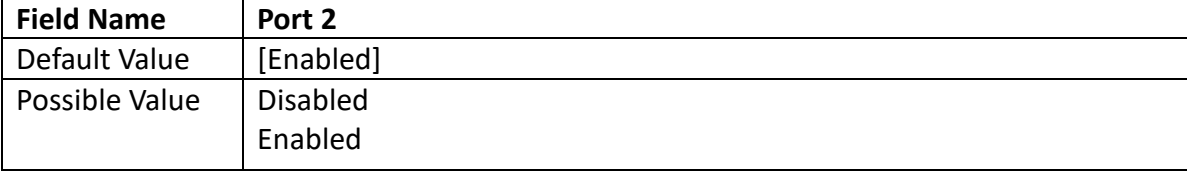

Revision Date: 05. 29. 2023

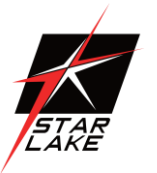

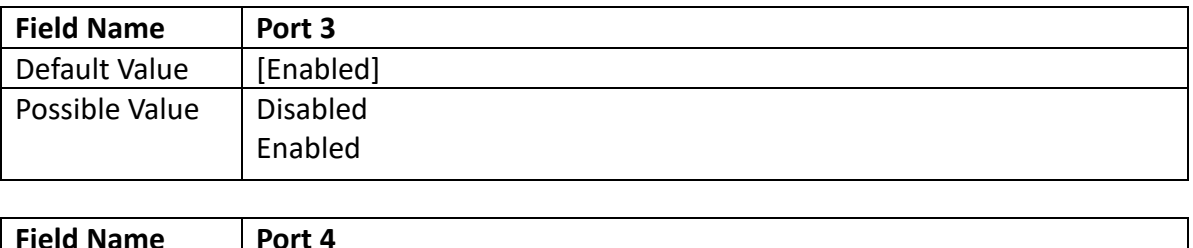

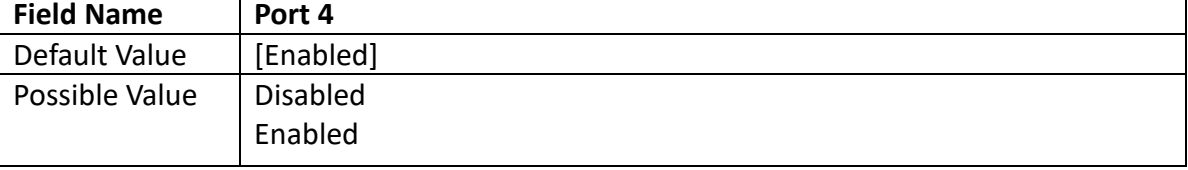

#### <span id="page-41-0"></span>3.5.2.3 Security Configuration

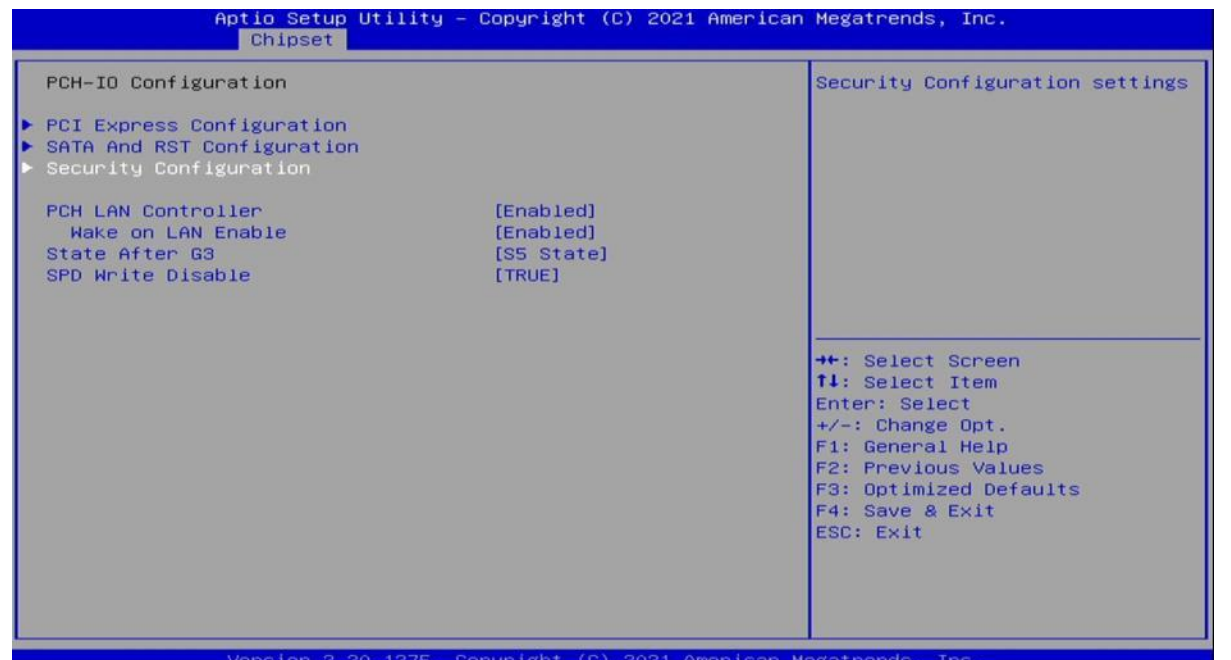

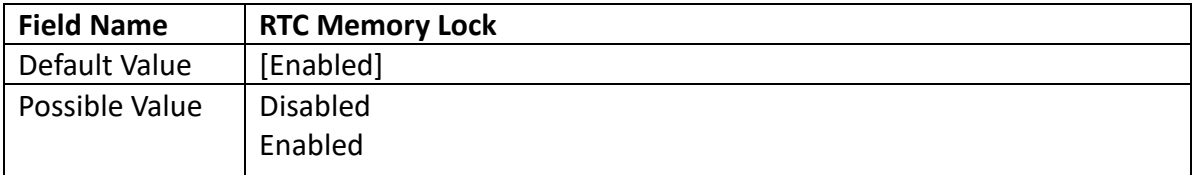

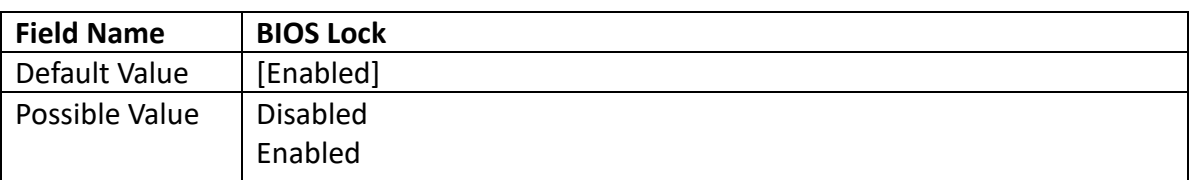

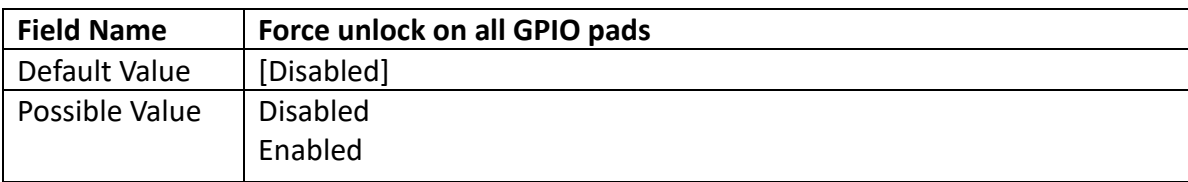

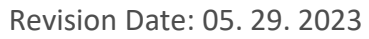

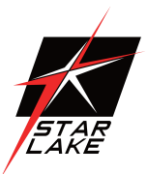

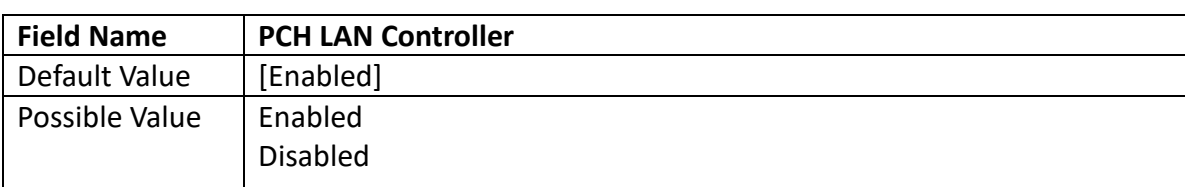

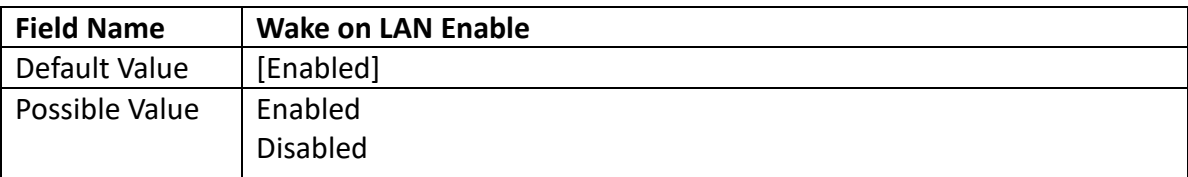

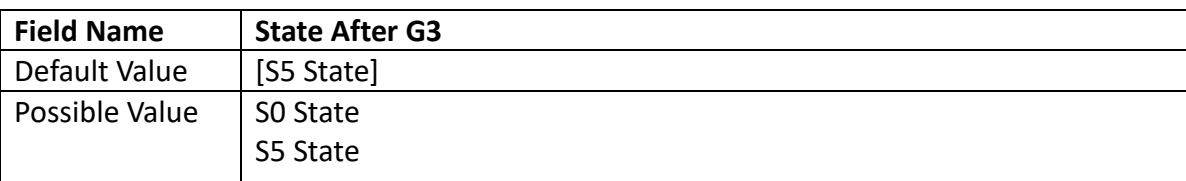

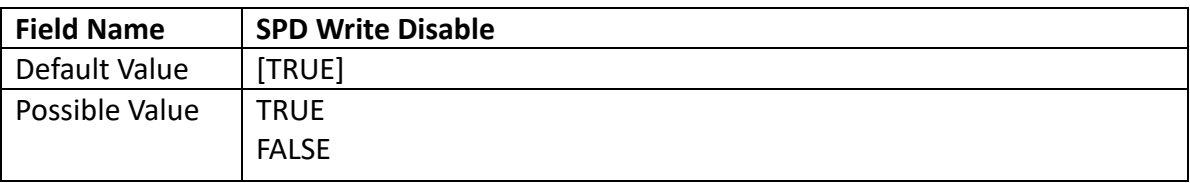

#### <span id="page-42-0"></span>3.6 Security

#### <span id="page-42-1"></span>3.6.1 Administrator Password

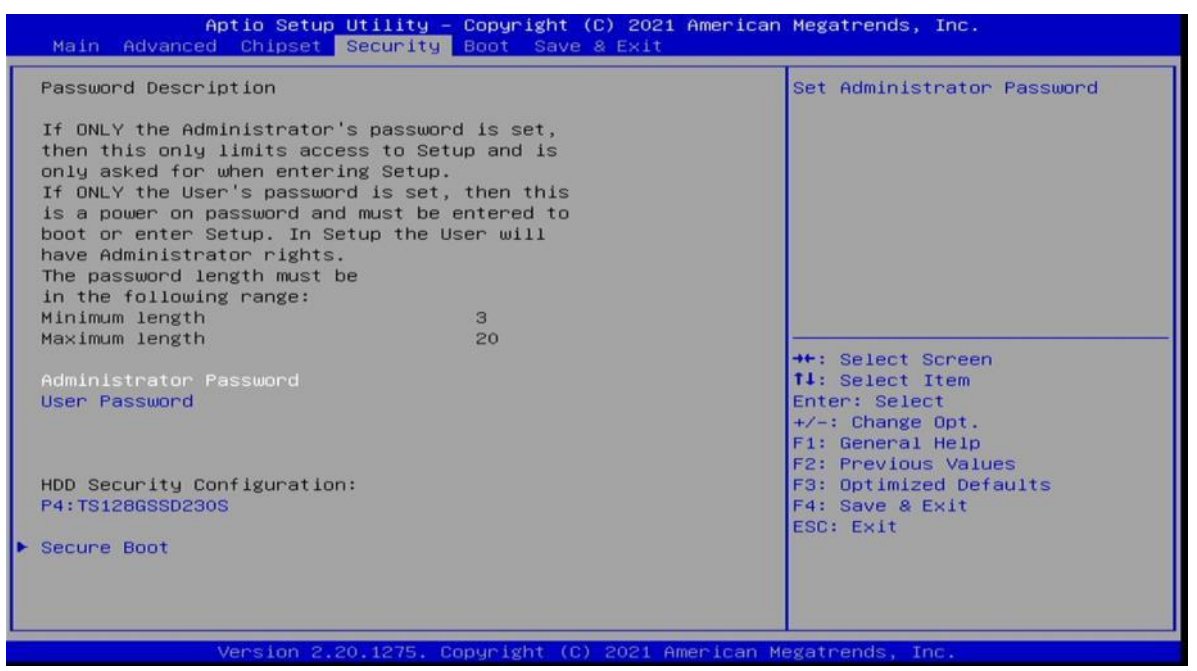

Revision Date: 05. 29. 2023

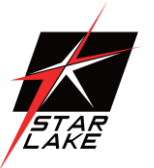

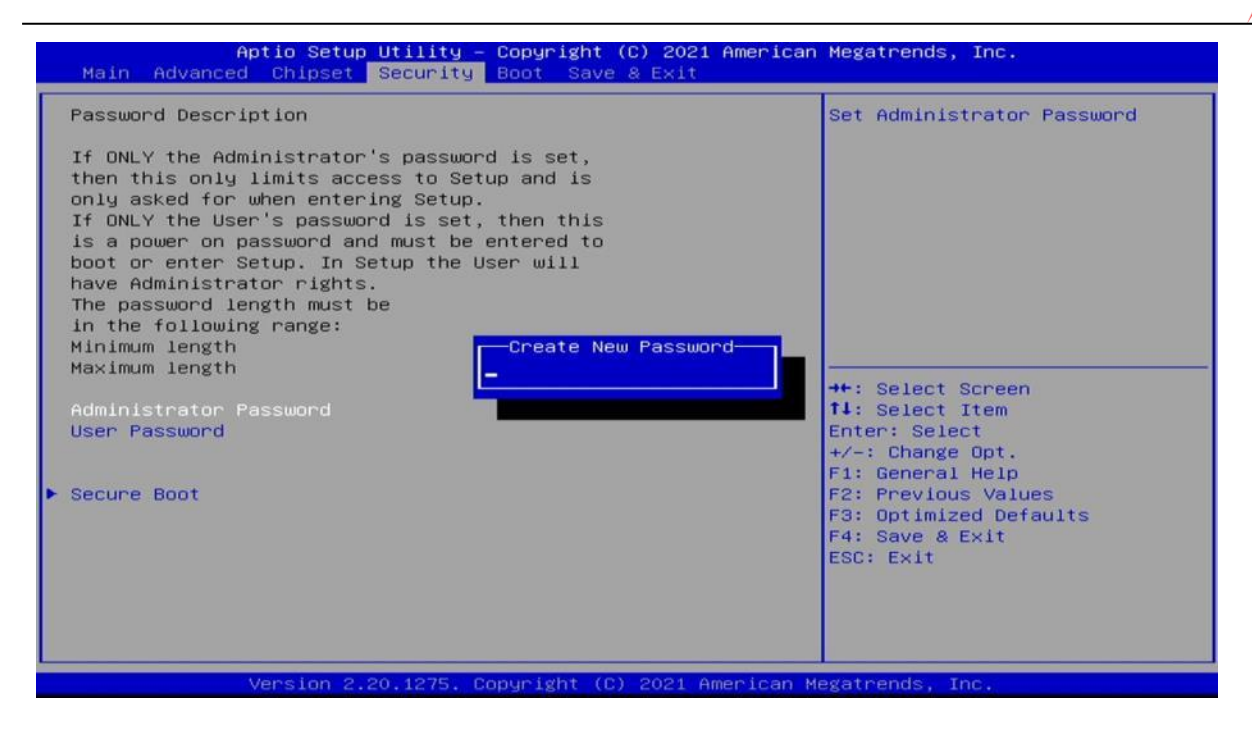

#### <span id="page-43-0"></span>3.6.2 User Password

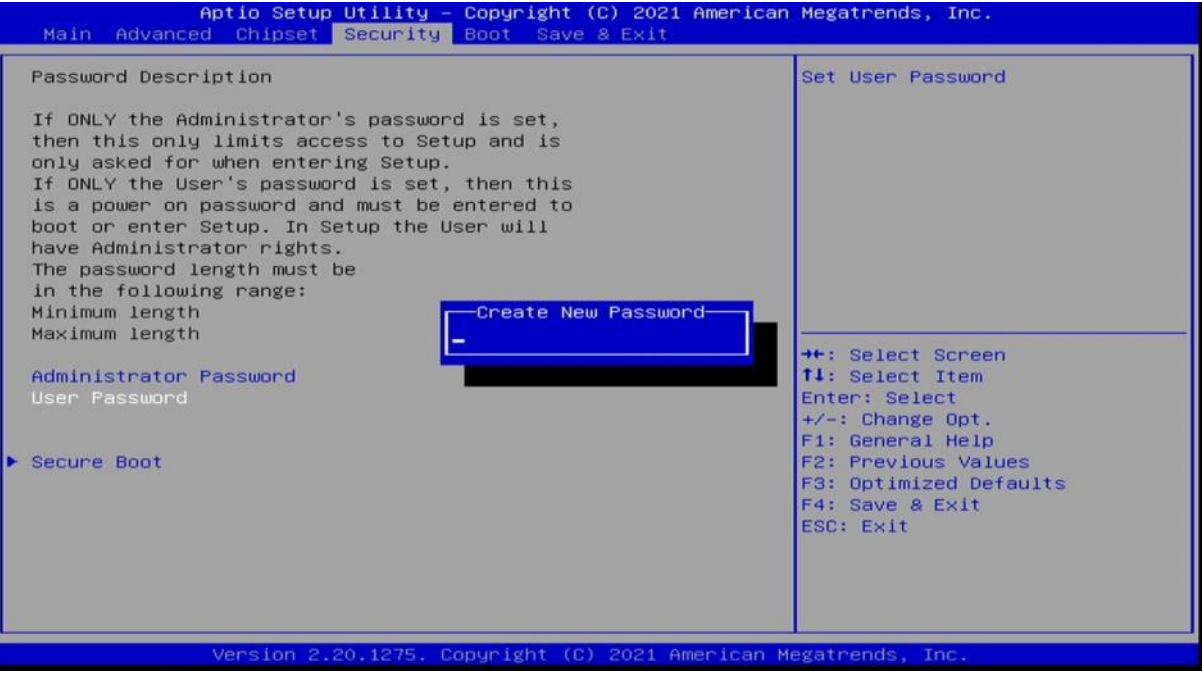

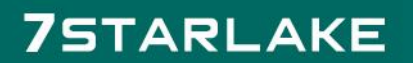

Revision Date: 05. 29. 2023

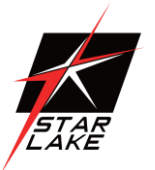

#### <span id="page-44-0"></span>3.6.3 Secure Boot

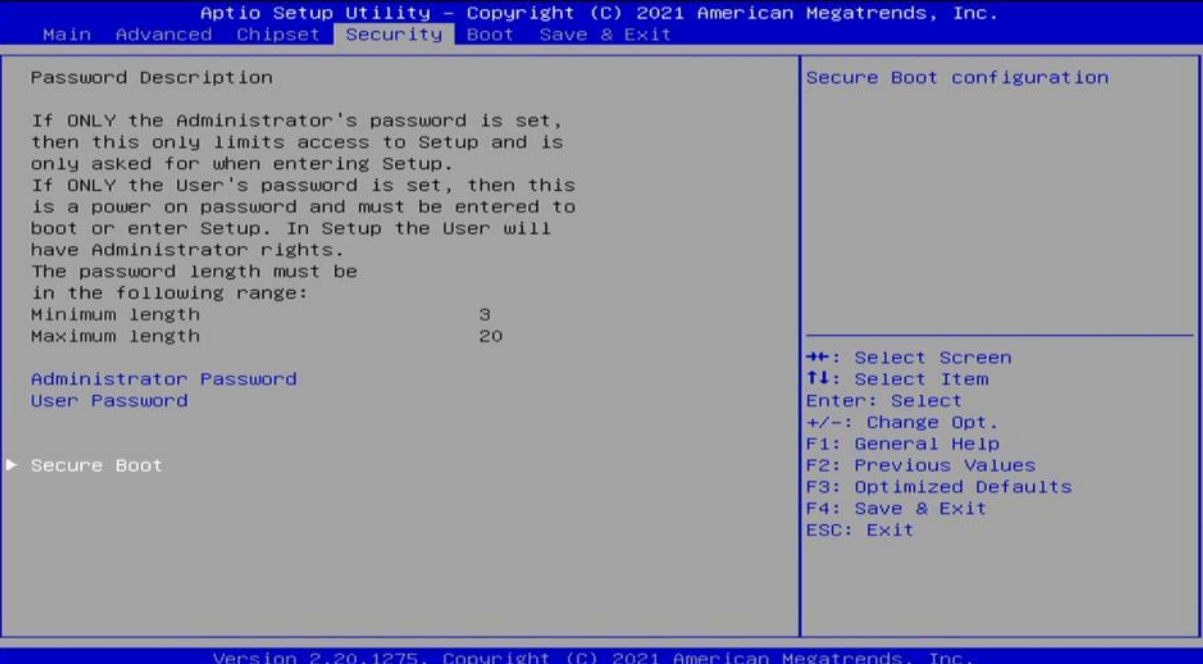

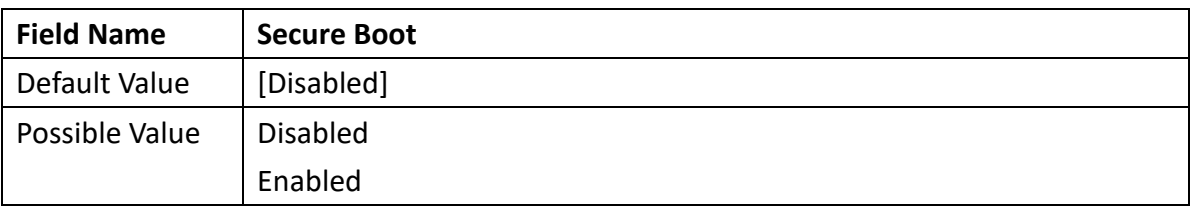

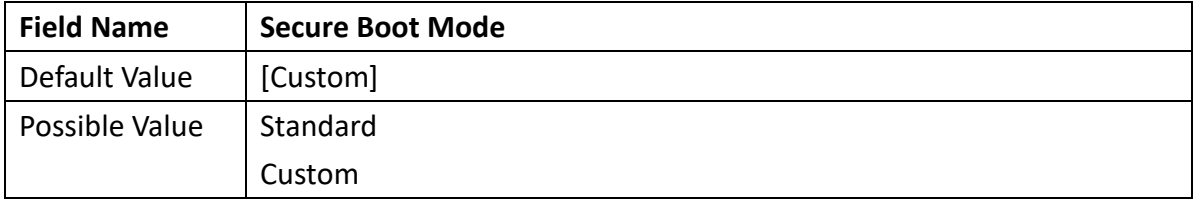

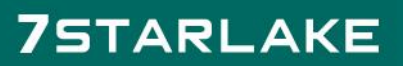

Revision Date: 05. 29. 2023

#### 3.6.3.1 Restore Factory Keys

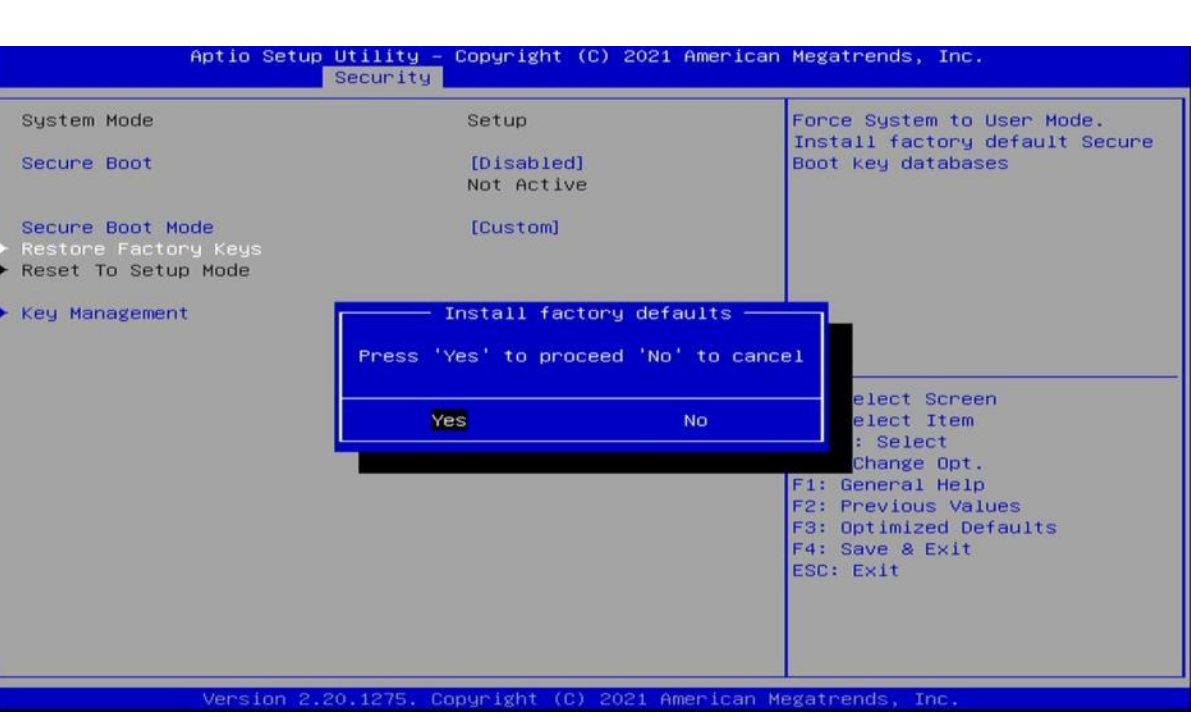

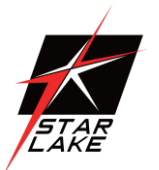

Revision Date: 05. 29. 2023

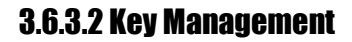

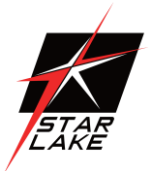

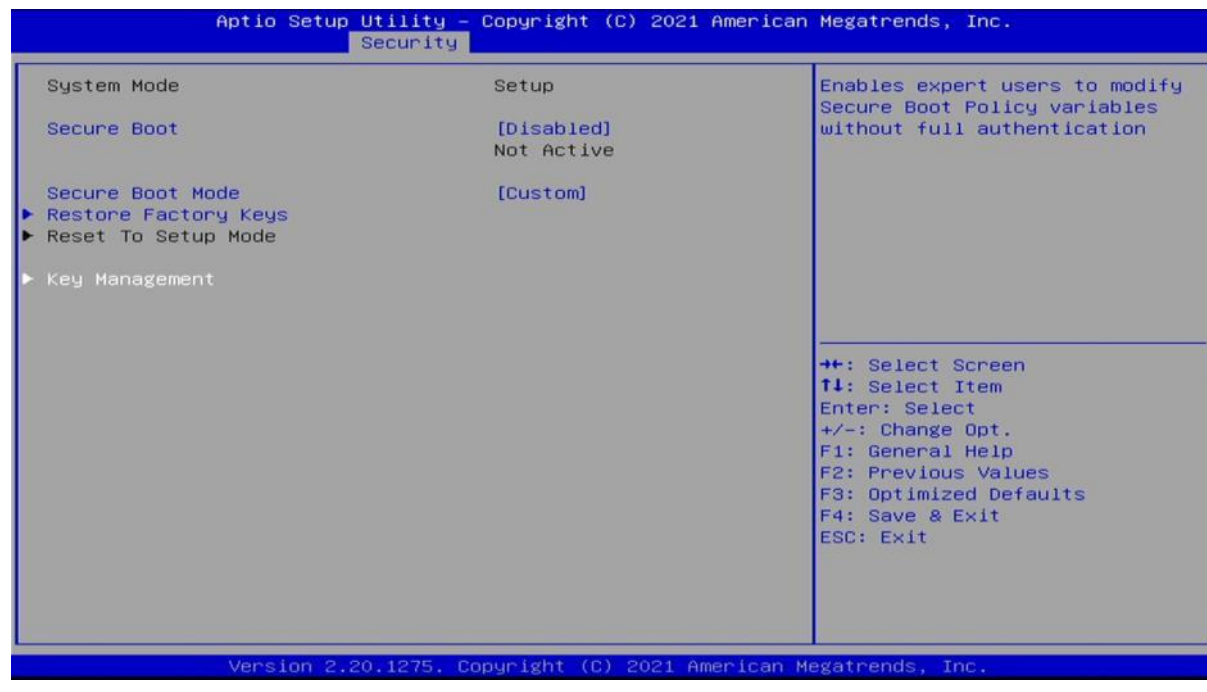

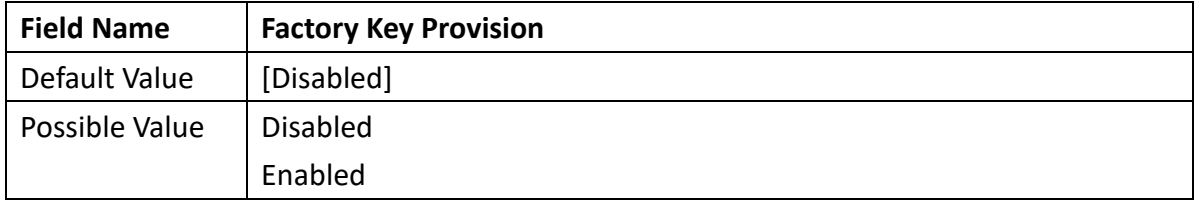

### **75TARLAKE**

Revision Date: 05. 29. 2023

#### 3.6.3.3 Install factory defaults

#### 3.6.3.4 File System

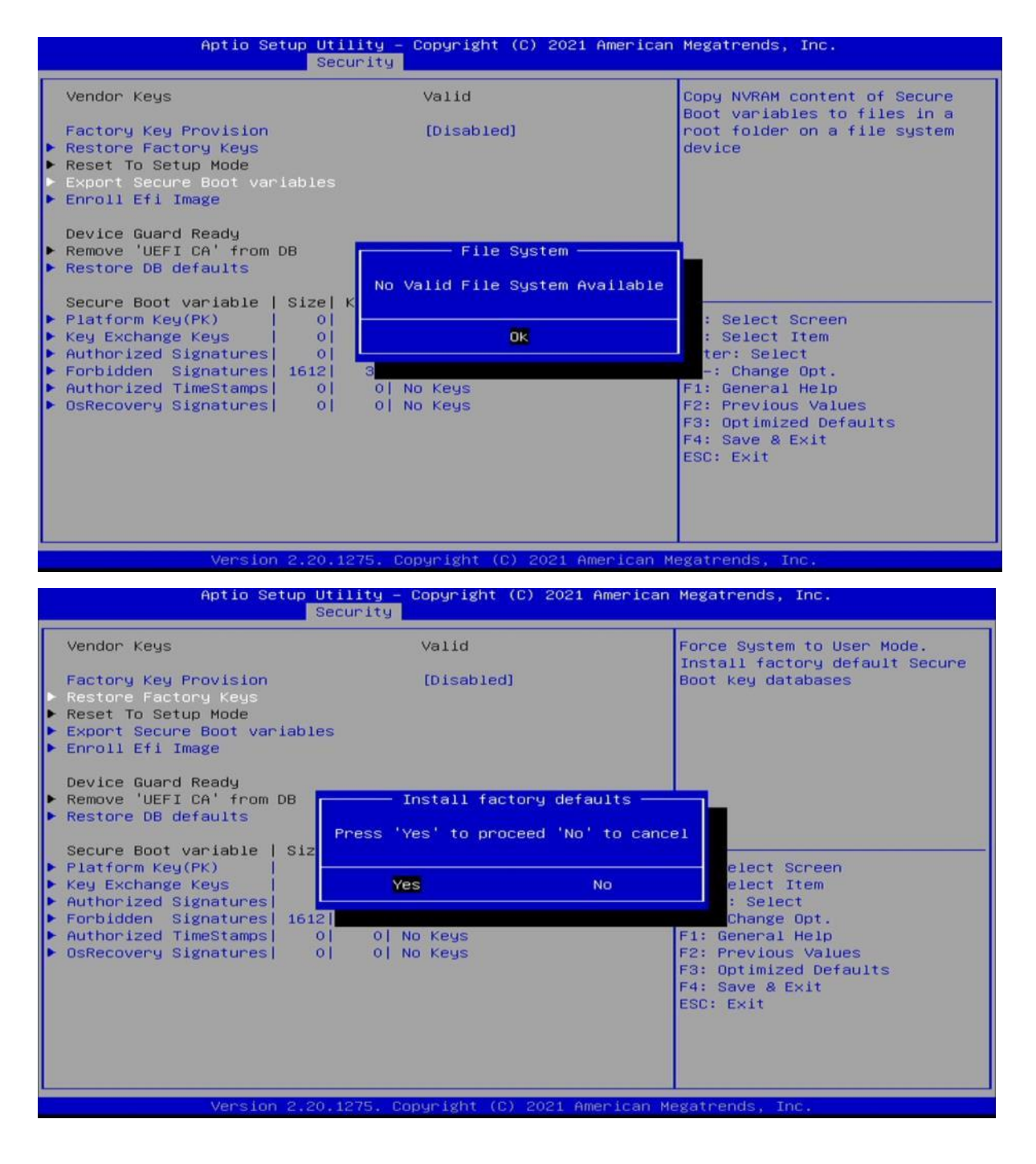

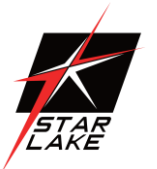

Revision Date: 05. 29. 2023

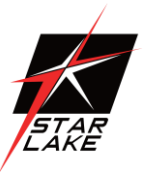

#### 3.6.3.5 File System

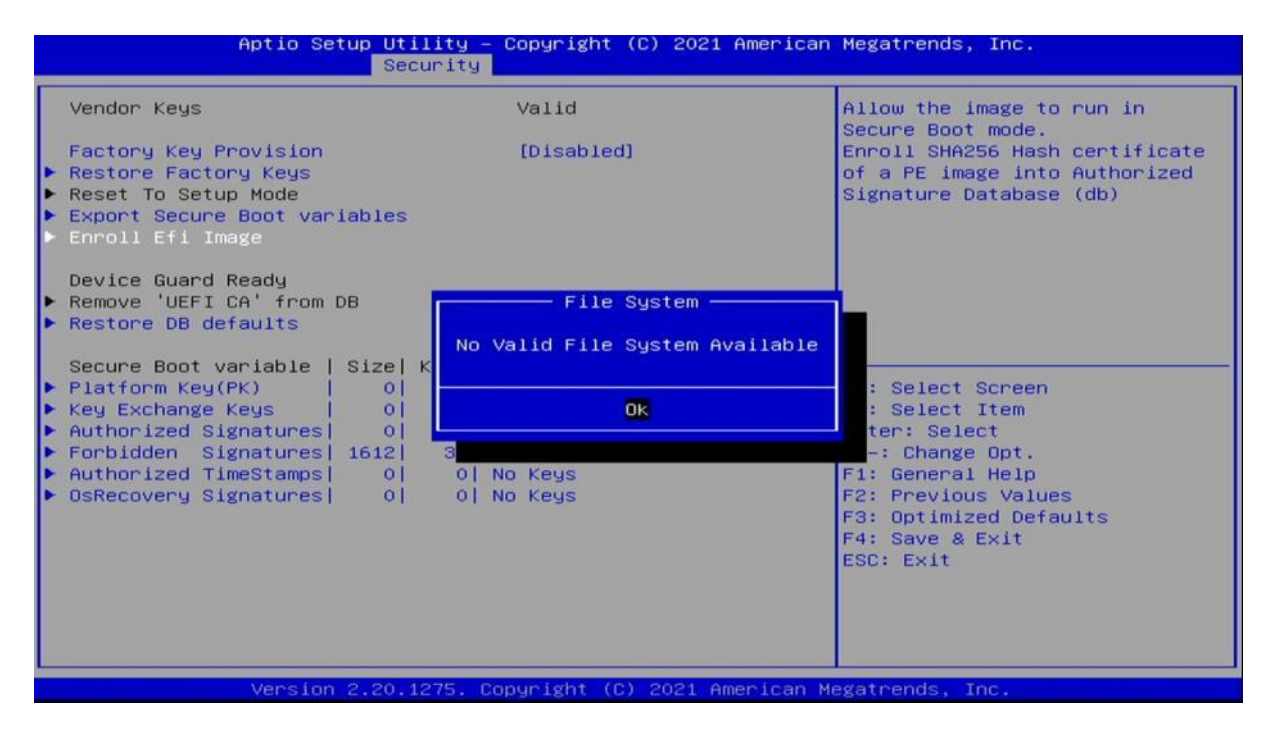

#### 3.6.3.6 Restore DB defaults

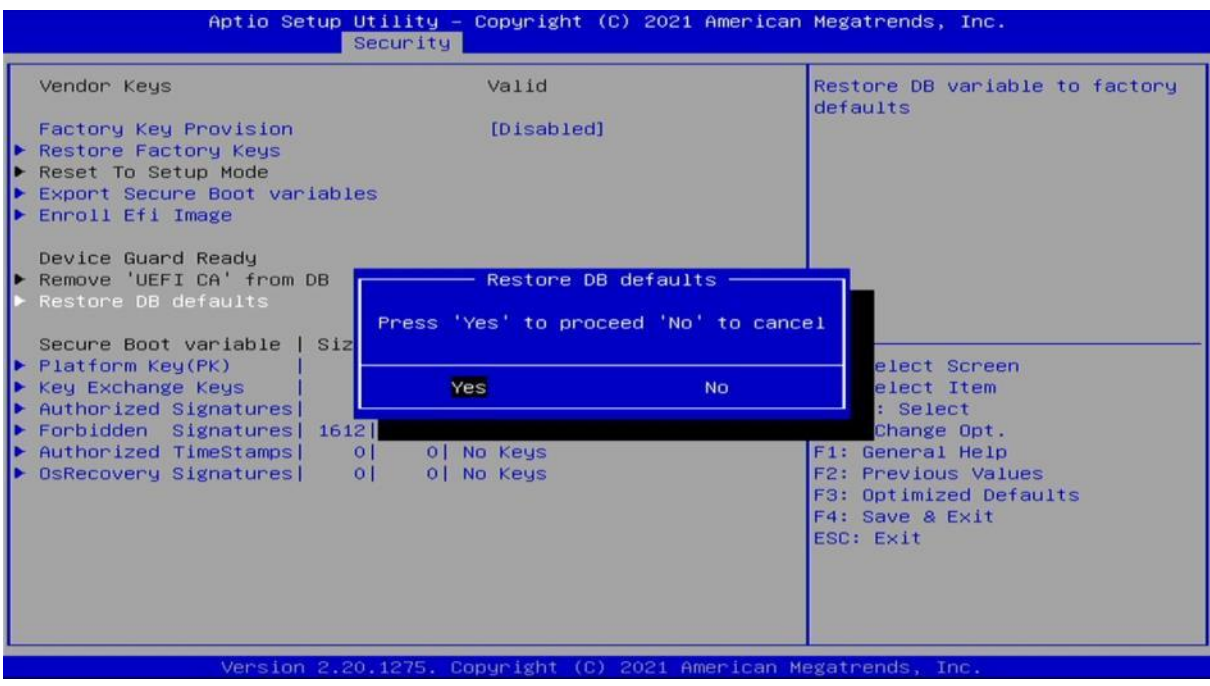

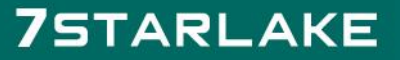

Revision Date: 05. 29. 2023

#### 3.6.3.7 Platform Key(PK)

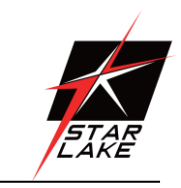

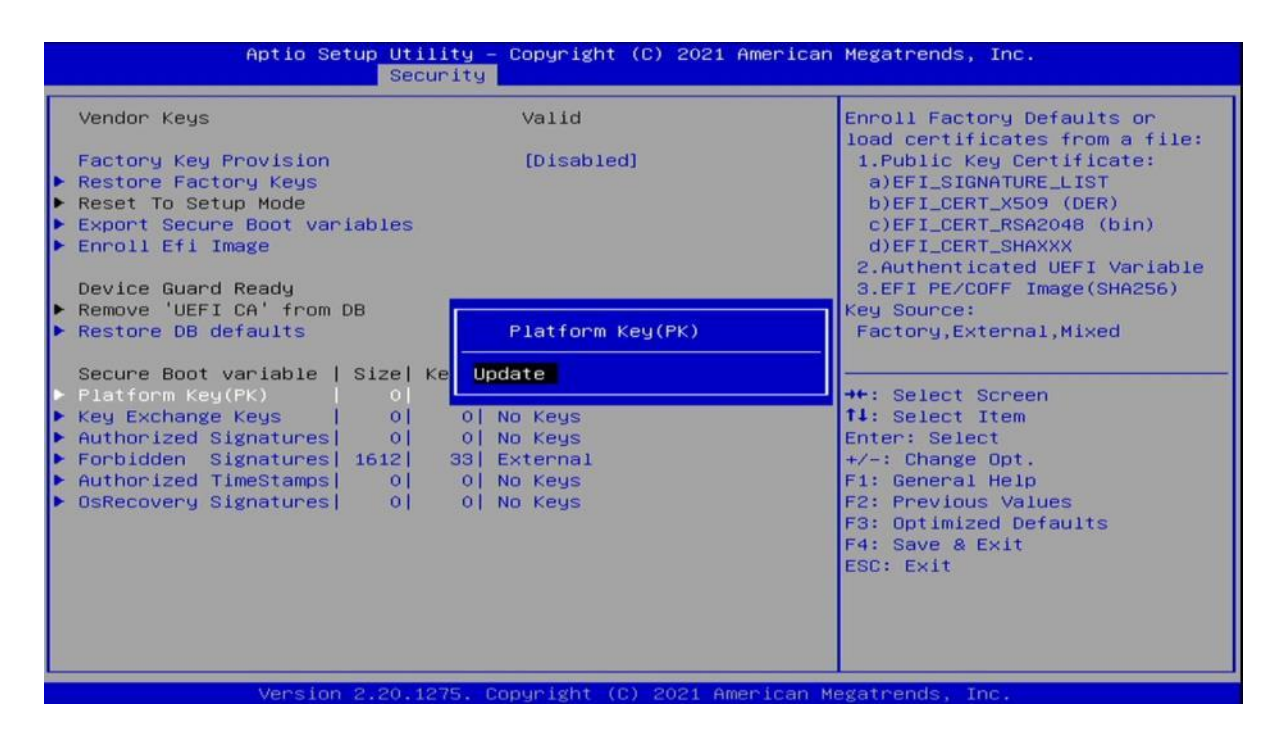

#### 3.6.3.8 Key Exchange Keys

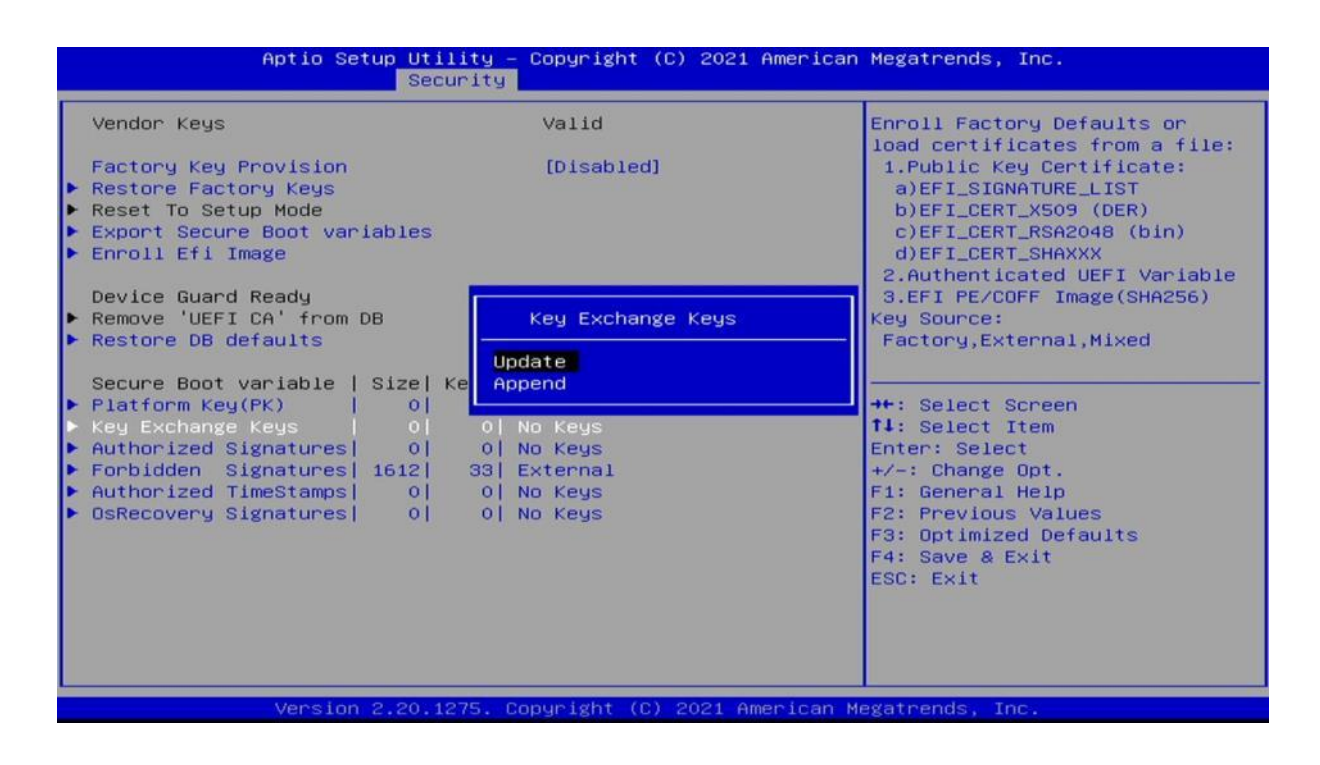

Revision Date: 05. 29. 2023

#### 3.6.3.9 Authorized Signatures

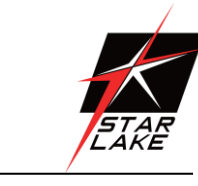

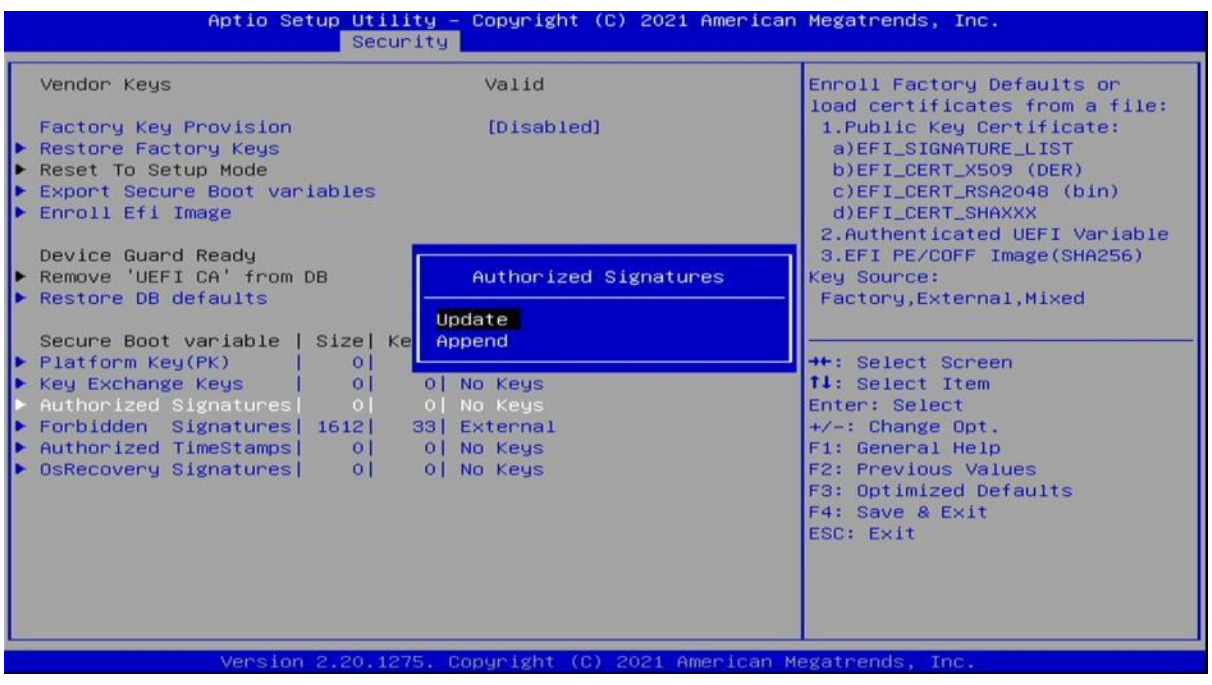

#### 3.6.3.10 Forbidden Signatures

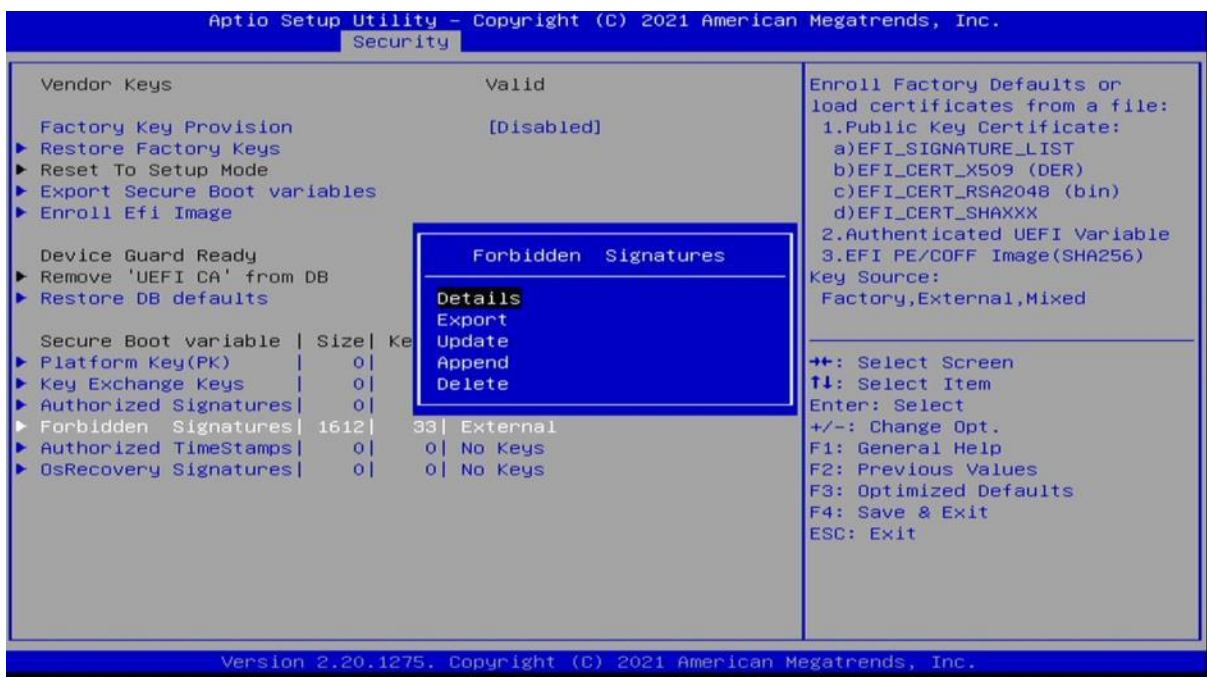

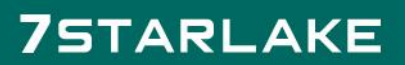

Revision Date: 05. 29. 2023

#### 3.6.3.11 Authorized TimeStamps

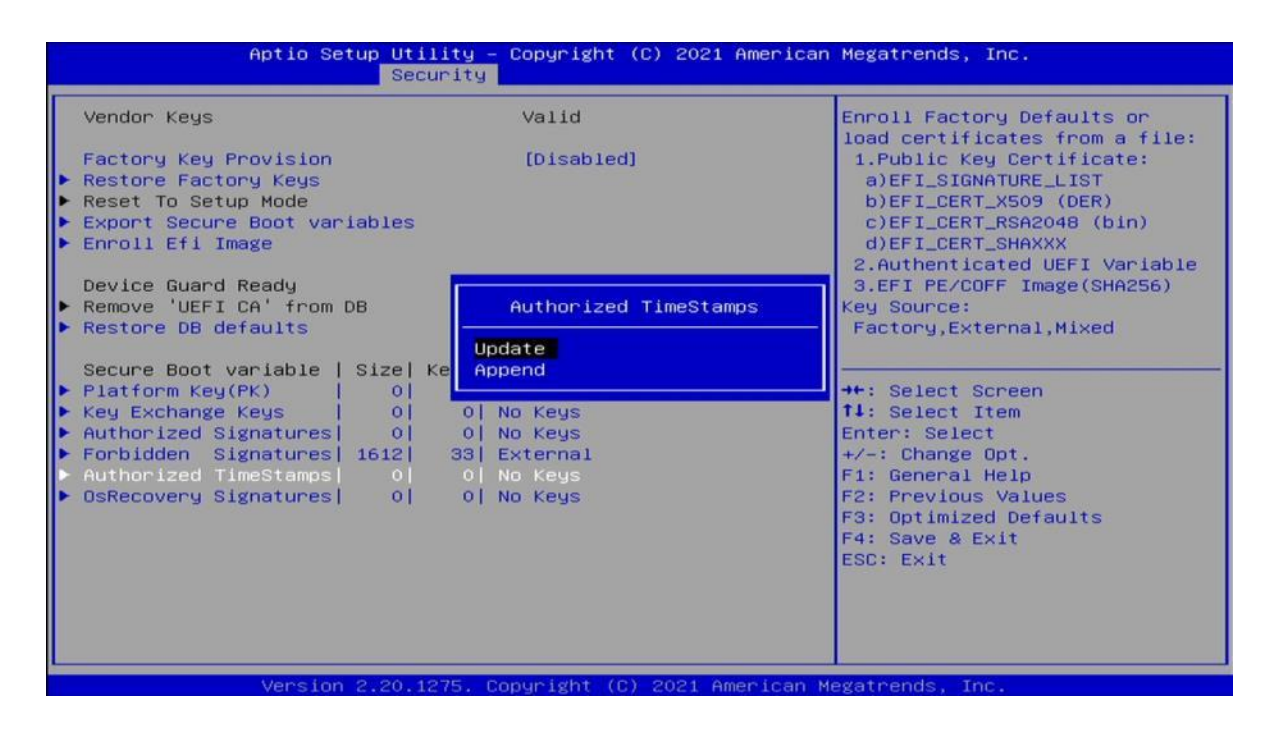

#### 3.6.3.12 OsRecovery Signatures

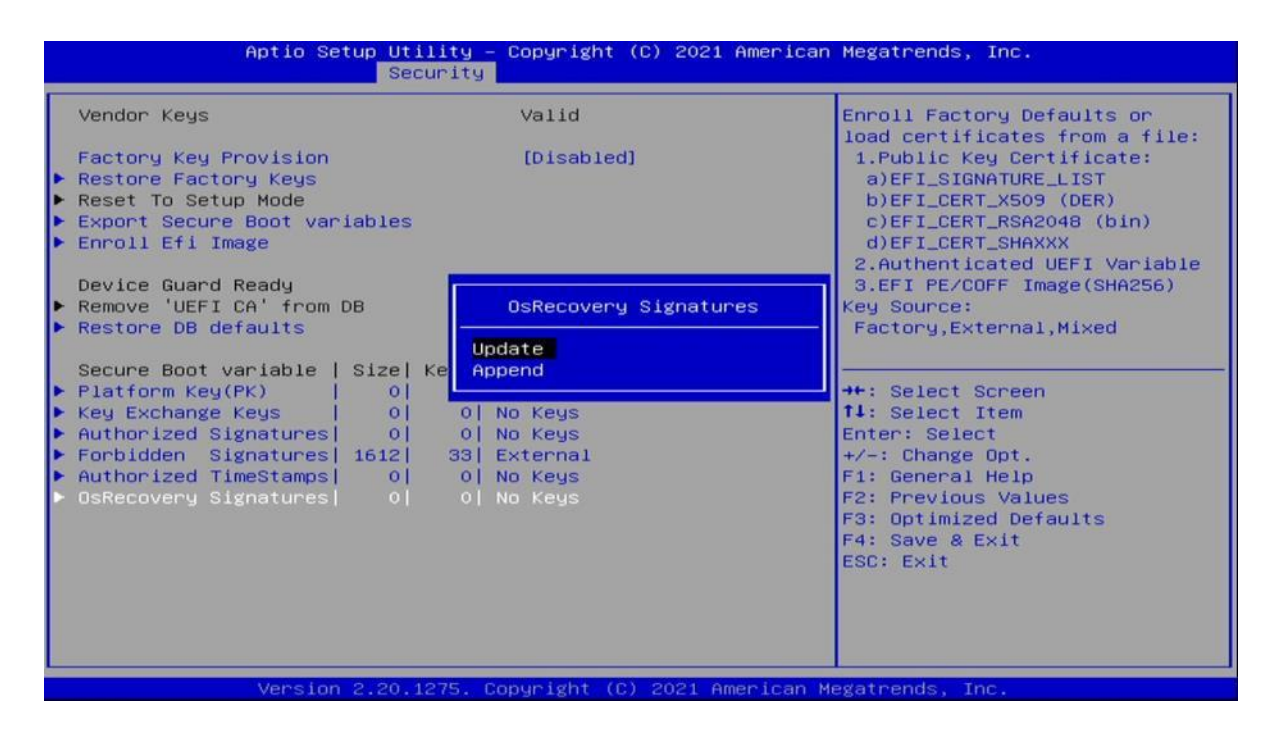

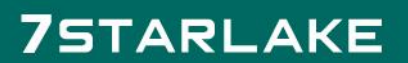

Revision Date: 05. 29. 2023

Possible Value | On

Off

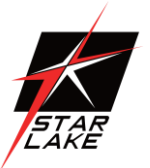

#### <span id="page-52-0"></span>3.7 Boot

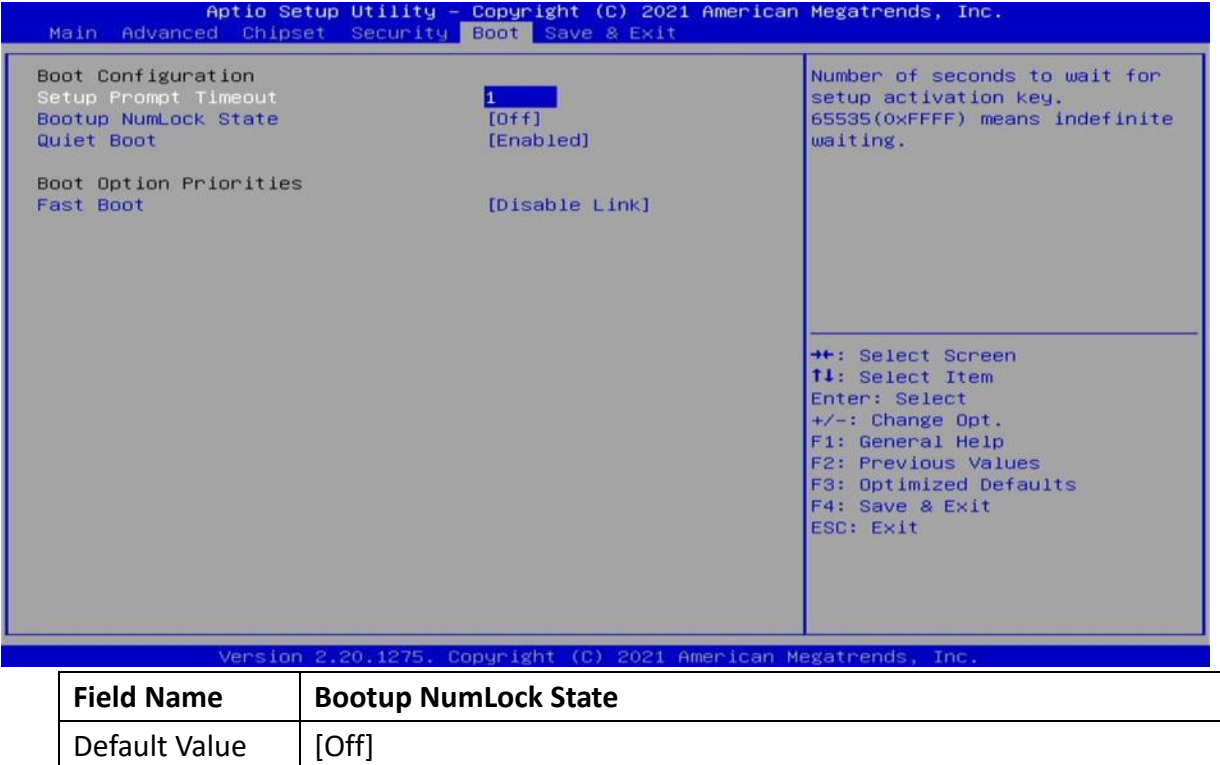

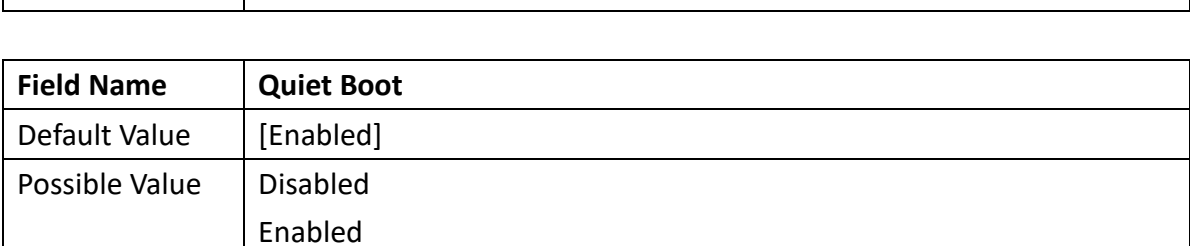

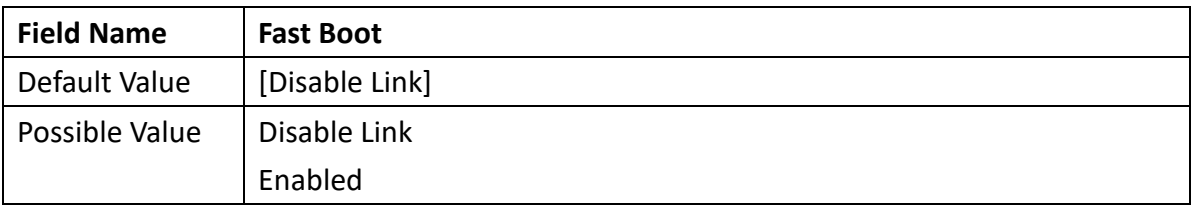

Revision Date: 05. 29. 2023

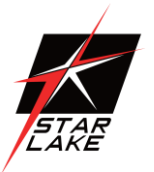

#### <span id="page-53-1"></span><span id="page-53-0"></span>3.8 Save & Exit 3.8.1 Save Changes and Exit

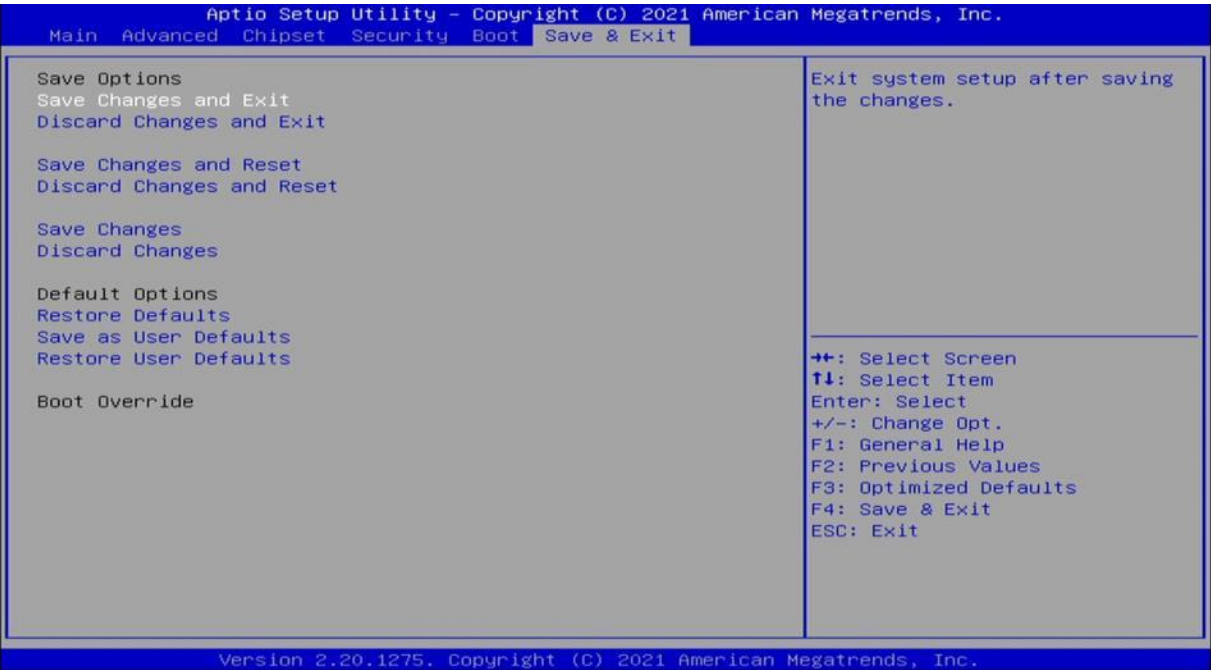

#### 3.8.1.1 Save & Exit Setup

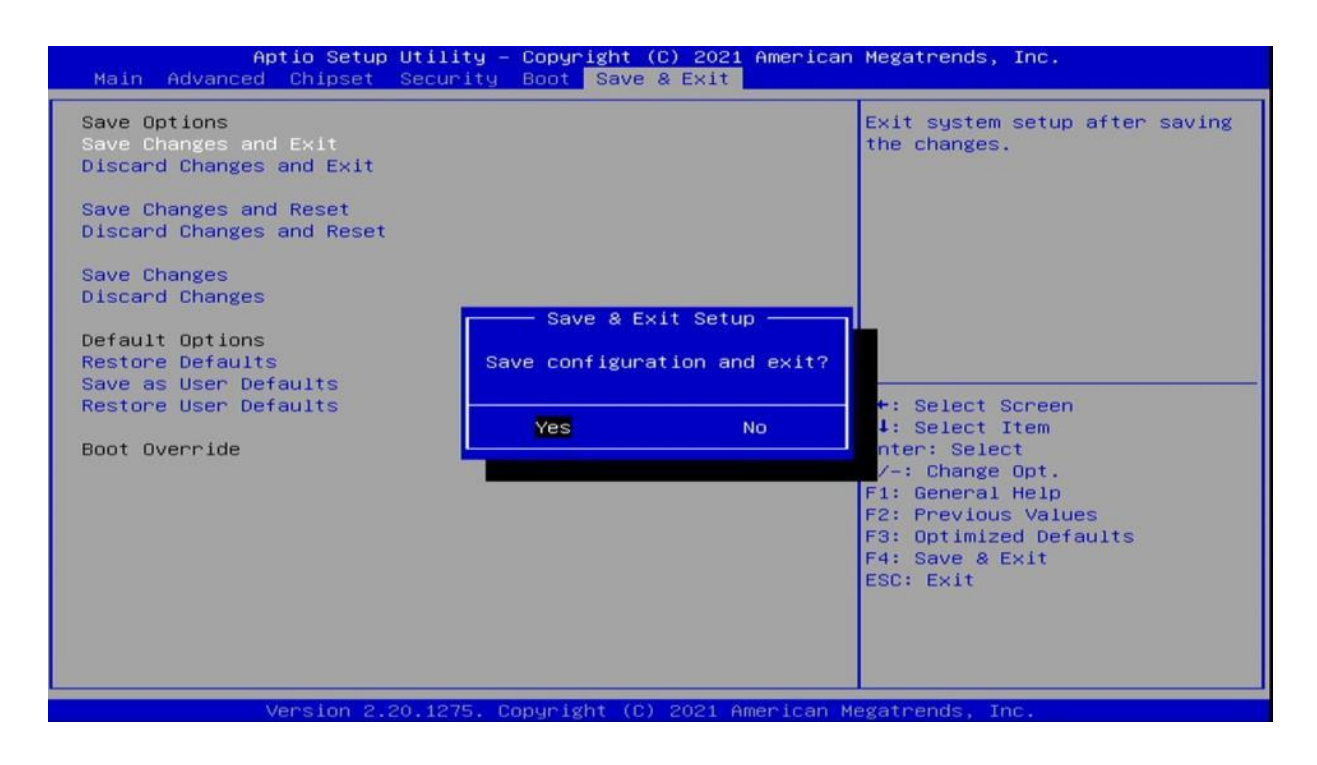

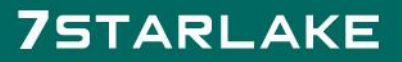

Revision Date: 05. 29. 2023

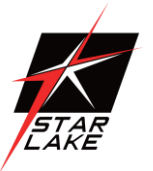

#### <span id="page-54-0"></span>3.8.2 Exit Without Saving

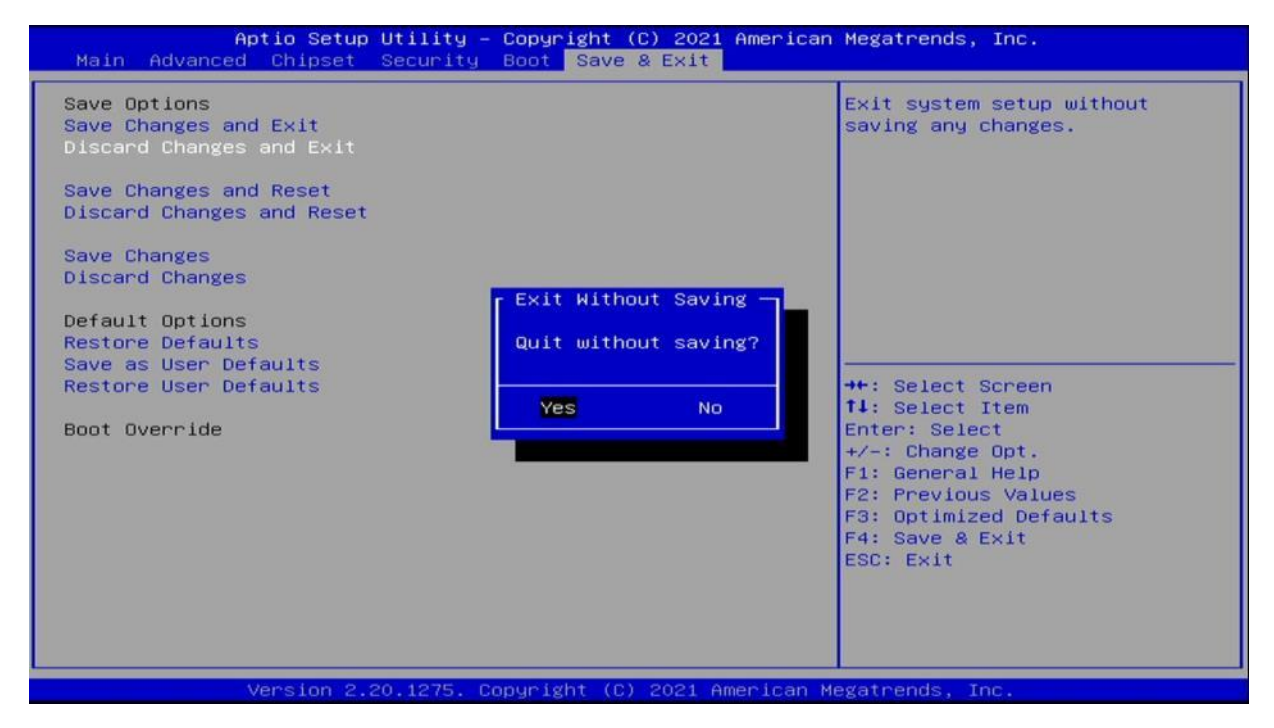

#### <span id="page-54-1"></span>3.8.3 Save & reset

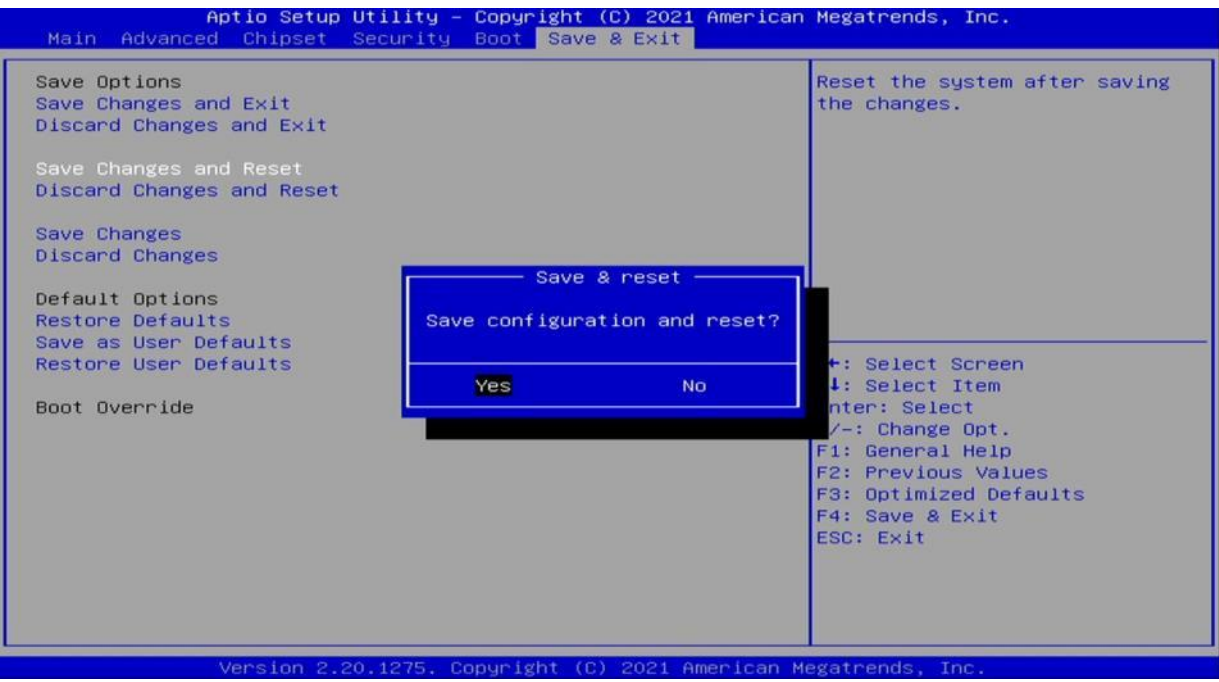

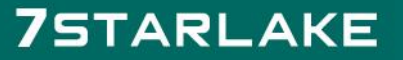

Revision Date: 05. 29. 2023

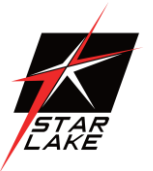

#### <span id="page-55-0"></span>3.8.4 Reset Without Saving

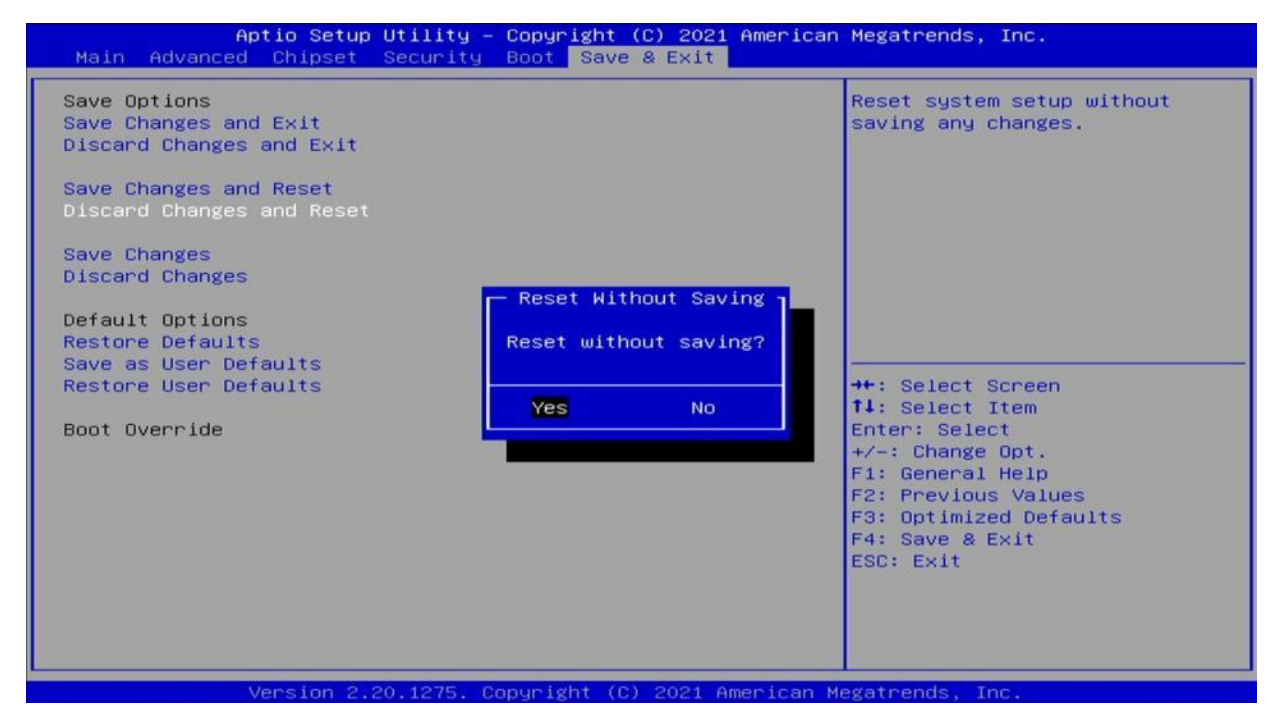

#### <span id="page-55-1"></span>3.8.5 Save Setup Values

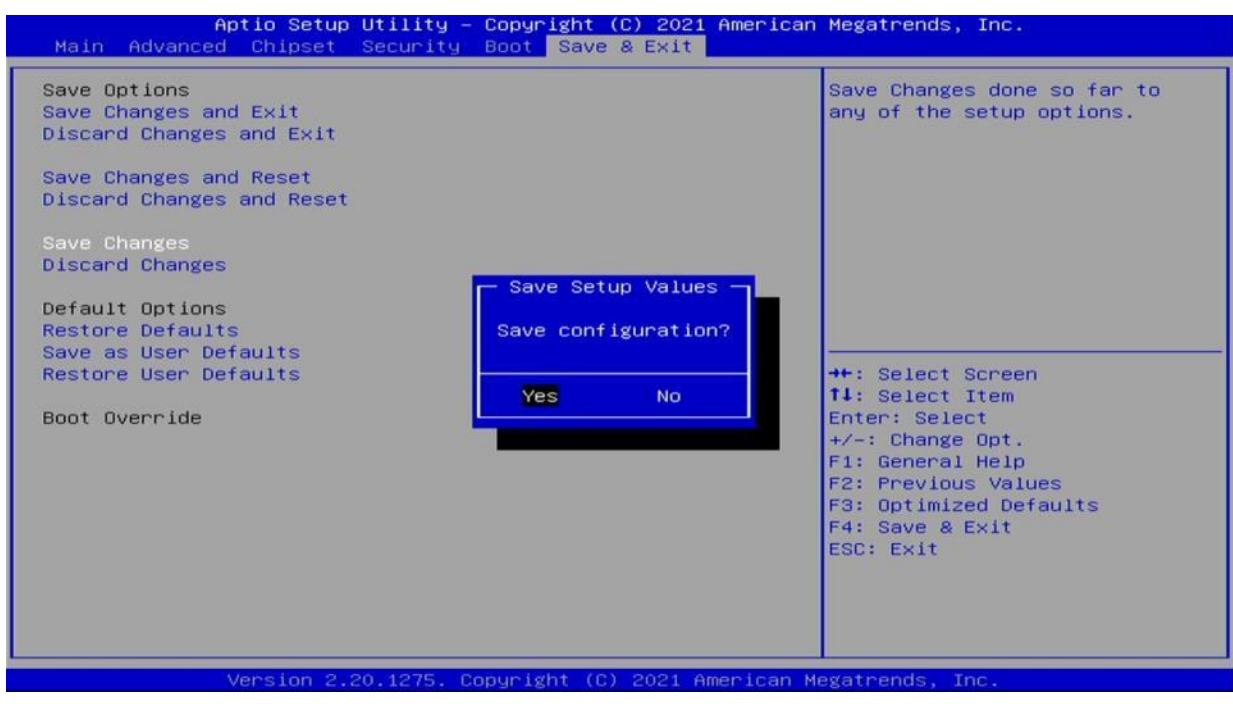

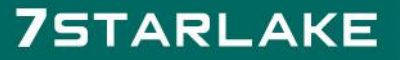

Revision Date: 05. 29. 2023

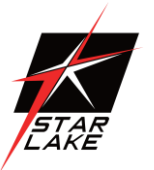

#### <span id="page-56-0"></span>3.8.6 Load Previous Values

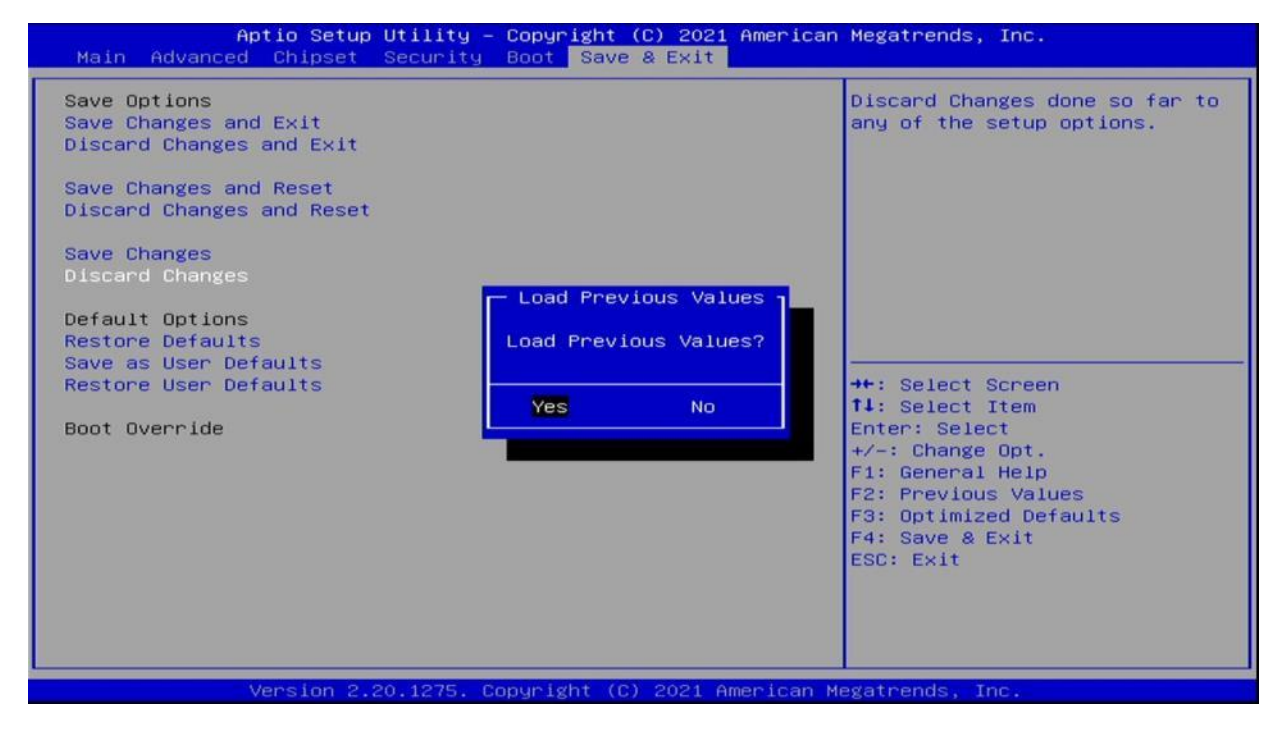

#### <span id="page-56-1"></span>3.8.7 Load Optimized Defaults

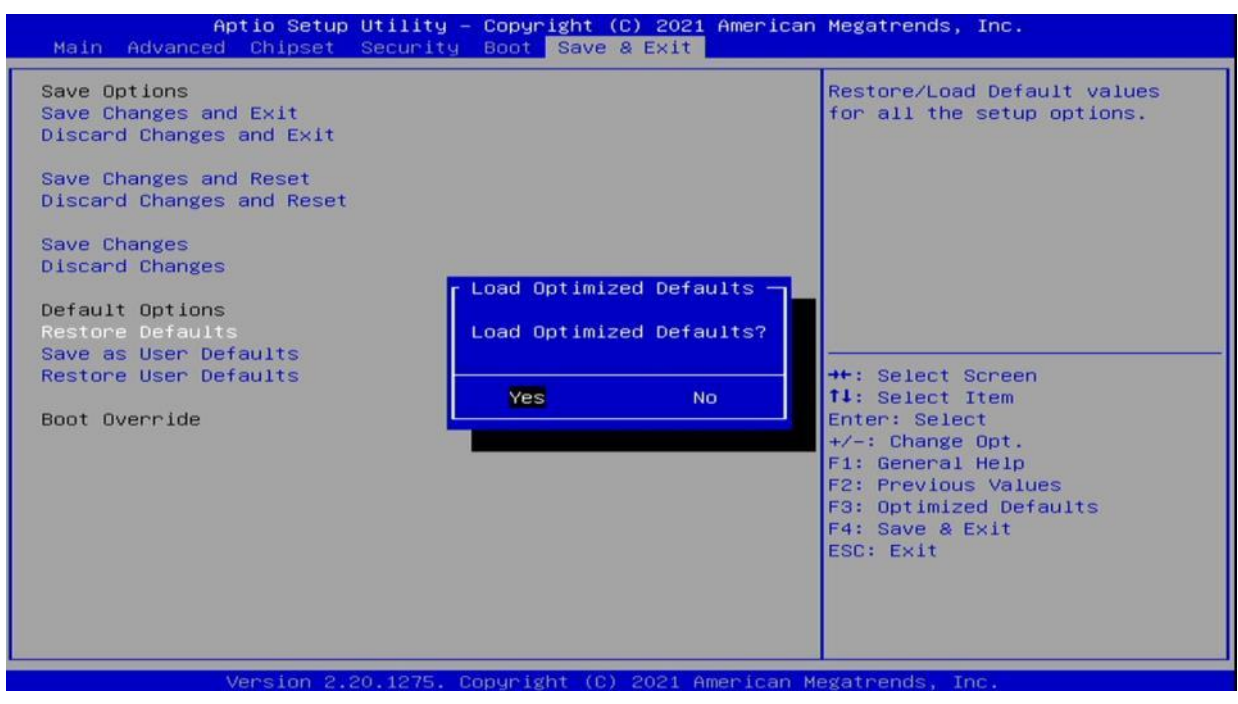

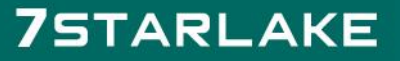